# **PBFT VS SPC User Guide**

for

Peel Back Force Tester with SPC Capability

November 2, 2004 Document part no. PBT-002\_CD CE Compliant

Document version 10.1 for **FORCEWare™ Software with SPC, version 3.3**

> **GPD Global**® 2322 I-70 Frontage Road, Grand Junction, CO 81505

*PBFT VS SPC User Guide* Tel: 970.245.0408 Fax: 970.245.9674 Prepared by GPD Global Documentation Dept. USA & Canada: 1.800.742.5473 Copyright ©2004 GPD Global **E-mail:** request@gpd-global.com All Rights Reserved **All Rights Reserved** Web site: www.gpd-global.com

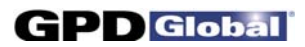

# **Legal**

### **Trademarks**

GPD Global® \*, FORCEWare™ \*, Adobe®, Adobe® Reader®, InstaCal©, Windows® 95, Windows® 98, Windows Me®, Windows NT® 4.0, Windows 2000®, Windows XP®

\* Registered trade-marks of GPD Global, Inc.

### **Safety Notices**

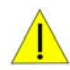

### **IMPORTANT**

For your personal protection, read all instructions before operating this machine.

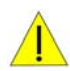

#### **Strain Gauge - Battery Pack**

DO NOT use other types of chargers besides the PBFT built-in battery charger. The strain gauge is equipped with a rechargeable NiCad (nickel cadmium) battery pack which is not accessible to the operator and should only be replaced by qualified maintenance or technical personnel fully aware of all safety precautions.

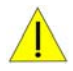

#### **Strain Gauge - Speed**

DO NOT strike or jar the strain gauge. Apply pressure to the strain gauge clip in a pulling or pushing motion, not by hitting or jarring it. Applying force to this precision instrument at an excessive speed may result in permanent damage to the unit.

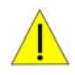

### **Strain Gauge - Force**

DO NOT apply more than 1 kilogram of force to the strain gauge clip. Applying excessive weight to this clip, which measures the peel back force of the cover tape, may result in permanent damage to the unit.

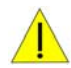

#### **Power Source**

Operate the PBFT only from the type of power source indicated on the data plate.

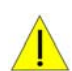

### **Grounding**

The PBFT is equipped with a 3-wire grounding type plug (a plug with a third grounding pin). The 3-wire grounding type plug will fit into a grounding type power outlet. This is a safety feature. If you are unable to insert the plug into the outlet, contact your electrician to replace your obsolete outlet. Do not defeat the safety purpose of the grounding plug.

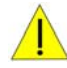

#### **Water & Moisture**

DO NOT use the PBFT near water or moisture (damp or wet floor, bench, or table) as corrosion can affect the smooth, consistent operation of the carriage, and thereby the PBFT readings.

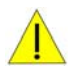

#### **Attachments**

DO NOT use attachments not recommended by GPD Global with the PBFT.

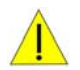

#### **Accessories**

DO NOT place the PBFT on an unstable cart, stand, tripod, bracket, or table. The PBFT may fall, causing serious personal injury and/or damage to unit.

# **Table of Contents**

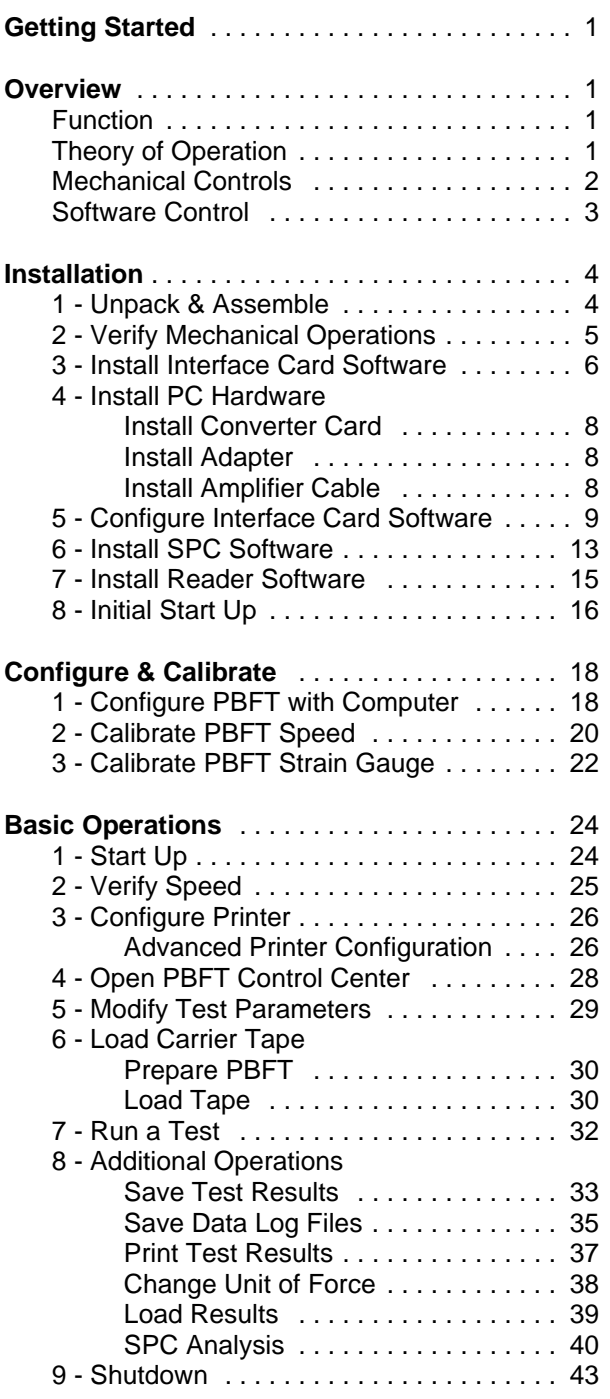

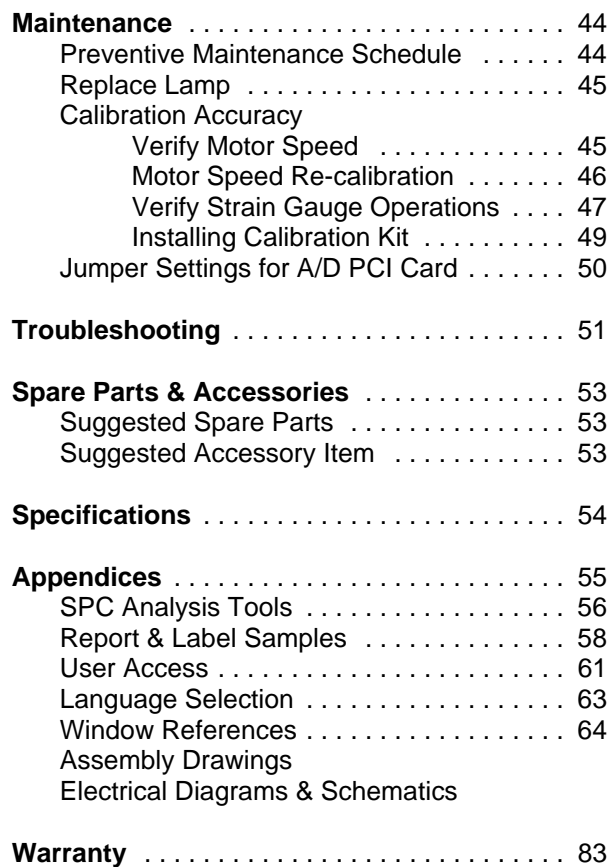

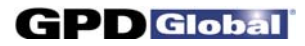

NOTES

# **Getting Started**

GPD Global suggests reading the document sections listed below to gain a complete understanding of how to set up and how to operate your Peel Back Force Tester (PBFT):

- 1. Tour the *Overview* section (immediately below) to gain an understanding of the purpose of the PBFT, its theory of operations, and the location and name of its mechanical and software controls.
- 2. Use the *Installation* instructions (starting on page 4) and *Configure & Calibrate* instructions (starting on page 18) to properly install and prepare your PBFT for operations.
- 3. Follow *Basic Operations* (starting on page 24) to put your software-driven PBFT into operation.
- 4. For a description of each element used in each window, refer to *Window References* (page 64).

# **Overview**

This document describes how to use the PBFT (Peel Back Force Tester) VS and its FORCEWare™ control software. FORCEWare software drives the PBFT VS with SPC and collects data from it, or can demonstrate such operation. The PBFT VS provides reliable and accurate peel back force measurements of cover tape adhesion to surface mount component carrier tapes ranging in width from 8 mm to 56 mm.

The FORCEWare software package was designed by GPD Global to be compatible with Windows<sup>®</sup> 95, Windows® 98, Windows Me®, Windows NT® 4.0, Windows 2000<sup>®</sup>, and Windows XP® operating systems.

FORCEWare software was constructed for easy use with a variety of hardware and contains many new features requested by our customers. It is, however, not backward compatible with the DOS based software previously used with the PBFT (PBFT software and MASTERFORCE software).

### **Function**

The GPD Global PBFT accurately measures and records the peel-back force required to remove the cover tape from surface mount component carrier tape. It accommodates tape widths from 8 mm to 56 mm and accepts plastic, metal, and paper tape materials in single and dual sprocket configurations. Test results are recorded for incoming or outgoing taped components.

# **Theory of Operation**

Set up involves loading and aligning a reel or strip of component carrier tape, verifying peel speed, configuring the printer, and, as needed, modifying test parameters.

Operations consist of zeroing out the strain gauge, logging onto the SPC software, setting the speed selector to the desired testing speed, and activating a test run.

Test results and speeds are recorded by the SPC software; the peel-back force is also displayed on the strain gauge LCD. Test results may be saved, printed, or reloaded for SPC analysis.

### **Mechanical Controls**

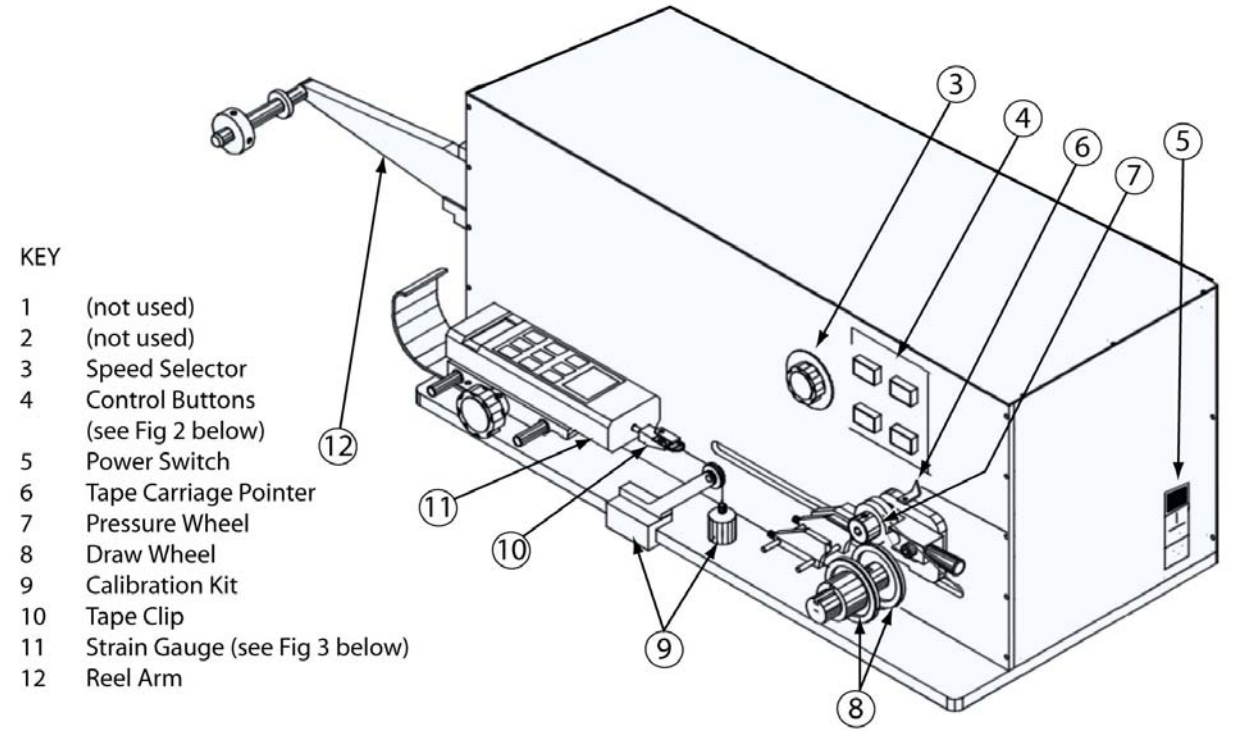

*Figure 1 PBFT VS - Key elements (shown with Calibration Kit installed)*

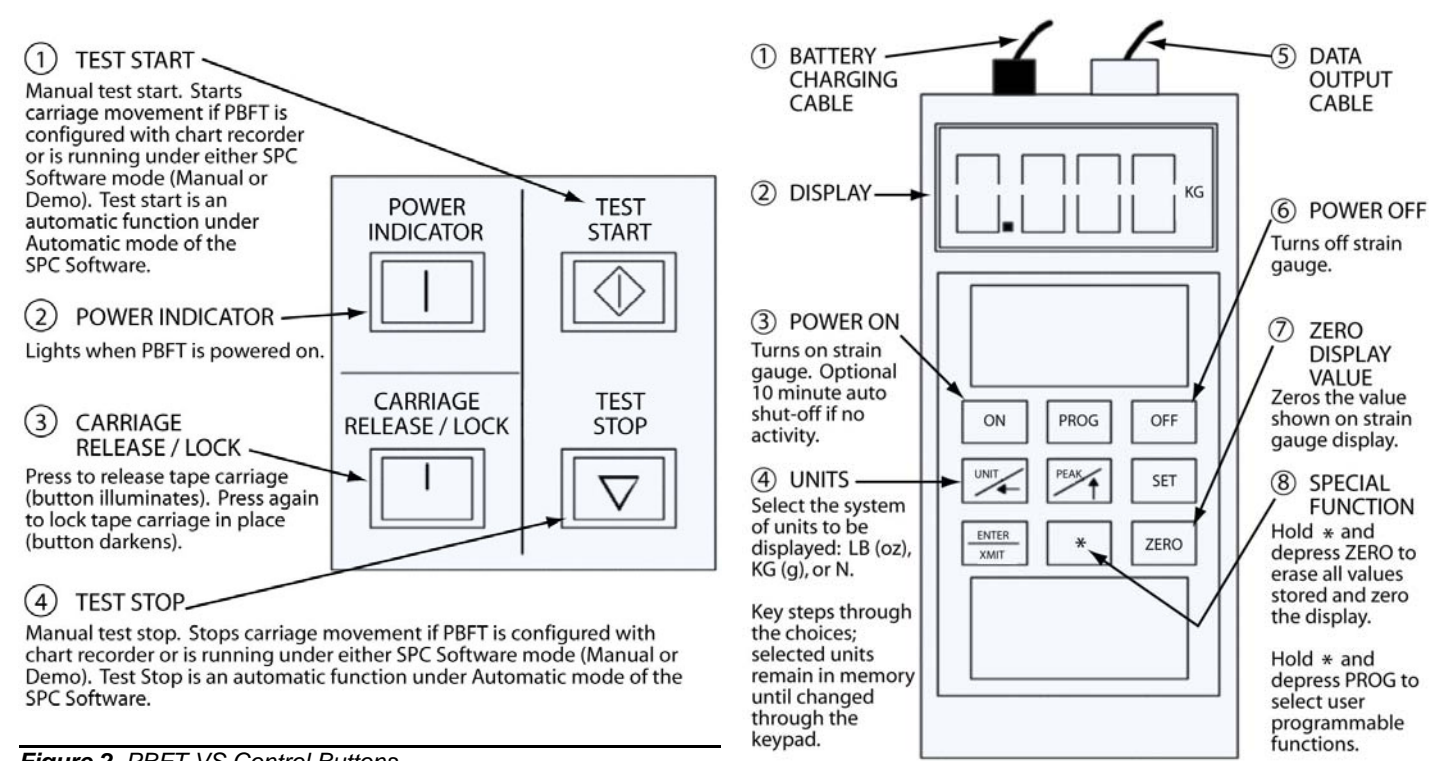

*Figure 2 PBFT VS Control Buttons*

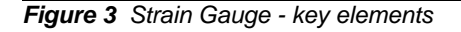

# **Software Control**

All FORCEWare software functions originate with the main window menu bar and its pull-down menus. A description of each function is listed below.

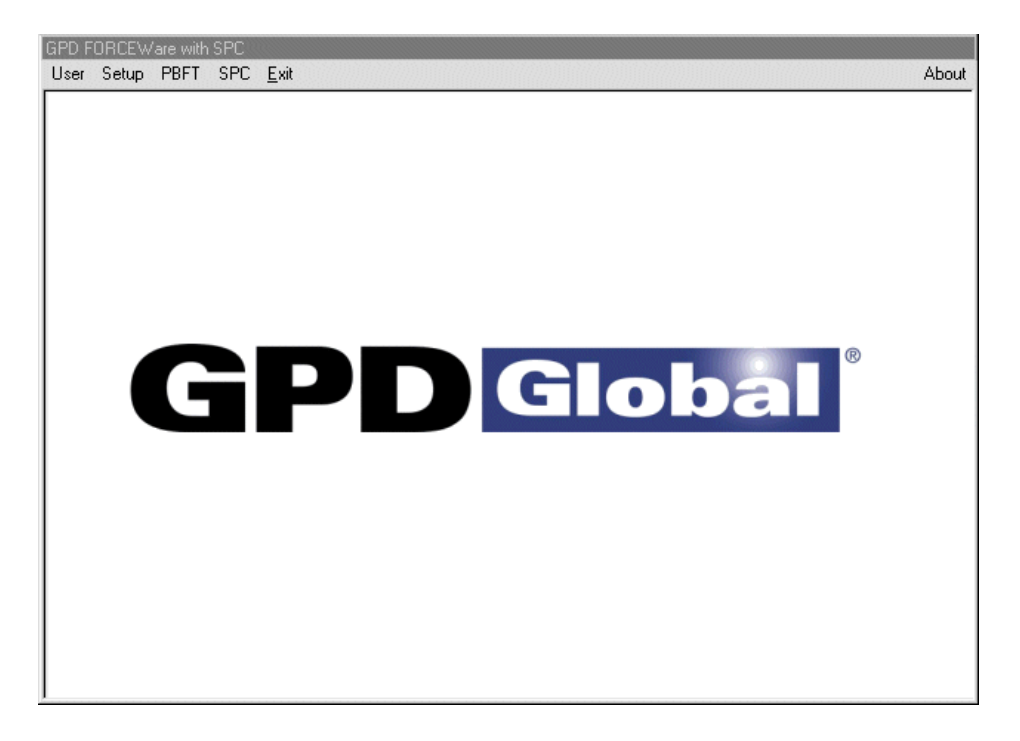

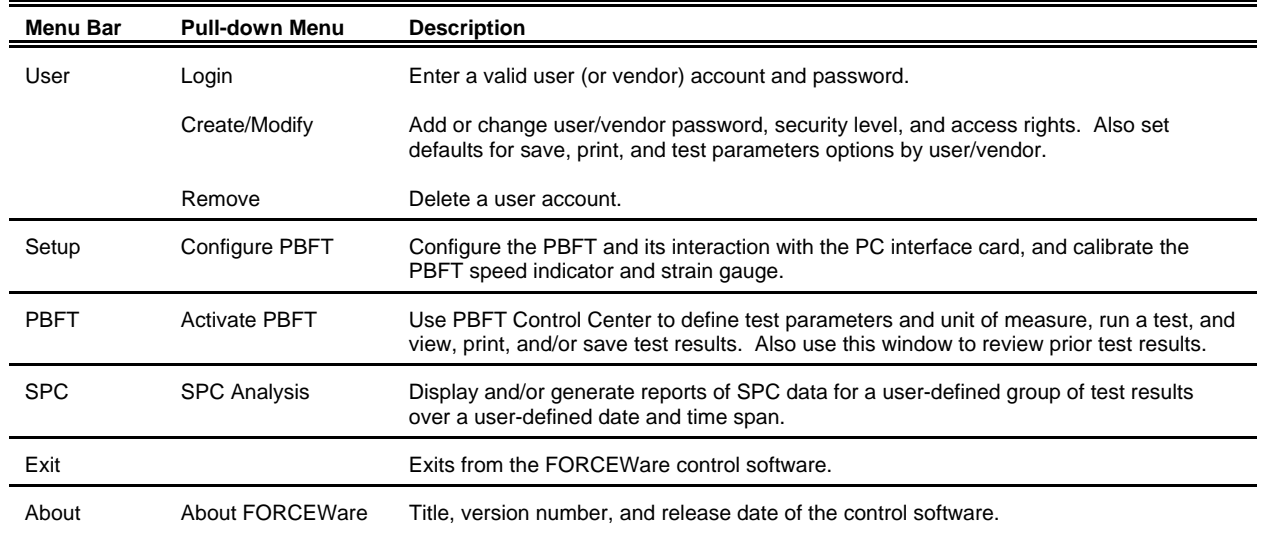

# **Installation**

To utilize the FORCEWare software package, use the following installation procedures to install the provided hardware on your computer and, as applicable, on your PBFT; connect the computer and PBFT with the provided amplifier cable; install the software on your computer; and set up an initial user account.

**CAUTION**: Installation should only be performed by qualified maintenance or technical personnel fully aware of all safety precautions. Read all safety notices (page ii) before proceeding with installation.

### **Installation Procedure**

Installing your PBFT is an eight step process. Perform all of the following steps in the order listed.

- 1 Unpack & Assemble
- 2 Verify Mechanical Operations
- 3 Install Interface Card Software
- 4 Install PC Hardware
- 5 Configure Interface Card Software
- 6 Install SPC Software
- 7 Install Reader
- 8 Initial Start Up

### **1 - Unpack & Assemble**

Carefully unpack machine - this is a PRECISION INSTRUMENT:

- 1. Place the machine on a stable, level surface.
- 2. Visually inspect the machine for any damage due to shipping. If any obvious damage is observed, contact the GPD Global Service Dept. at (970) 245-0408 (in USA and Canada, call 1-800-742-5473).

**CAUTION**: Operation of a damaged machine may cause personal injury and/or invalidate the  $\Delta$  warranty.

- 3. Verify that all accessories and documentation have been removed from the crate and packaging.
- 4. Verify that the draw wheel (see page 2, Figure 1, Item 8) and pressure wheel (Item 7) are in place.
- 5. Install the reel arm (Item 12) with the provided screws.
- 6. Plug the PBFT power cord into the PBFT power outlet (located below the power switch (Item 5)). Plug the other end into a suitable power outlet. See *Specifications* (page 54) for power requirement details.

## **2 - Verify Mechanical Operations**

- 1. Turn on the PBFT power switch. The power indicator (page 2, Figure 2, Item 2) will light.
- 2. Verify that the strain gauge (page 2, Figure 1, Item 11) is functional:
	- a. Verify the following cables are attached to the strain gauge:
		- Battery charging cable (page 2, Figure 3, Item 1).
		- Data output cables (Figure 3, Item 5).
	- b. Press and hold the strain gauge ON button (Figure 3, Item 3) until a display (Figure 3, Item 2) appears:
		- If the display fails to appear, let the PBFT recharge the strain gauge battery for *30 minutes.*
		- If the display shows a message of 'BATT', let the PBFT recharge the strain gauge for *one hour.*
- 3. Verify that the tape carriage is functional:
	- a. Press CARRIAGE RELEASE/LOCK (Figure 2, Item 3) to release the tape carriage.
	- b. Manually position the tape carriage pointer (Figure 1, Item 6) with the zero (0) mark on the Length of Test scale (see below).

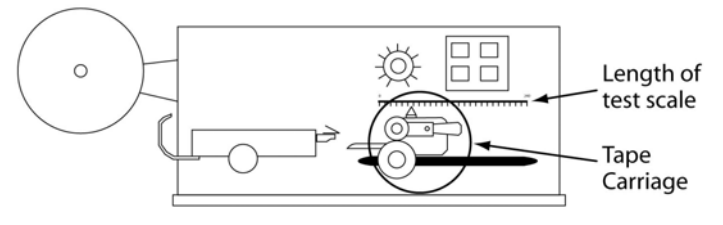

*Align tape carriage*

- c. Press CARRIAGE RELEASE/LOCK to lock the carriage in place.
- d. Select a speed on the speed selector (Figure 1, Item 3).
- e. Press TEST START (Figure 2, Item 1). The following should occur:
	- The tape carriage will automatically travel to the end of its range and stop.
	- The TEST START lamp will darken.

 **CAUTION**: If the TEST START light does not darken, IMMEDIATELY turn off the power switch and contact the GPD Global Service Dept. at (970) 245-0408 (in USA & Canada, call 1-800-742-5473).

### **3 - Install Interface Card Software**

The InstaCal<sup>©</sup> interface card software must be installed prior to installation of the FORCEWare software, the PBFT control software. InstaCal sets up the interface card and enables testing of card functionality.

1. Insert the PBFT VS SPC Software disk in the CD-ROM drive. The following screen will display. If this installation sequence does not begin automatically, click on Start > Run > D:\Instacal\DISK1\setup.exe (where D:\ is the CD-ROM drive) and skip to step 5.

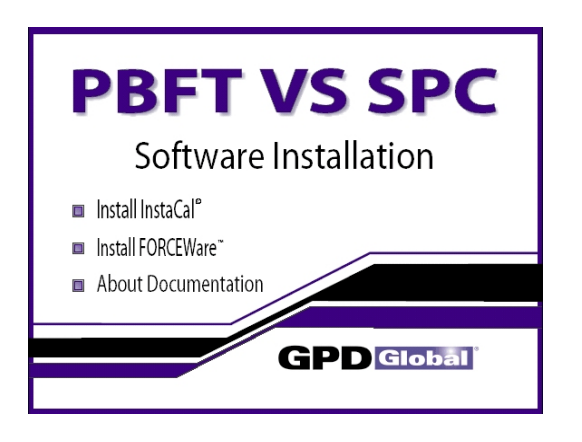

- 2. Click on the INSTALL INSTACAL button.
- 3. A series of windows for InstaCal for Windows will display. Click NEXT on the following three windows, making sure that Measurement Computing is selected on the third window before clicking NEXT. InstaCal program installation begins.

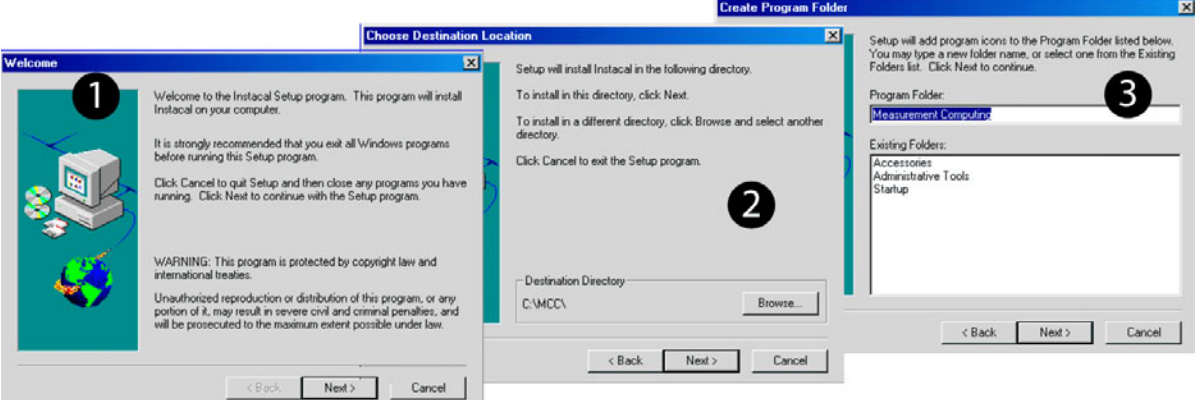

- 4. Review the README information that displays and then continue.
- 5. When the following window displays, select YES and click OK. The computer will automatically boot and install the appropriate driver for the new software.

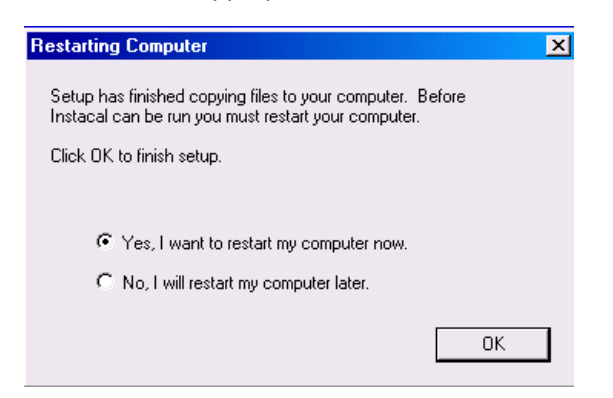

6. Remove the PBFT VS SPC Software disk from the CD-ROM drive.

## **4 - Install PC Hardware**

Installation requires placing a converter card in a compatible computer and connecting the computer to the PBFT with an amplifier cable. For a retrofit, installation requires installing an adapter between the PBFT and amplifier cable.

For hardware and software requirements for operating a PBFT VS with a personal computer, see *Specifications, PC Requirements* and *Video Requirement* (page 54).

### *Install Converter Card*

1. Verify that the power for both the PBFT and computer are turned off.

**IMPORTANT**: Address 0x300 and interrupt 5 MUST be available PRIOR to installation.

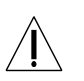

**CAUTION**: Always power off the

PBFT and computer prior to connecting or disconnecting the amplifier cable or damage to the cable and/or computer board could result.

- 2. If you are installing FORCEWare software as a retrofit, remove the existing converter card from the computer.
- 3. Install the provided PCIM-DAS 1602/16 card (A/D board) in any of your computer's empty PCI slots.

### *Install Adapter*

If you are installing the FORCEWare software package as a retrofit to an existing PBFT, connect the provided adapter to the SPC Software Interface Connector in the left end panel of the PBFT; otherwise, skip this step.

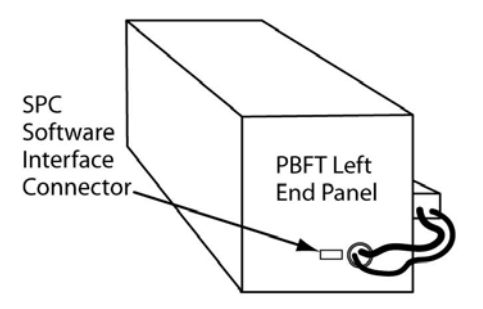

*Adapter installation for retrofits*

### *Install Amplifier Cable*

- 1. Connect the provided Amplifier Cable's 37-pin connector to the PCIM-DAS 1602/16 card at rear of the computer.
- 2. Plug the other cable end into the PBFT SPC Software Interface Connector (or adapter for those installing the FORCEWare software package as a retrofit).

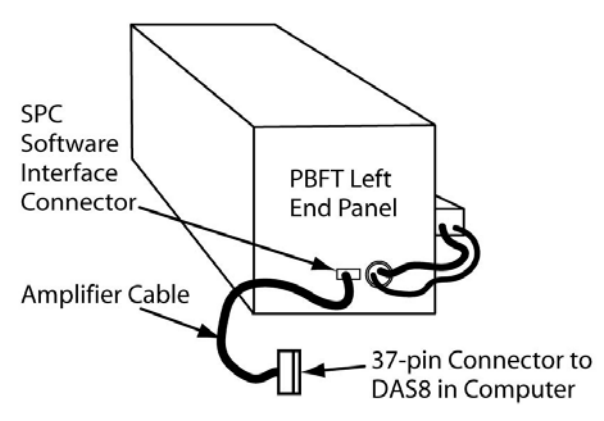

*Amplifier cable installation*

## **5 - Configure Interface Card Software**

The InstaCal interface card software must be configured prior to installation of the FORCEWare software, the PBFT control software. To configure the InstaCal interface card software:

1. Run InstaCal by clicking on Start > Programs > Measurement Computing > Install. The following window displays.

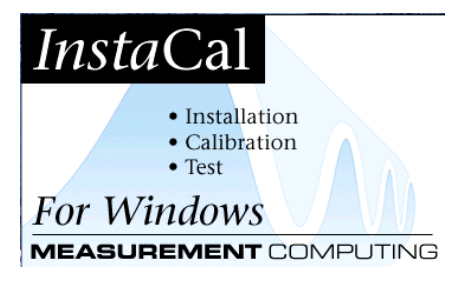

2. When windows similar to the following display, click OK on the Plug and Play Board Detection window.

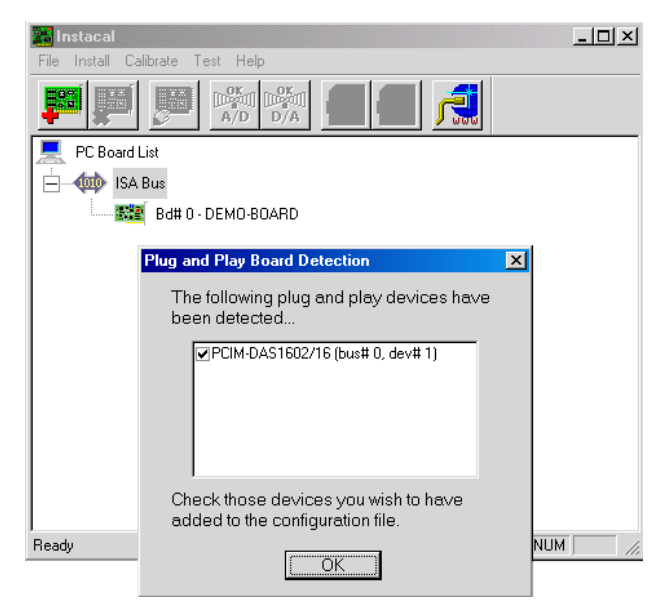

- 3. A window similar to the following will display. To ensure the correct board is designated as the #0 board, first remove all existing boards from the list:
	- a. Highlight the Bd#1 selection.

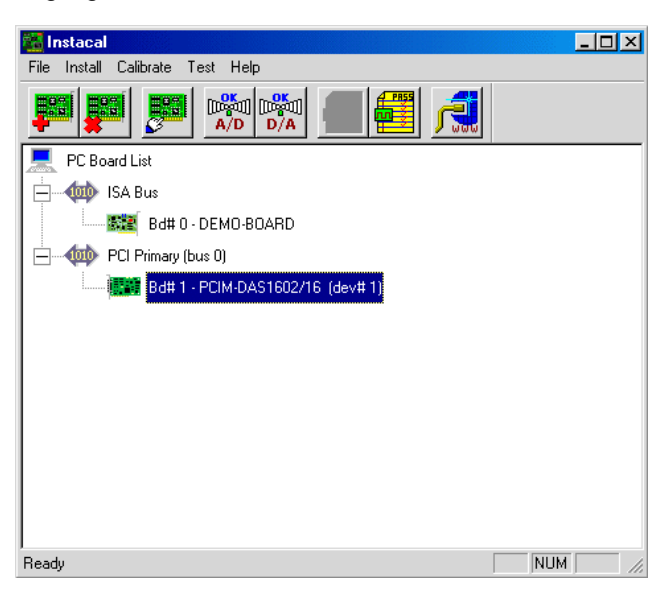

b. Click on Install > Remove All, and then click OK.

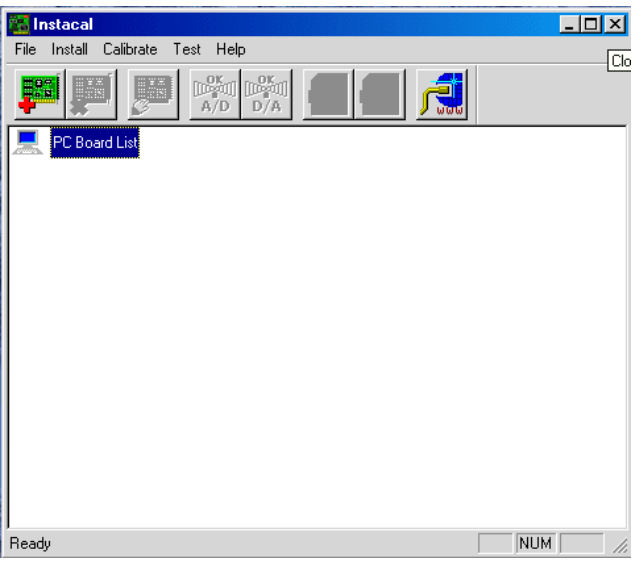

c. Close the InstaCal window.

- 4. Select the primary board:
	- a. Restart the InstaCal program by clicking on Start > Programs > Measurement Computing.
	- b. Click OK on the Plug and Play Board Detection window. A window similar to the following one should display with only the GPD Global A/D board listed and labeled as the primary board.

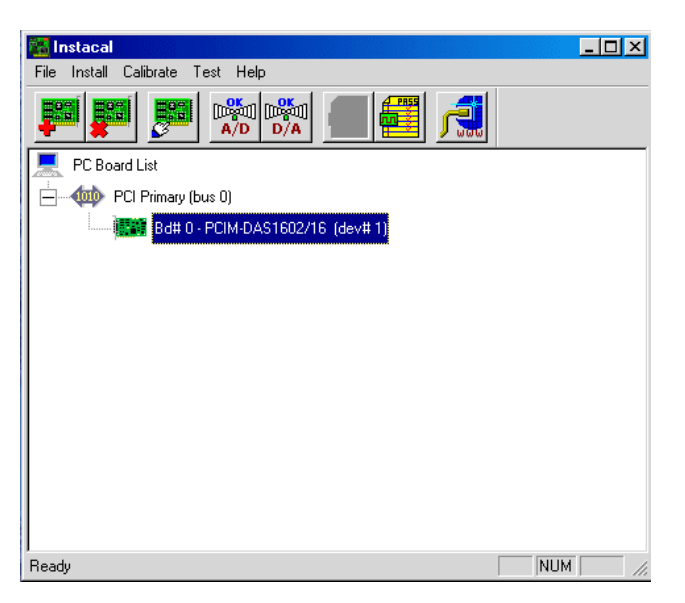

- 5. Configure the board:
	- a. Click on the Configure Board Settings button. The Board Configuration window displays.

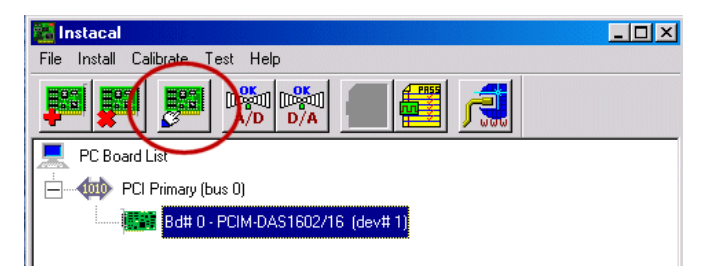

b. Select all of the entries listed below and then press OK:

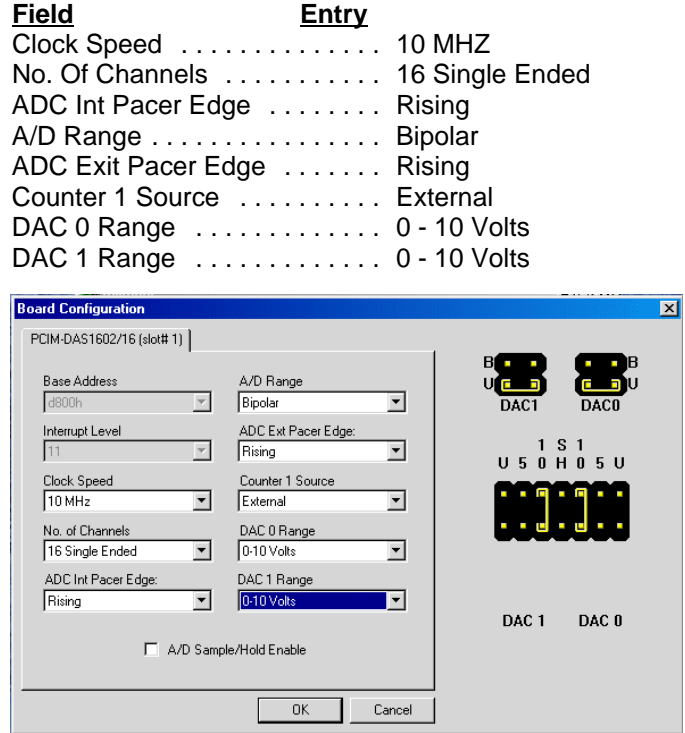

- 6. Test the interface card/strain gauge/cable setup:
	- a. Click on Test > Analog.
	- b. Select a Signal Source of EXTERNAL and click OK. Spikes in the line, prior to selecting EXTERNAL, are normal due to random environmental noise. Spikes should disappear once EXTERNAL is selected.

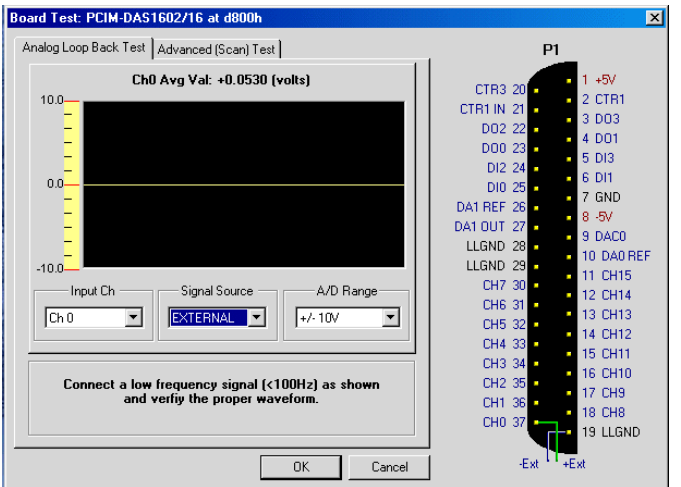

- c. Apply force to the strain gauge. The Analog Loop Back Test panel should display strain gauge changes. If changes are not evident, check for power to the PBFT and Strain Gauge and repeat interface card setup to verify correct configuration. If problems persist, call the GPD Global Service Dept.
- 7. Exit InstaCal software.

### **6 - Install SPC Software**

Prior to installing the FORCEWare SPC software, the InstaCal interface card software must be installed. Be sure to perform all installation steps in the order presented in the *Installation* section of this manual.

1. Insert the PBFT VS SPC Software disk in the CD-ROM drive. The following screen will display. If this installation sequence does not begin automatically, click on Start > Run > D:\Forceware\setup.exe (where D:\ is the CD-ROM drive) and skip to step 3.

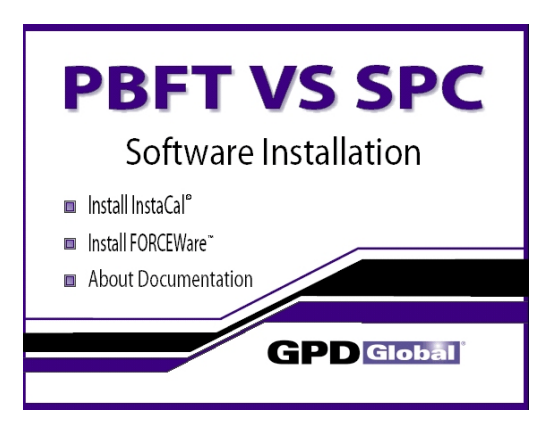

- 2. Click on the INSTALL FORCEWARE button.
- 3. A series of windows for FORCEWare with SPC Setup will display. Click NEXT on the following three windows, making sure that GPD FORCEWare is selected on the third window before clicking NEXT. The FORCEWare program installation begins.

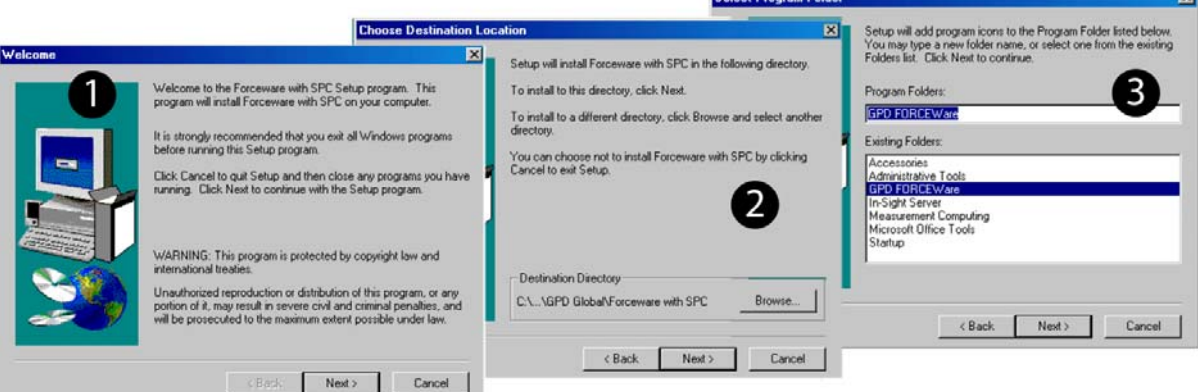

4. When the following window displays, click NEXT. Automatic setup will begin.

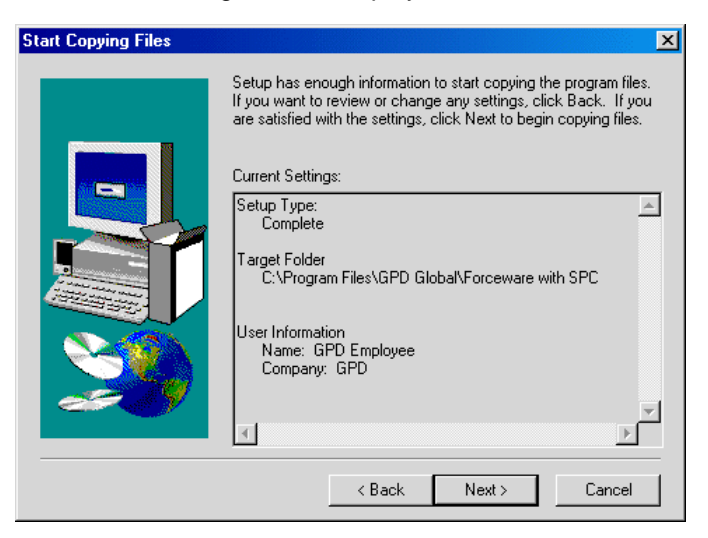

5. When the following window displays, installation is complete.

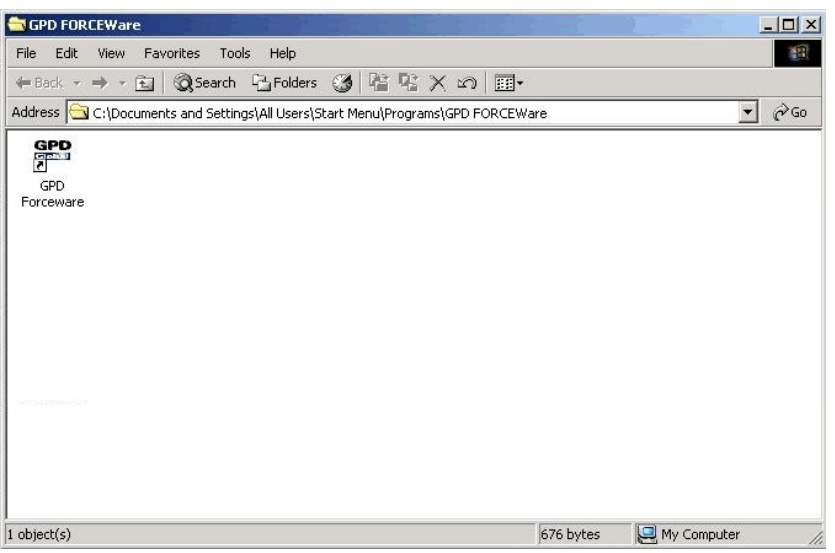

6. Remove the PBFT VS SPC Software disk from the CD-ROM drive.

## **7 - Install Reader Software**

*OPTIONAL* – In order to read this user guide in electronic format as provided on the PBFT VS SPC Documentation disk, Adobe Reader must be installed. Skip this section if Adobe Reader is already installed on your computer.

1. Insert the PBFT VS SPC Documentation disk in the CD-ROM drive. The following screen will display. If this installation sequence does not begin automatically, click on Start > Run > D:\ar505enu.exe (where D:\ is the CD-ROM drive) and skip to step 3.

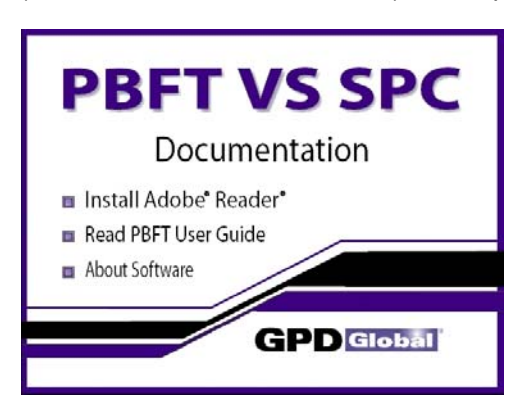

- 2. Click on the INSTALL ADOBE READER button.
- 3. A series of windows for Acrobat Reader 5.0.5 Setup will display. Click NEXT on the following windows. Adobe Reader program installation begins.

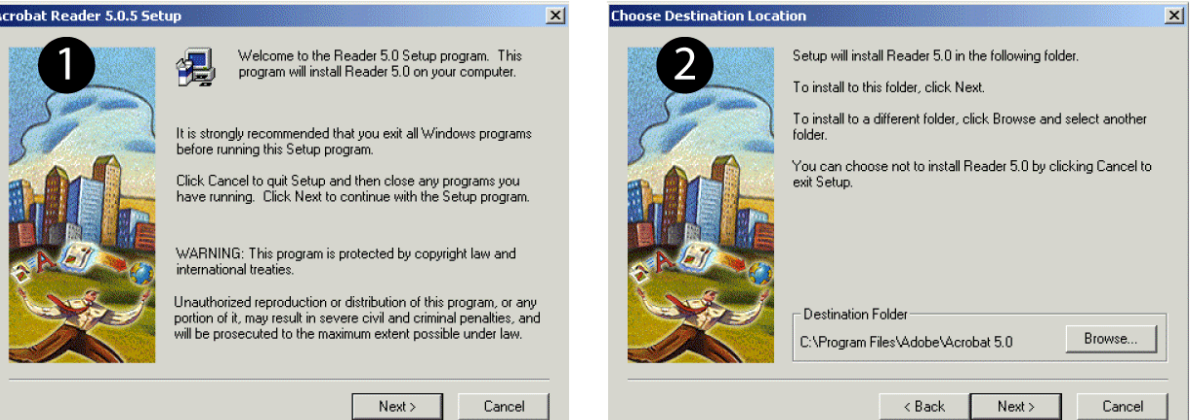

- 4. Click OK when the "Thank you for choosing Acrobat Reader" prompt displays.
- 5. Remove the PBFT VS SPC Documentation disk from the CD-ROM drive.

### **8 - Initial Start Up**

Create an initial user account with access to all aspects of the control software:

- 1. For initial access to the program:
	- a. Click on the Start button (in lower left hand corner of screen) and select Programs > GPD FORCEWare > GPD FORCEWare SPC.
	- b. Answer OK to each of the prompts warning that the software has not been configured.
	- c. The User Login window will automatically appear.

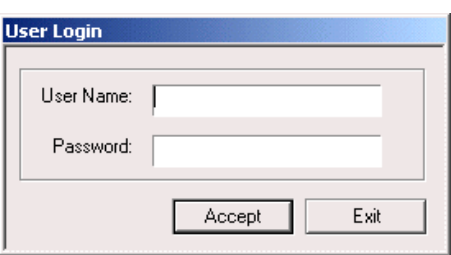

- d. Type "back" as the User Name.
- e. Type "door" as the Password.
- f. Click on ACCEPT. A "Superuser Access Granted" prompt appears.
- g. Click on OK.
- 2. Set up an initial user account:
	- a. From the main menu bar of the main window, click on User > Create/Modify. Create/Modify User will appear.

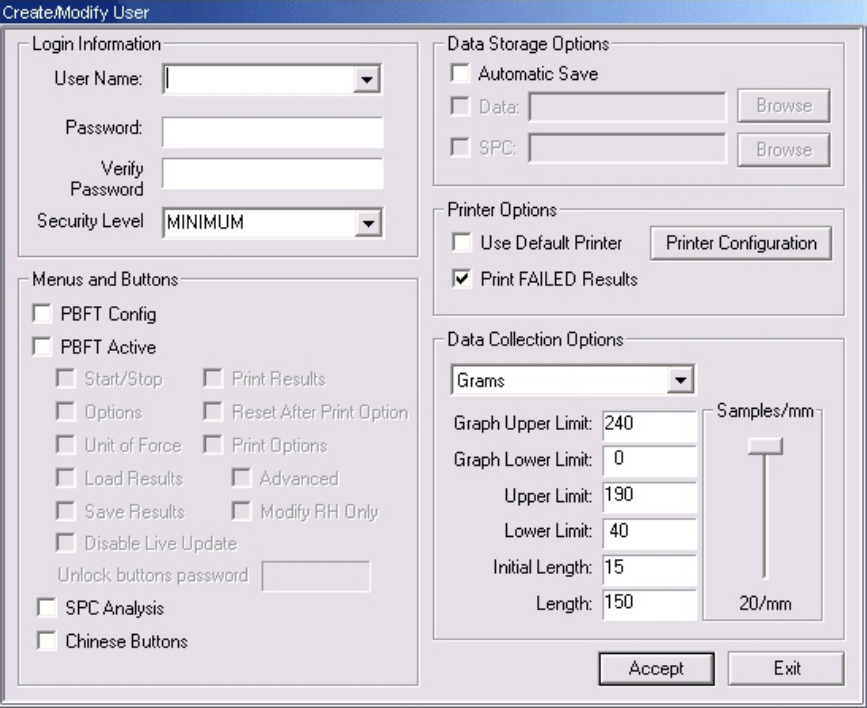

- b. Type in a user name, a password, and password verification.
- c. Select a Security Level of MAXIMUM.

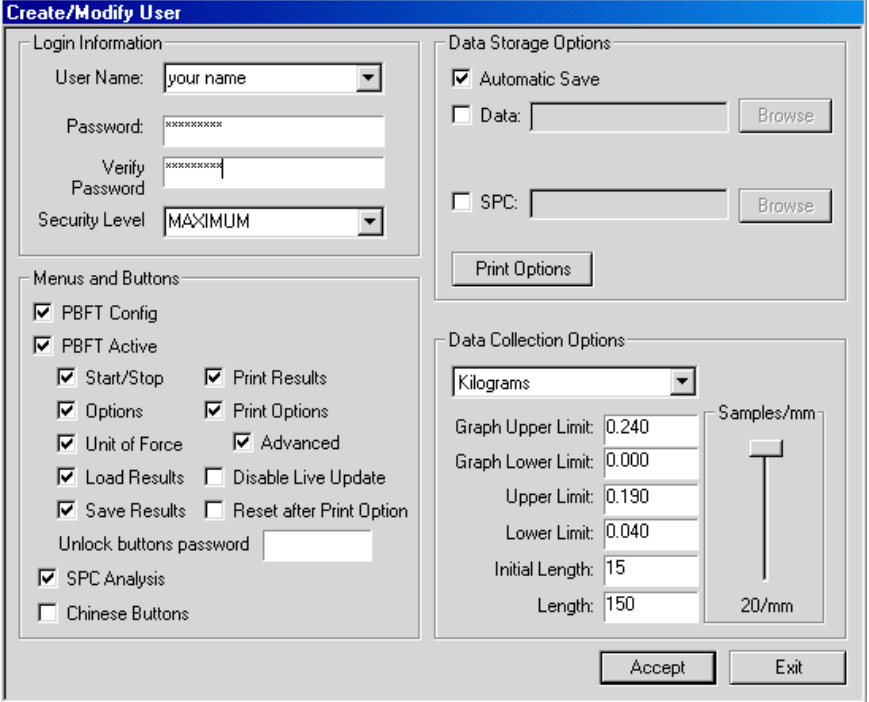

- d. Click on all access rights in the Menus and Buttons panel that pertain to current user. The settings you select may vary from those shown in the window above.
- e. As necessary, set the defaults in the Data Storage Options and Data Collection Options panels. For details, see *Create/Modify User Window* (page 68).
- f. Click ACCEPT.
- g. Click OK on the "User created/modified" prompt that appears.
- h. Exit the FORCEWare software.

You may now log on as the newly created user.

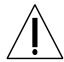

 **IMPORTANT**: Prior to operating the PBFT, the software MUST be configured and calibrated. See *Configure & Calibrate* (page 18).

# **Configure & Calibrate**

Generally, the following procedures for configuring the PBFT and calibrating its speed control and strain gauge to the FORCEWare control software are performed only for initial start up. However, if accuracy performance deteriorates, the following *Calibrate PBFT Speed* and *Calibrate PBFT Strain Gauge* procedures should be repeated. These procedures may be performed on a regular basis to prevent accuracy problems from developing.

### **Configure & Calibrate Procedure**

Configuring and calibrating your PBFT is a three step process. Perform all of the following steps in the order listed:

- 1 Configure PBFT with Computer
- 2 Calibrate PBFT Speed
- 3 Calibrate PBFT Strain Gauge

### **1 - Configure PBFT with Computer**

Using FORCEWare software, define and enable the interface card channel to which the PBFT is connected.

To configure the PBFT with the computer interface card:

- 1. Verify that both the computer and PBFT are powered on.
- 2. If not already done, perform *Initial Start Up* (page 16).
- 3. In the FORCEWare software, go to the main window menu bar and click on Setup > Configure PBFT. The PBFT Configuration window appears.

4. If the PBFT Configuration window looks like the window below at left, with no PBFT pictured in the upper right hand corner, proceed to step 5. If, like the window below at right, a PBFT is pictured in the upper right hand corner, skip to step 8.

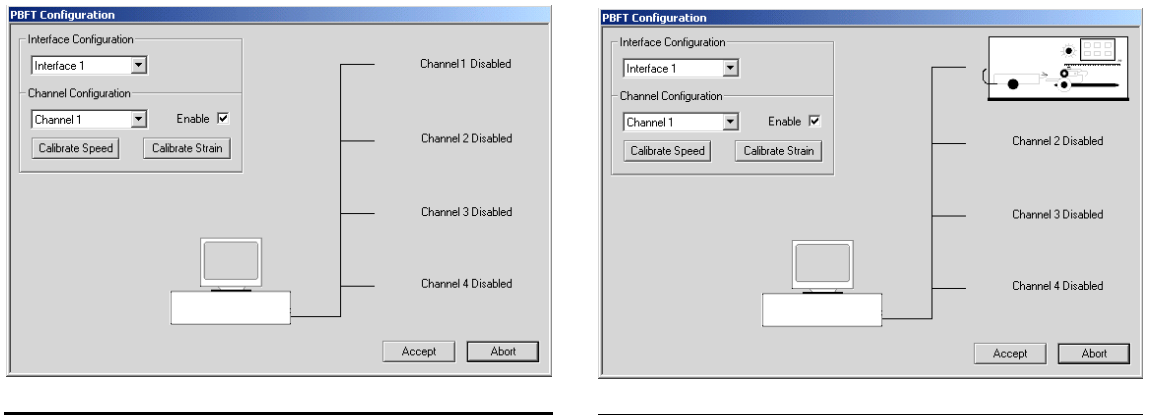

*Not previously configured Previously configured*

- 5. As necessary, change the Interface Configuration selection. (Use Interface 1.)
- 6. As necessary, select a channel from the Channel Configuration selection box. (Use Channel 1.)
- 7. Click on the Enable check box. To indicate the channel is now enabled, a picture of a PBFT replaces the "Channel 1 Disabled" label.

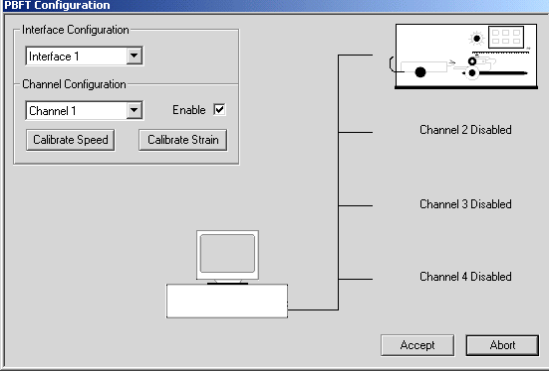

*PBFT configured with computer interface card*

8. Perform the following *Calibrate PBFT Speed* procedure.

# **2 - Calibrate PBFT Speed**

Calibrating the PBFT speed dial requires repeating a simple procedure for each speed setting. First, set the mechanical speed selector to a speed, then select the corresponding software speed value, and finally, click on the software Calibrate button.

To calibrate the FORCEWare software to the PBFT speed indicator:

- 1. If this is an initial set up, first perform *Configure PBFT with Computer* (page 18).
- 2. From the main window menu bar, click on Setup > Configure PBFT. PBFT Configuration appears.
- 3. Click on the CALIBRATE SPEED button. The Calibrate Speed window appears.

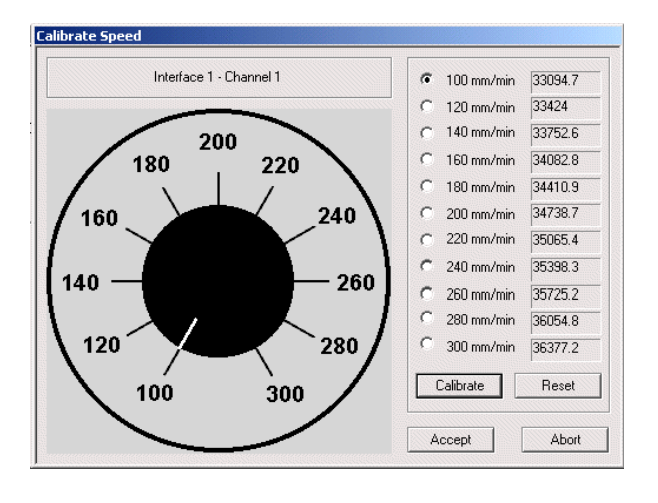

*Prior to calibration or in reset condition*

- 4. Coordinate the PBFT Speed Selector dial with the simulated dial displayed in the Calibrate Speed window:
	- a. Turn the Speed Selector dial on the PBFT until it points to the 100 mm/min setting.
	- b. Click the CALIBRATE button displayed in the window (using either the mouse or press ENTER on the computer keyboard).
	- c. Turn the PBFT dial to the next setting, 120, and again, click CALIBRATE.

d. Continue to set the dial and click on CALIBRATE for each speed. When complete, the window should look similar to the one below with values to the right of each speed designation. The values now displayed are in raw data format for the interface card.

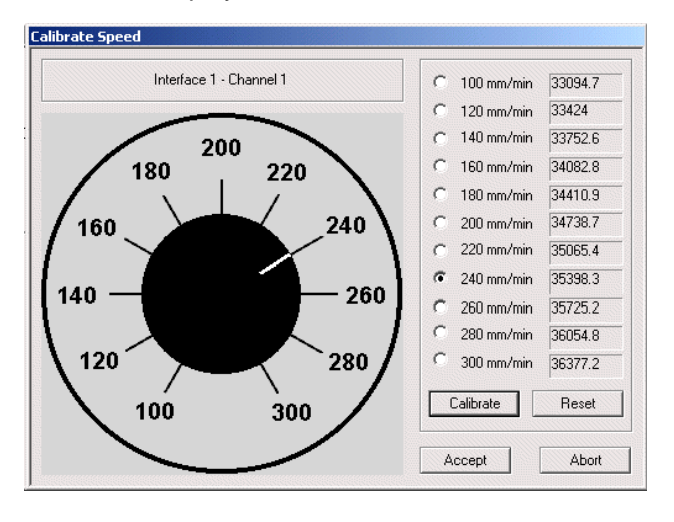

*Speed values should differ by a consistently similar incremental amount.*

- e. The incremental difference between the displayed values should be a consistently similar amount. If they are not, re-calibrate the PBFT by clicking on RESET and repeating steps 3 and 4.
- 5. When you are satisfied with the displayed calibration values, verify that the PBFT Speed Selector dial and the simulated dial are synchronized. For example, notice that the simulated dial in the illustration above is set to 240 mm/min. This indicates the Speed Selector dial on the PBFT is set to 240 mm/min. To coordinate the dials:
	- C Turn the Speed Selector dial on the PBFT, in turn, to each speed increment.
	- C At the same time, note the response of the simulated dial. It should respond by changing to the same setting.
- 6. Click ACCEPT to save the changes. The PBFT Configuration window reappears.
- 7. Click ACCEPT on the PBFT Configuration window.

### **3 - Calibrate PBFT Strain Gauge**

Calibrating the control software with the PBFT strain gauge is simply a matter of first calibrating the software without a load on the strain gauge and then calibrating the software again with a load (a weight in the upper range) on the strain gauge. Use the GPD Global Strain Gauge Calibration Kit (PBT-107) to verify strain gauge operations.

To calibrate the FORCEWare software to the PBFT strain gauge:

- 1. If this is an initial set up, first perform *Calibrate PBFT Speed* (page 20), otherwise, skip to the next step.
- 2. From the main window menu bar, click on Setup > Configure PBFT.
- 3. Click on the CALIBRATE STRAIN button. The Calibrate Strain Gauge window appears.

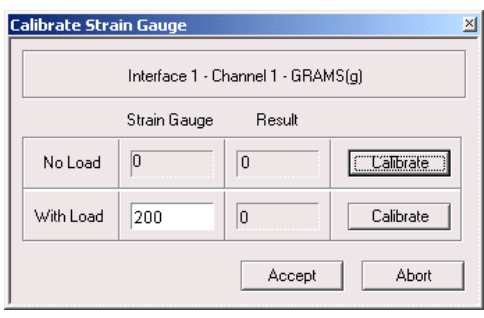

*Prior to strain gauge calibration*

- 4. Prepare the PBFT strain gauge:
	- a. Verify that the PBFT strain gauge is powered on.
	- b. With no load on the strain gauge, press the strain gauge ZERO button.
	- c. Verify that the unit of force (g, kg, N, or lb) displayed by the strain gauge is the same unit as that displayed in the Calibrate Strain Gauge window. If they do not agree, either change the unit of force in the user's account to agree with the strain gauge or calculate the conversion when asked to enter the strain gauge reading.
- 5. Click the CALIBRATE button in the No Load row of the Calibrate Strain Gauge window.

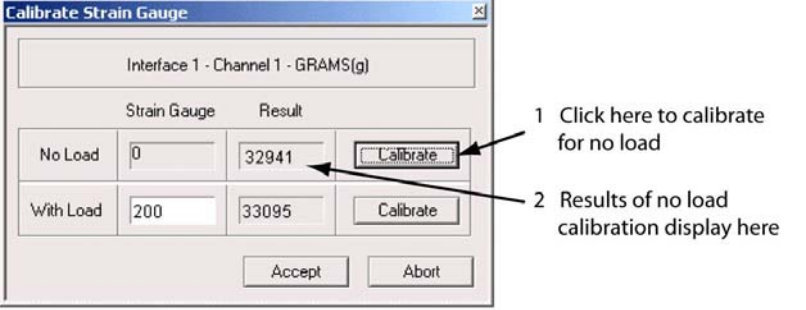

*Calibrating the strain gauge with NO load on it*

- 6. Place a load on the strain gauge and allow the weight to stabilize. A maximum load of 150 grams to 200 grams is recommended.
- 7. Enter the strain gauge reading in the Strain Gauge field of the With Load row. Then click on the CALIBRATE button in the same row. Results similar to those shown below should display.

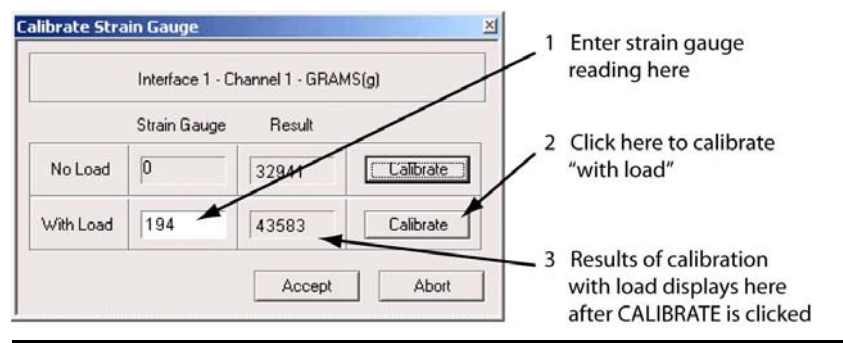

*Calibrating the strain gauge WITH a load on it*

- 8. If an "Unacceptable Range" prompt appears, click CANCEL and repeat steps 6 and 7. Check to be sure you are using the same unit of force in the software and on the strain gauge. If the message continues to appear, use a lighter load on the strain gauge.
- 9. Click ACCEPT in the Calibrate Strain Gauge window.
- 10. Click ACCEPT on the PBFT Configuration window. Calibration is now complete.

# **Basic Operations**

The basic process used to run a peel back force test with FORCEWare software and report the results is summarized below. A detailed procedure for each of the summarized steps then follows.

### **Basic Operations Procedure**

There are nine basic steps you need to follow in order to operate your PBFT. Perform all of the following steps in the order listed:

- 
- 
- 
- 
- 5 Modify Test Parameters 9 Shutdown
- 6 Load Carrier Tape
- 1 Start Up 7 Run a Test
- 2 Verify Speed 8 Perform any of the various Additional Operations: 3 - Configure Printer Save Results, Print Results, Change Unit of Force, 4 - Open PBFT Control Center Load Results, or SPC Analysis.
	-

### **1 - Start Up**

**IMPORTANT**: You must perform *Configure & Calibrate* (page 18) prior to initial operation.

Power on equipment and log on to the control software:

- 1. Power on the PBFT and its strain gauge:
	- a. Verify the PBFT power switch (page 2, Figure 1, Item 5) is turned on.
	- b. Turn the speed selector (Figure 1, Item 3) to desired testing speed.
	- c. Press and hold the strain gauge ON button (page 2, Figure 3, Item 3) until a display (Figure 3, Item 2) appears.
	- d. Verify the strain gauge is set to desired unit of measure. If not, select desired units with the UNIT button (Figure 3, Item 4).
	- e. Press ZERO (Figure 3, Item 7) on the strain gauge. The display should read zero.
- 2. Power on the computer configured for use with the PBFT.
- 3. Open the FORCEWare software by clicking on the Start button (in screen's lower left hand corner) and select Programs > GPD FORCEWare > GPD FORCEWare SPC.
- 4. Log on using a user account with the appropriate access rights for the operations to be performed.
	- a. If the Login prompt is not automatically available, click on User > Login in the main window menu bar. The Login prompt automatically appears whenever the software is loaded or a user account is added, changed, or deleted.
	- b. Type in a user name and a password.
	- c. Click ACCEPT.

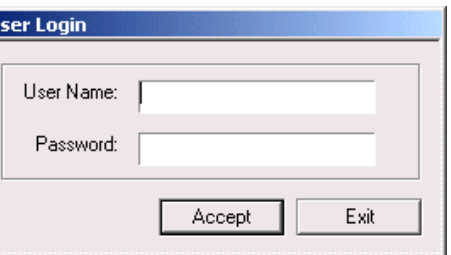

## **2 - Verify Speed**

Verify that the PBFT Speed Selector dial and the simulated software dial are synchronized:

1. In the main window menu bar, click on Setup > Configure PBFT. The PBFT Configuration window appears.

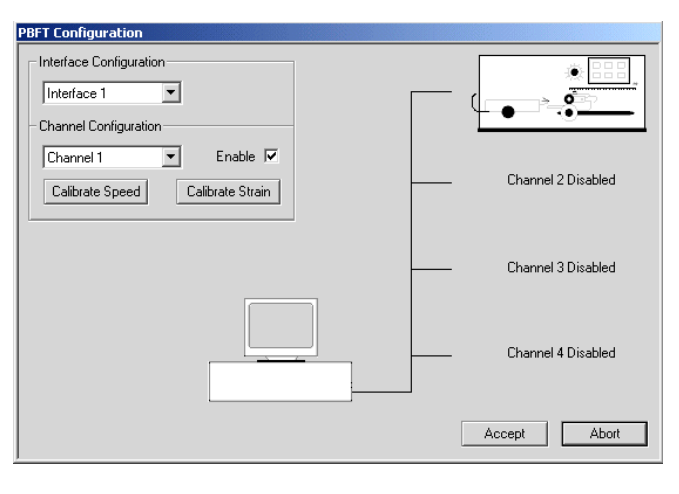

*If the window appears differently than shown above, the* Configure & Calibrate *procedure should be performed before proceeding.*

- 2. Click on the CALIBRATE SPEED button. The Calibrate Speed window appears.
- 3. Turn the Speed Selector dial on the PBFT, in turn, to each speed increment. At the same time, note the response of the simulated dial; it should respond by changing to the same setting.

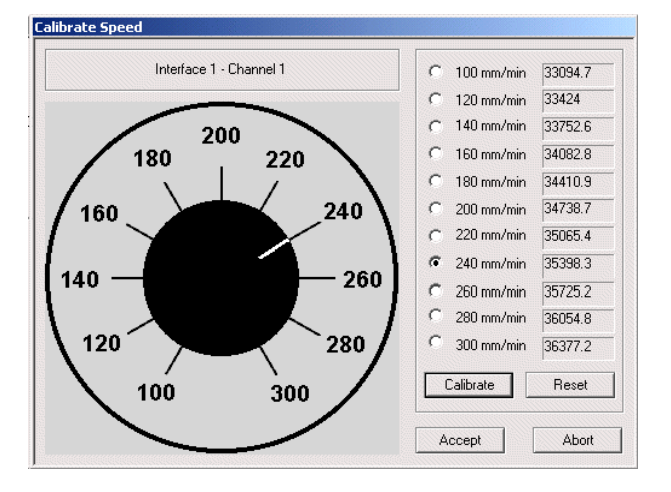

*The white pointer on the simulated dial should change position to agree with the actual speeds selected on the PBFT.* 

- 4. Choose one:
	- C If the dials are synchronized properly, click ABORT. Click ABORT again on PBFT Configuration.
	- C If the dials are NOT synchronized properly, perform *Calibrate PBFT Speed* (page 20).

## **3 - Configure Printer**

As needed, you may change the printer configuration defaults for report dimensions and appended report text. These defaults can be overridden from the Create/Modify User window by users with access to that area. For samples of sized reports and reports with appended text, refer to *Report & Label Samples* (page 58).

To change printer configuration:

1. From the main window menu bar, click on User > Create/Modify. Then click on the PRINTER CONFIGURATION button. The Printer Configuration window appears.

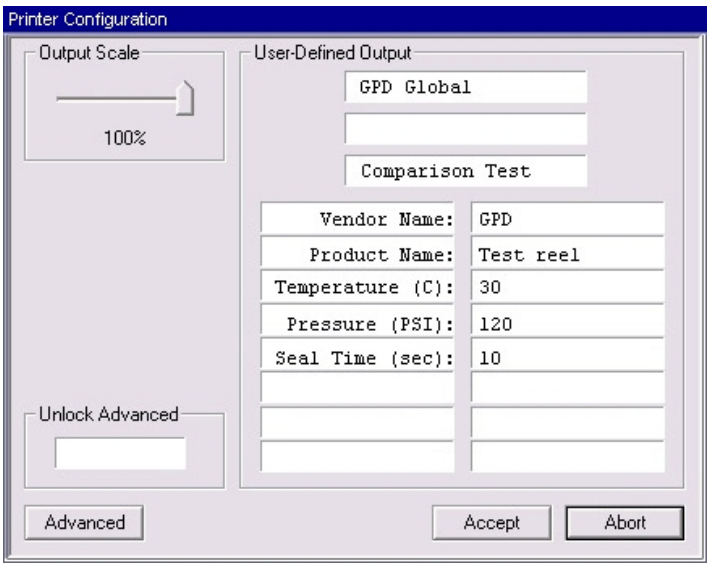

- 2. As needed, change the report dimensions by sliding the Output Scale slider to the desired percentage of full size.
- 3. As needed, add, change, or delete text from any of the fields in the User-Defined Output panel. If the Modify RH Only print option has been selected in the Create/Modify User window, changes can be made to only the right hand text fields; the left hand fields are inaccessible when they appear in grey.
- 4. As needed, use the advanced printer configuration to design your own report and label format. For details, refer to the following section, *Advanced Printer Configuration*.
- 5. When all changes are complete, click ACCEPT to save them and exit the window.

### *Advanced Printer Configuration*

The Advanced Printer Configuration window lets you customize the format of reports and labels by defining the content and the order in which the content prints on the report or label. Basically, report format is defined in the Results Format panel, label format is defined in the Label Format panel, and the variables available for use in both format panels are listed in the Legend panel. Once your report or label is formatted, you can adjust the printed line spacing using the Text Spacing slider.

- 1. Open the Advanced Printer Configuration window:
	- a. If it is not already open, open the Printer Configuration window by going to the main window menu bar and clicking on User > Create/Modify.
- b. Click on the ADVANCED button. If the Advanced Printer Configuration window does not open, then it has been password protected in the Create/Modify User window and you must first enter the proper password in the Unlock Advanced field to gain access to Advanced Printer Configuration.
- 2. Format a report or label:
	- a. Type text in the Results Format panel (for reports) or in the Label Format panel (for labels) exactly the way you want it to appear when printed.
	- b. Make use of the Legend variables by typing the pound symbol (#) and the variable numeral wherever you want data associated with that variable to print. Review how variables are used in the label format in the graphic below:

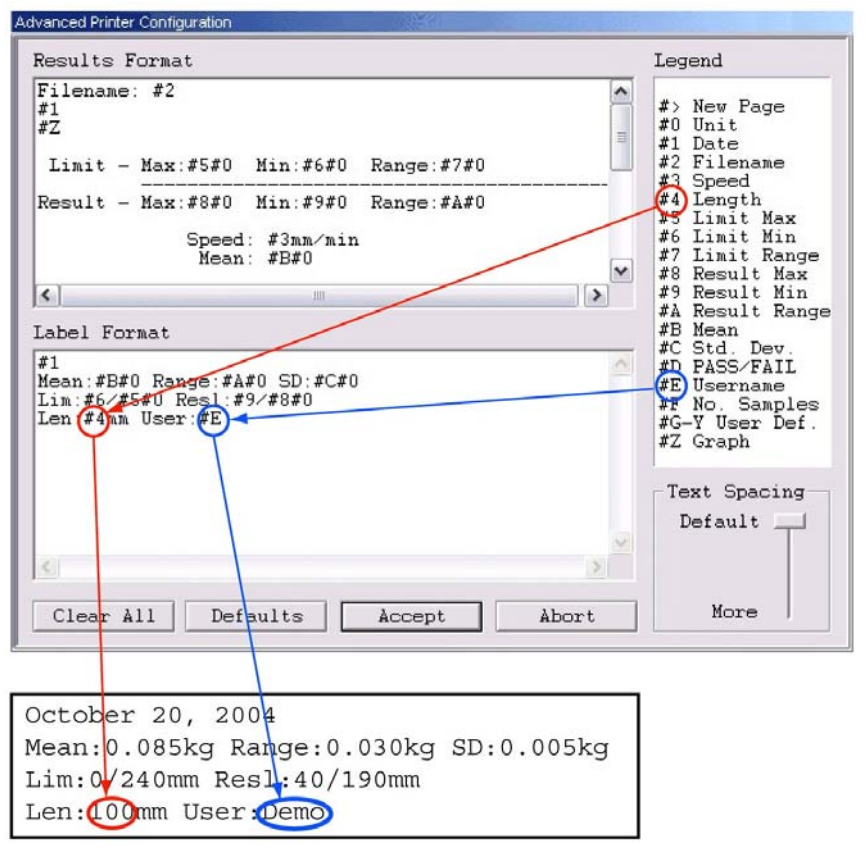

#### **Using Legend Variables** to Format Printed Results

Assuming test length is "100" and User Name is "Demo", note how the Legend variables correlate to the defined format and printed results.

Another example: Notice that Legend variable #1 equates to date and variable #2 equates to file name. These variables equate to the file name and test date of a particular peel test. If you were to type the following in the Results Format panel:

Filename: #2 #1

and, assuming the test date is 10/20/04 and the file name is TEST FILE, then the resulting report would look like this:

Filename: TEST FILE 10/20/04

3. As needed use the Text Spacing slider to adjust the height of the space between the lines of printed text.

# **4 - Open PBFT Control Center**

From the main menu bar, click on PBFT > Activate PBFT. The PBFT Control Center window appears.

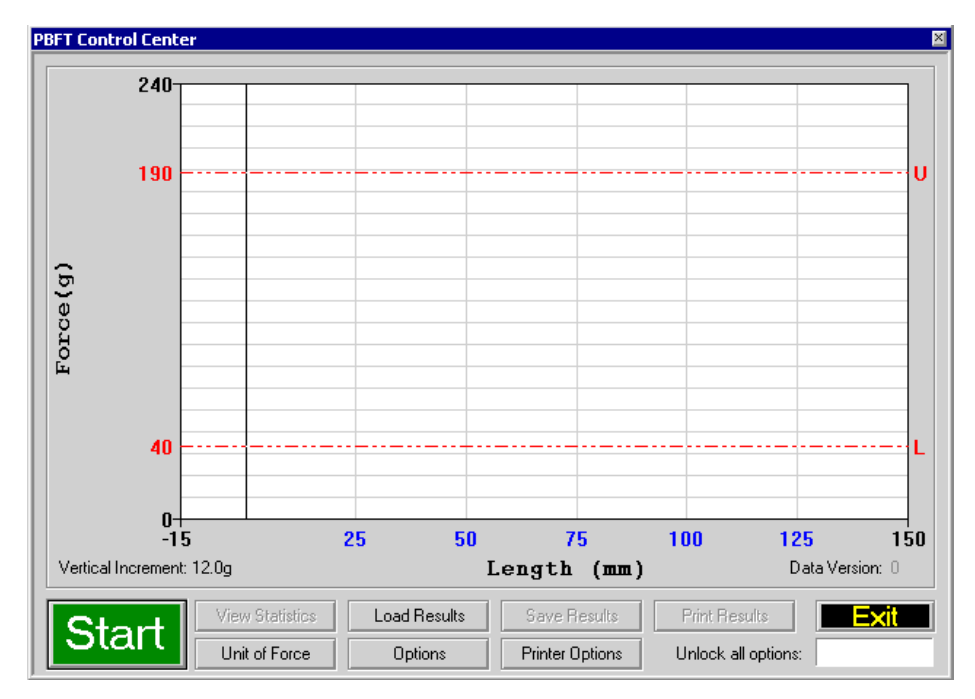

For user accounts with the appropriate access rights, the OPTIONS, LOAD RESULTS, and UNIT OF FORCE buttons will be available for use. For further details about these options, refer to *8 - Additional Operations* (page 33).

### **5 - Modify Test Parameters**

As needed, change the test parameters:

1. Click the OPTIONS button in the PBFT Control Center window. The Test Parameter Options window appears.

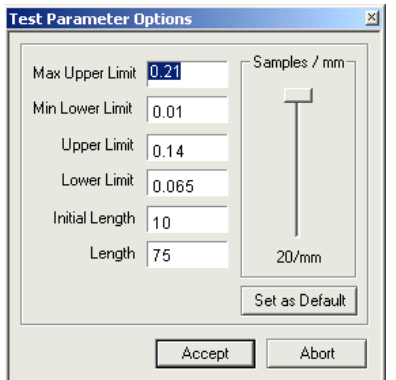

- 2. As needed, change parameters and the Samples/mm setting. When entering parameters, enter the data in keeping with the current unit of force. Slower computers may require a lower sampling setting, i.e., decrease the number of Samples/mm.
- 3. Click ACCEPT.

## **6 - Load Carrier Tape**

Load the PBFT with carrier tape according to standard operating procedures:

### *Prepare PBFT*

- 1. Verify the PBFT is turned on.
- 2. Place a reel of component carrier tape on the reel arm (page 2, Figure 1, Item 12).
- 3. Align the tape carriage:
	- a. Press CARRIAGE RELEASE/LOCK (page 2, Figure 2, Item 3) until it lights. The tape carriage should move freely.
	- b. Manually move the tape carriage toward the left until its pointer (Figure 1, Item 6) aligns with zero (0) on the Length of Test scale.

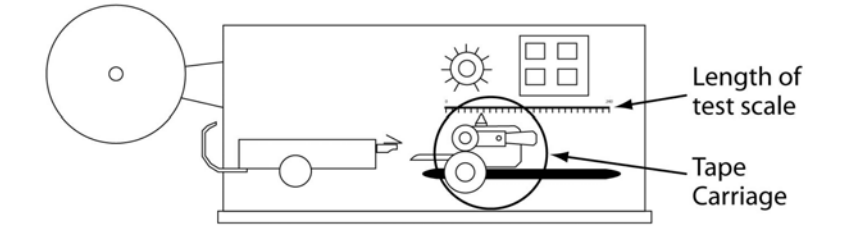

*Align draw wheel carriage*

c. Press CARRIAGE RELEASE/LOCK. The carriage should lock in place.

### *Load Tape*

- 1. Feed carrier tape (see figure below, Item 1) under the tape deflector (Item 2) to the tape carriage (Item 4).
- 2. Gently peel back a short length of the cover tape (Item 3) from the carrier tape.

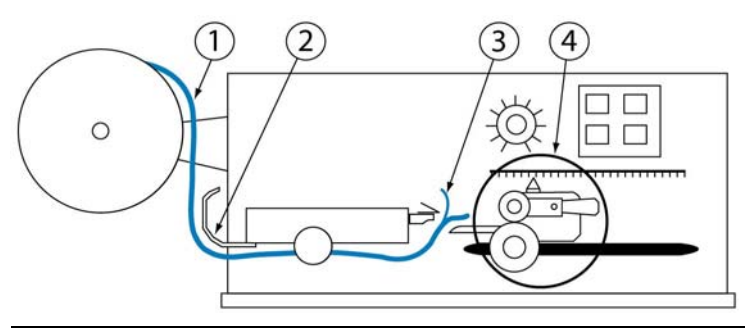

*Feed tape to tape carriage*

- 3. Feed carrier tape through the tape carriage:
	- a. Press the draw wheel handle (see figure below, Item 3) down and push the spring-loaded knob (Item 2). This locks the draw wheel rollers (Item 1) in the open position.

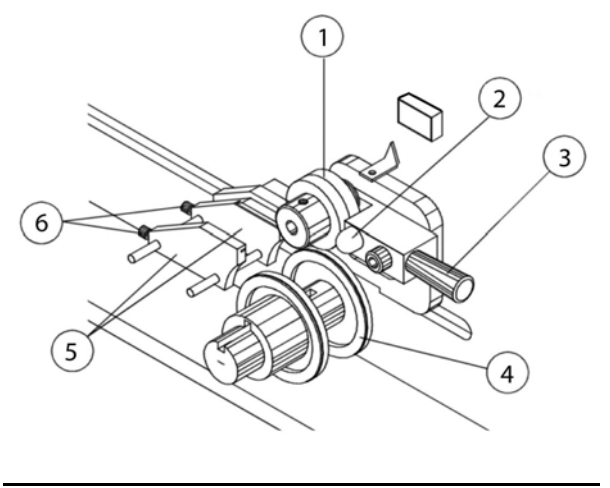

*Tape carriage*

- b. To accommodate the width of the carrier tape, use the adjustment screws (Item 6) to adjust the tape guides (Item 5). The tape must feed through the guides with a minimum of resistance or else peel back force values will be affected.
- c. Lay the tape over the draw wheel (Item 4), aligning the tape holes with the draw wheel pins.
- d. Release the draw wheel rollers by pushing down on the draw wheel handle. The spring-loaded knob releases the rollers to hold the tape in place.
- 4. If necessary, use the adjusting knob (see figure below, Item 1) to align the lateral position of the strain gauge so the strain gauge clip (Item 2) is in-line and centered with the tape in the tape carriage.
- 5. Grasp the cover tape and gently peel back a length just long enough to reach from the draw wheel to the strain gauge

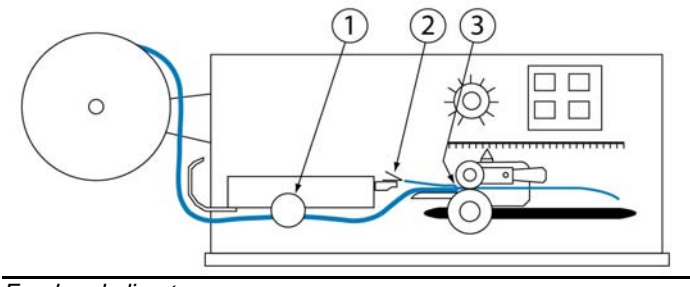

*Feed and align tape*

- clip.
- 6. Secure the end of the cover tape in the clip. Verify that the peel back point (Item 3) is within 40 mm of the draw wheel.

**CAUTION**: DO NOT strike or jar the strain gauge. Apply pressure to the strain gauge clip in a gentle pulling or pushing motion, not by hitting or jarring it. Applying force to this precision instrument at an excessive speed may result in permanent damage to the unit.

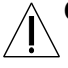

**CAUTION**: DO NOT apply more than 1 kilogram of force to the strain gauge clip. Applying excessive weight to this clip, which measures the peel back force of the cover tape, may result in permanent damage to the unit.

## **7 - Run a Test**

To run a peel back force test:

1. Click the START button in the PBFT Control Center window. When the test starts, the appearance of the START button will change – it becomes a STOP button. You may stop the test at any time by clicking on the STOP button or pressing ENTER on the keyboard.

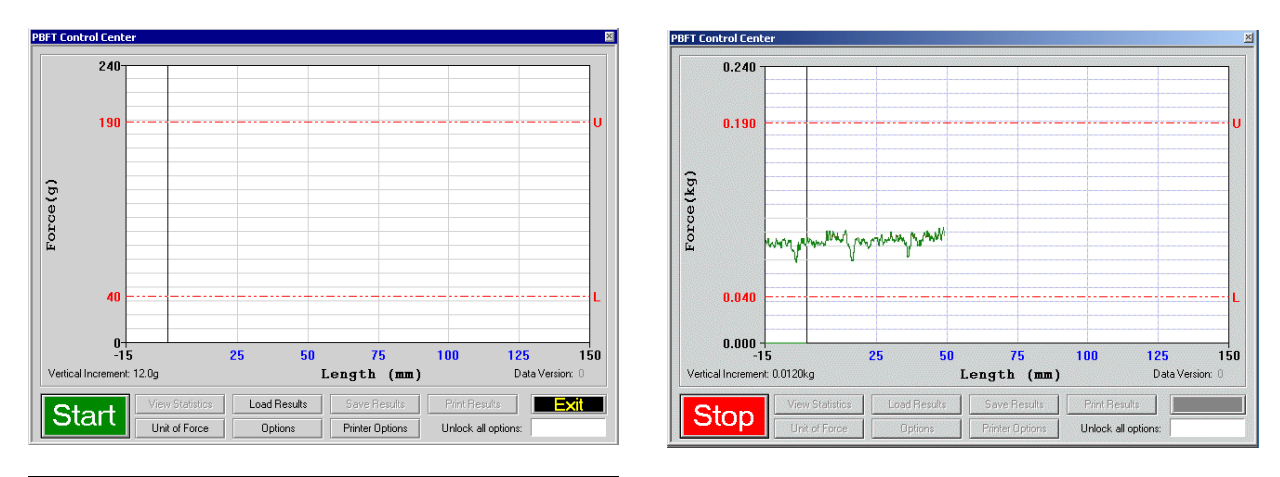

*Ready to run test - click on START Test stopped by clicking on STOP*

2. When the test is complete, the Test Results window appears. Note the Pass or Fail status and then click CLOSE to exit Test Results. The mean will now be displayed on the graph, indicated by a solid red line followed by an M. To view these test results again, click the VIEW STATISTICS button in PBFT Control Center.

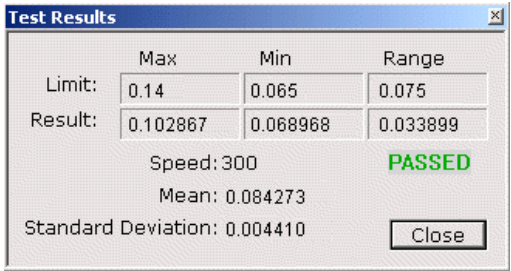

- 3. Choose one:
	- C To save or print results, continue with *Save Test Results* (page 33) and/or *Print Test Results* (page 37).
	- C To exit the PBFT Control Center window and return to the main window, click EXIT.
### **8 - Additional Operations**

After a test is run, various operations are available with the proper password access: saving and printing test results, saving log files, changing the unit of force, loading previous test results, and SPC analysis.

#### *SAVE TEST RESULTS*

As needed, save test results:

1. Click SAVE RESULTS in the PBFT Control Center window. Data Storage appears. If a prompt to set a default path appears, click OK or press ENTER to continue.

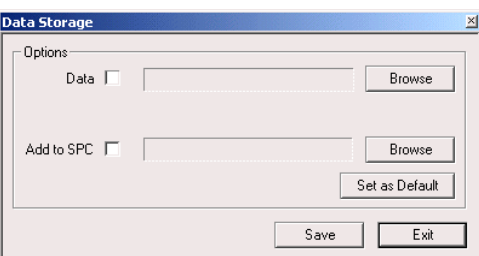

- 2. To select a path:
	- a. Enable the appropriate radio button (Data or Add to SPC).
	- b. Click the corresponding BROWSE button. A window similar to the following one appears.

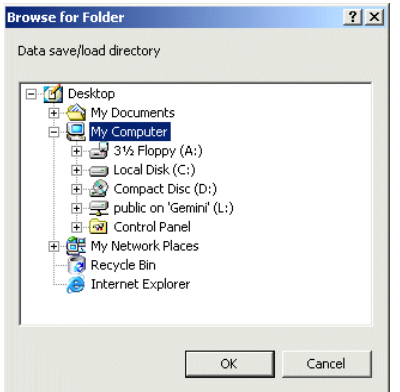

c. Locate and select the directory into which you wish to save the file, then click OK. The selected path appears in the Data Storage window.

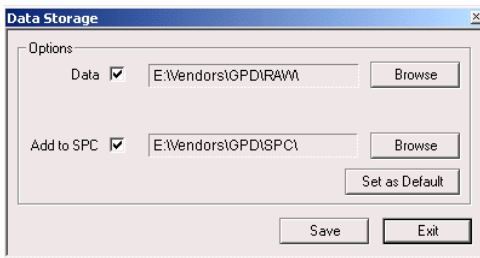

- 3. If desired, set the newly selected path as the default by clicking on the SET AS DEFAULT button in Data Storage. The next time the save function is activated, the default path will appear automatically in Data Storage.
	- **HINT**: The default save directory for a specific user/vendor may also be specified in the Create/Modify User window. This enables the user to log on as a vendor and have all of that vendor's information stored in a location specifically defined for their data.
- 4. Repeats steps 2 and 3 if additional data storage options are to be used.
- 5. To assign a file name:
	- a. Click on SAVE in Data Storage. Save As appears. The default file name will appear in the following format:

#### MMDDhhmm

where MM is month, DD is day, hh is hour, and mm is minute. You may change the file name if you wish.

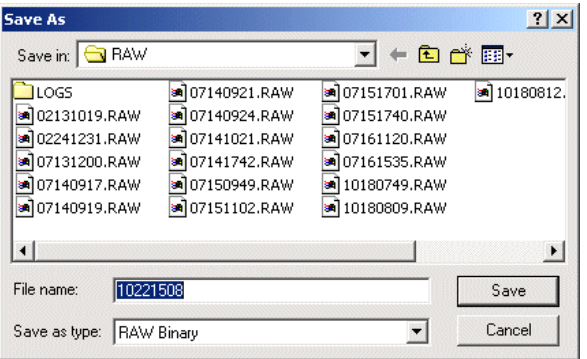

- b. Click SAVE in Save As to store the data. If multiple data storage options (Data, Add to SPC) are enabled, a Save As window will appear, in sequence, for each option.
- 6. To exit Data Storage, click EXIT.

**GPD** Global

#### *SAVE DATA LOG FILES*

Data log files will be saved automatically whenever test results are saved if you set up a Logs directory and define its location for the data storage feature.

REQUIREMENT: The data logging feature requires FORCEWare software version 3.15 or above.

To set up automatic data logging:

- 1. Determine where test data (.raw files) is saved:
	- a. Open the Data Storage window by opening the PBFT Control Center window and clicking on the SAVE RESULTS button.
	- b. Make a note of the path shown in the Data field; you will need this information for the next step. This path defines where the data storage directory is located. In the example below, the path to the test data save directory is C:\PBFT\RAW.

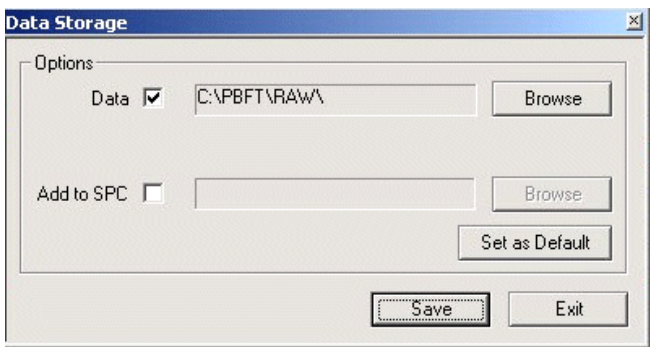

2. Open Windows Explorer and create a directory named "Logs" in the test data storage directory that you located in the prior step. The name of the new directory must be typed exactly as shown here matching the upper and lower case letters. In the example shown below, the new Logs directory is highlighted.

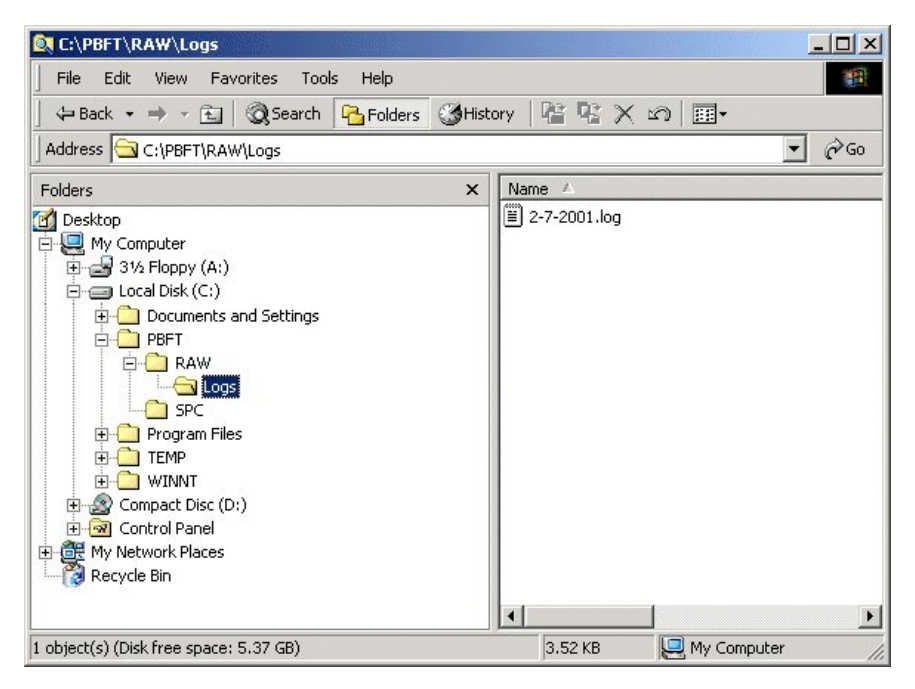

3. You are done with the set up process for saving log files. The next time you save a test, a .log file will be created automatically in the "Logs" directory. The contents of the log file will look similar to the screen grab below with a format as follows:

Length Samples per mm Upper limit Lower limit

Raw data...

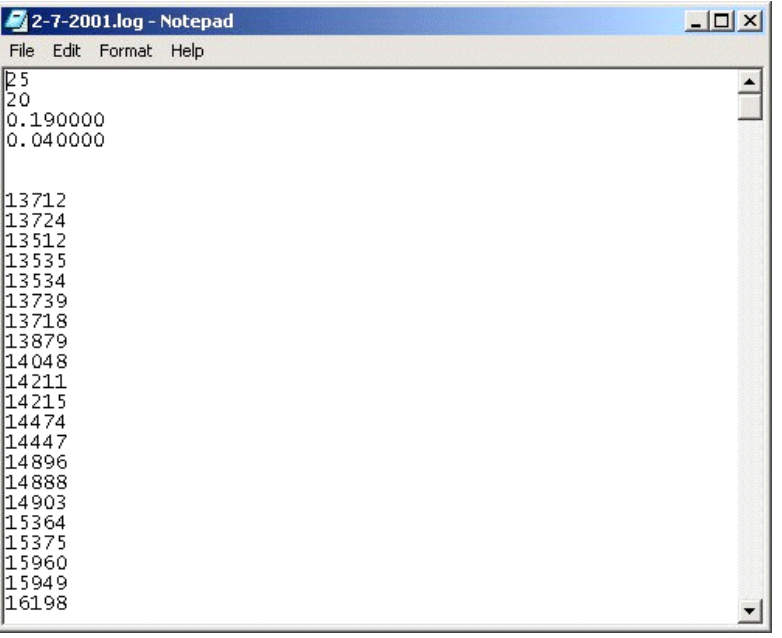

#### *PRINT TEST RESULTS*

SPC test results can be printed in graph and label formats. See examples in *Report & Label Samples* (page 58).

As needed, print test results:

1. Click the PRINT RESULTS button in the PBFT Control Center window. A Print Graph prompt appears.

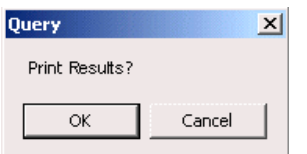

- 2. Choose one:
	- C To print graph format, click OK.
	- C To print ONLY label format, click CANCEL to skip graph printing and a Print Labels prompt appears.

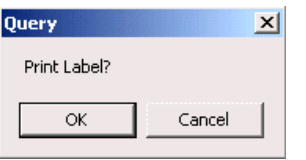

3. A standard print window appears (unless the Use Default Printer option has been selected in Create/Modify User). Select a printer, the number of copies, and click OK.

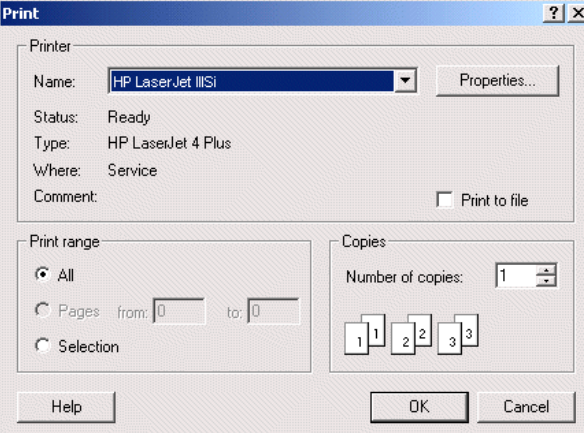

4. If you chose to print a graph in step 3, you will be prompted now to print a label. If you select OK, the same Print window as shown above will appear. Select the label printer and the number of desired labels, and then click OK.

### *CHANGE UNIT OF FORCE*

As needed, you may change the unit of force and then save or print again.

1. Click the UNIT OF FORCE button in the PBFT Control Center window. The Unit of Force window appears.

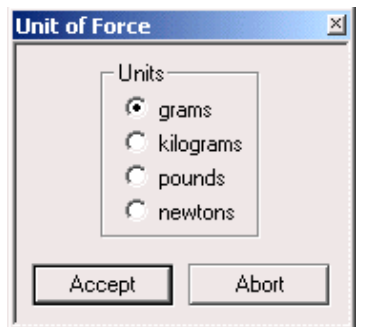

- 2. Select the desired unit.
- 3. Click ACCEPT. The Force and Vertical Increment indicators on the PBFT Control Center reflect the current unit of force. The same will be reflected on the printed graph as well.

### *LOAD RESULTS*

As needed, you may load the results for a single test run and then view its statistics, change the unit of force, print the results, and save the results.

1. Click the LOAD RESULTS button in the PBFT Control Center window. The Open window appears.

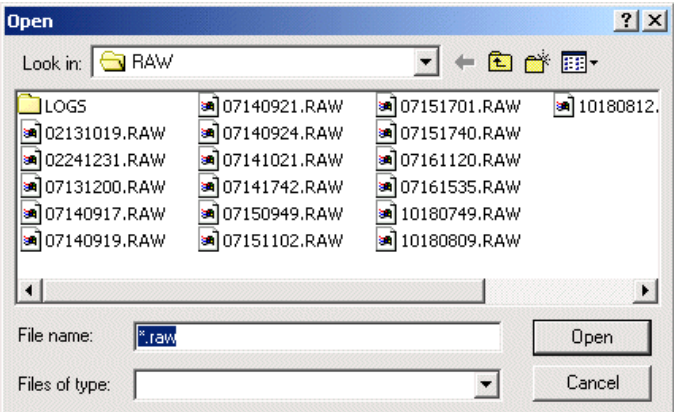

- 2. Select a single file and click OPEN. The data for the selected file will display as a graph in the PBFT Control Center.
- 3. You may now act on this data with any of the following PBFT Control Center buttons:
	- VIEW STATISTICS
	- UNIT OF FORCE
	- PRINT RESULTS
	- SAVE RESULTS

#### *SPC ANALYSIS*

As needed, process test results using SPC Analysis. SPC analysis basically consists of selecting the SPC files to be analyzed and then choosing the appropriate analysis tools. Analysis results may also be printed.

To select the appropriate files for analysis:

1. Click SPC > SPC Analysis in the main window menu bar. The Period Selection window appears.

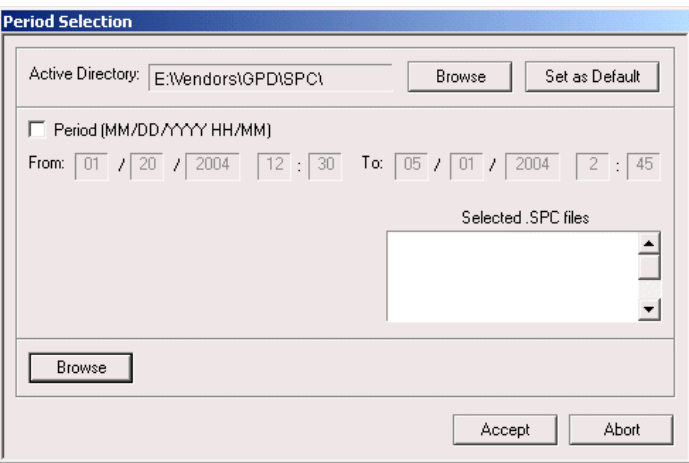

- 2. As needed, change the Active Directory:
	- a. Click on the BROWSE button to the right of the Active Directory field. A window similar to the following one appears.

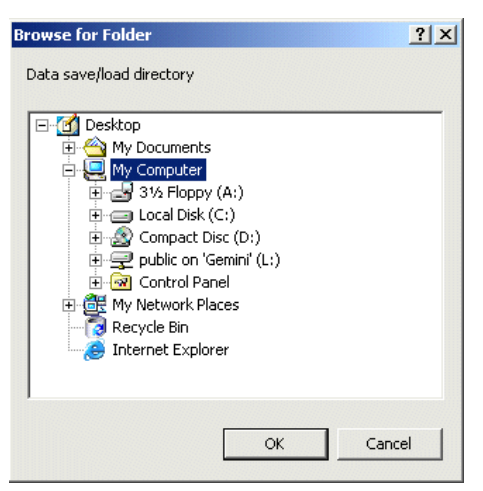

b. Locate and select the directory from which you wish to select files, then click OK. The selected path displays in the Active Directory field of the Period Selection window.

3. As needed, set the newly selected path as the default by clicking SET AS DEFAULT in SPC Analysis. The next time the SPC analysis function is activated, the default path will display automatically in SPC Analysis.

The default save directory for a specific user/vendor may also be specified in the Create/Modify User window. This enables the user to log on as a vendor and obtain all of that vendor's information stored from a location specifically defined for their data.

4. Choose a method of SPC data selection:

To select test results from a user-defined date and time span:

- a. Enable the Period (MM/DD/YYYY HH/MM) check box.
- b. Enter dates and times as appropriate for the date and time span you want to include. As you change the values in the period selection fields, the panel containing file names will update.
- c. Go to step 5.

#### **METHOD A: Period of Time METHOD B: Active Directory**

To select test results from the directory defined in the Active Directory field:

- a. Click the BROWSE button (lower left hand corner). Select SPC Files appears.
- b. Select as many files from this location as needed and click OPEN. The file names of the selected files will display in a panel in the Period Selection window.

**HINT**: Select a minimum of 5 files.

c. Go to step 5.

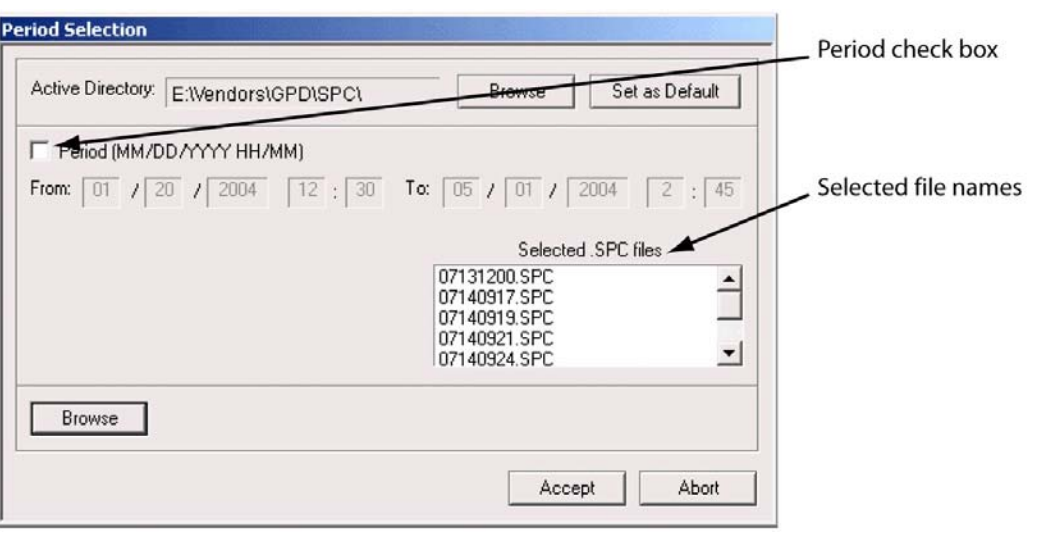

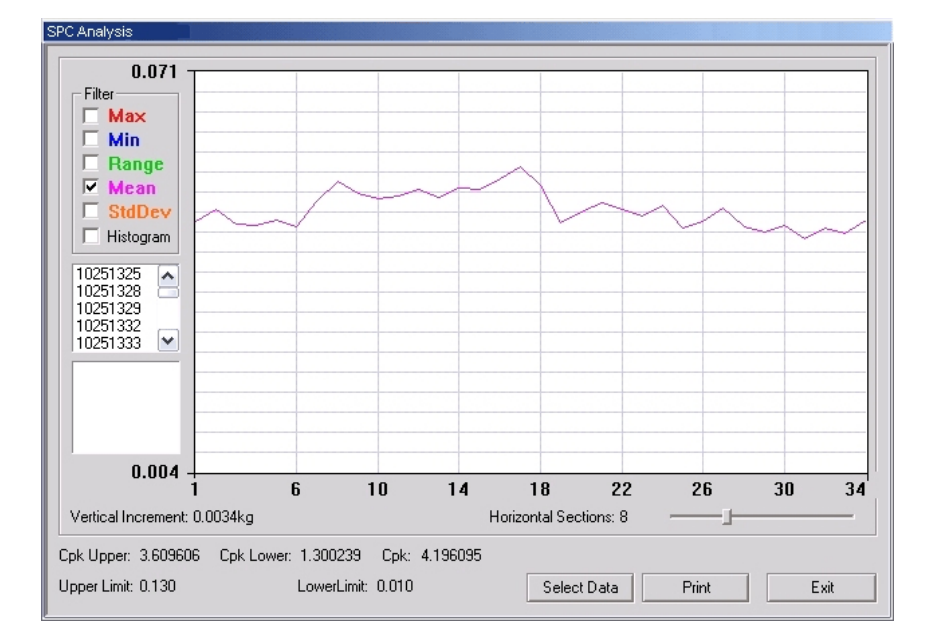

5. Click ACCEPT. SPC Analysis appears displaying a graph of the selected file data.

6. As needed, analyze the data using the tools available in the SPC Analysis window. For details, refer to SPC Analysis Tools (page 56).

For further details about each entity on the SPC Analysis window, refer to *SPC Analysis Window* (page 77). For examples of available reports, refer to *Report & Label Samples* (page 58).

- 7. As needed, click PRINT to print the displayed data.
- 8. As needed, click SELECT DATA to select a different set of files or a different date and time span. The Period Selection window will reappear.
- 9. To exit SPC Analysis, click EXIT.

### **9 - Shutdown**

To exit and shutdown operations:

- 1. Click on EXIT in the main menu bar of the main window.
- 2. Power off the strain gauge by pressing the strain gauge OFF button.
- 3. Power off the PBFT by turning off the power switch.
- 4. Power off the computer and, as applicable, the printer.

## **Maintenance**

 $\sqrt{N}$  Follow these maintenance rules at all times:

- #1 ONLY QUALIFIED MAINTENANCE OR TECHNICAL PERSONNEL fully aware of all safety precautions should perform preventive maintenance and troubleshooting procedures.
- #2 READ ALL SAFETY NOTICES (page ii) before proceeding.
- #3 ALWAYS POWER OFF the PBFT and strain gauge before performing any maintenance.

## **Preventive Maintenance Schedule**

Although the PBFT is a delicate apparatus, it is a low maintenance piece of equipment. Basic maintenance considerations such as wiping dust from the unit's exterior with a soft clean cloth and covering it with a cloth cover during periods of non-use are the only maintenance steps necessary aside from the periodic ones listed.

**CAUTION**: Power off the PBFT and the strain gauge before performing any maintenance.

**IMPORTANT**: Due to the main purpose of the PBFT, to take accurate measurements, it is strongly  $\sum$  recommended that calibration be verified on a regular (at least monthly) basis.

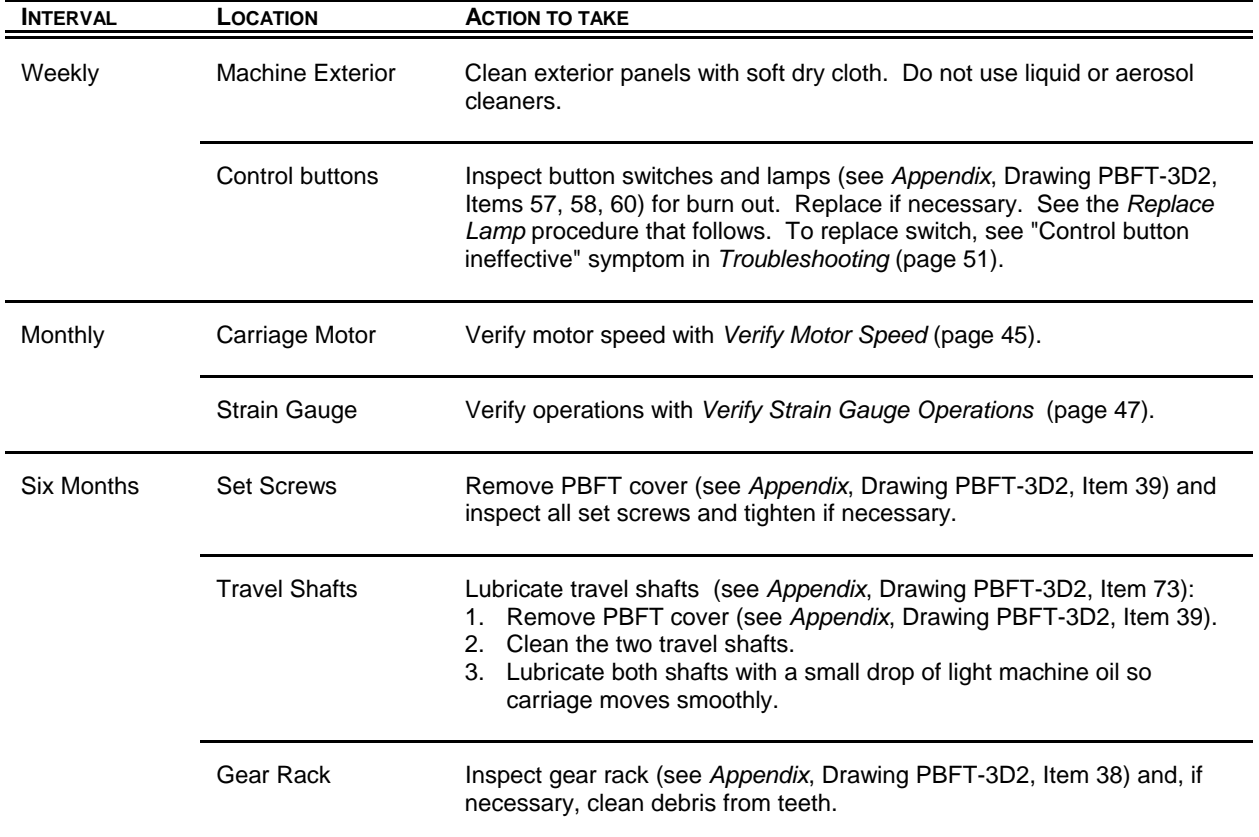

### **Maintenance Schedule**

### **Replace Lamp**

To replace control button lamp (Drawing PBFT-3D2, Item 60):

- 1. Obtain new lamp. See *Suggested Spare Parts* (page 53).
- 2. Pull off plastic button cover (Drawing PBFT-3D2, Items 53, 54, 55, or 56)
- 3. Twist and pull out old lamp.
- 4. Install new lamp and reinstall cover.

## **Calibration Accuracy**

Motor speed and strain gauge operations are verified at the factory for accuracy of operations; however, if these need to be re-verified, re-calibrate per the following instructions.

### *Verify Motor Speed*

Use a stop watch when verifying motor speed.

- 1. Set speed selector to 100 mm.
- 2. Align tape carriage:
	- a. Press CARRIAGE RELEASE/LOCK to release the tape carriage.
	- b. Align tape carriage's pointer at zero on Length of Test scale.
	- c. Press CARRIAGE RELEASE/LOCK again to lock the carriage in position.
- 3. Simultaneously, press TEST START and start your stop watch. When 60 seconds has elapsed, the pointer should be aligned with the 100 mm mark on the Length of Test scale.

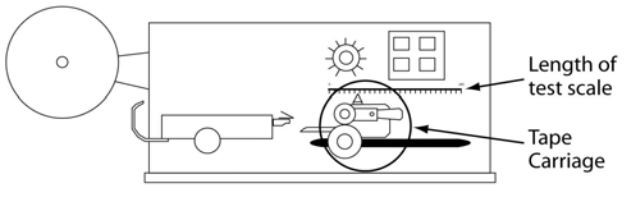

*Location of Tape Carriage and Length of Test Scale*

**IMPORTANT**: If inaccurate alignment results, perform the *Motor Speed Re-calibration* procedure (page 46).

4. Verify the rest of the motor speeds shown in the chart below, re-calibrating as necessary.

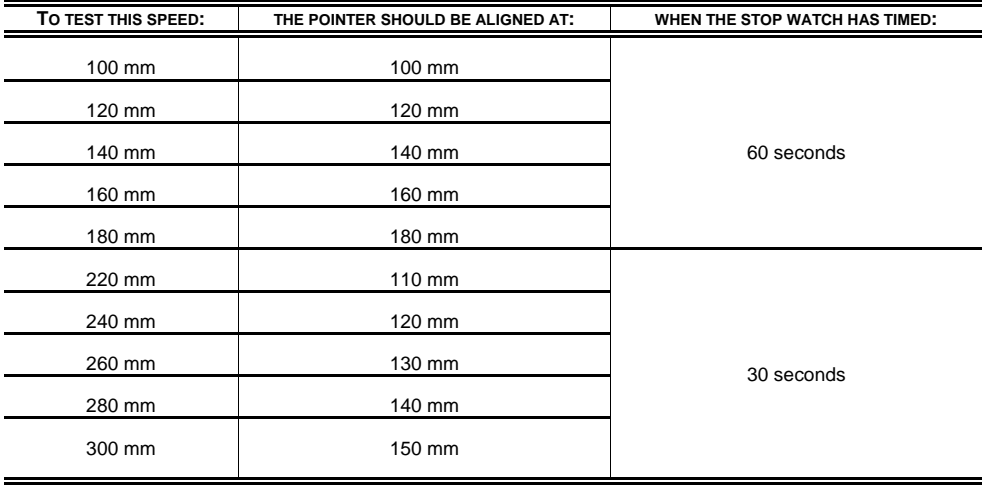

#### *Motor Speed Re-calibration*

Re-calibrating motor speed consists of adjusting the voltage to the motor by varying the related trim pot.

To re-calibrate motor speed:

- 1. Remove the top cover from the PBFT and slide it back away from the front cover to expose the speed select board inside. The two outside rows of trim pots control motor speeds.
- 2. Set the PBFT speed selector to the speed to be calibrated.
- 3. Locate the correlating trim pot on the speed select board.

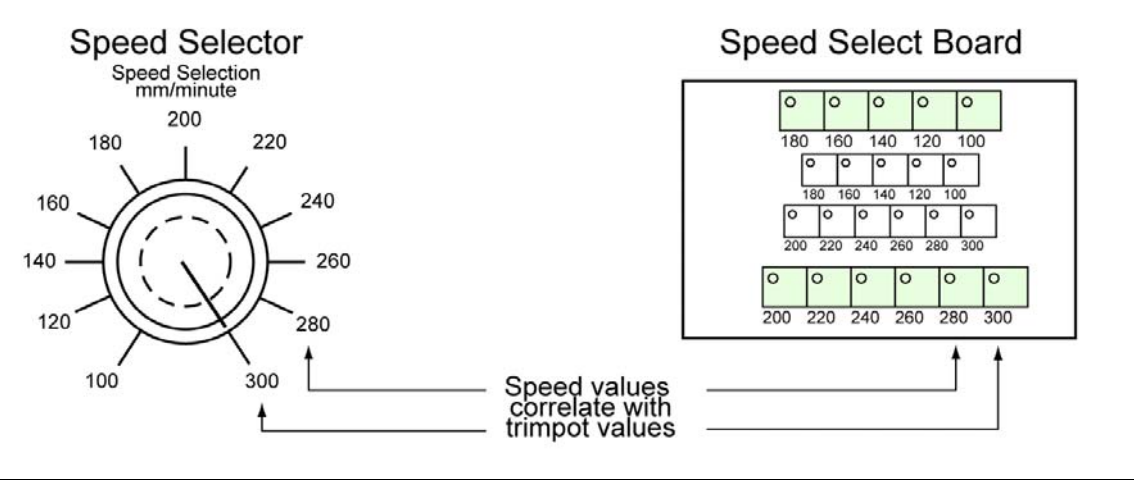

*Correlation of speed to trim pot*

- 4. Adjust the trim pot by turning it **slightly**:
	- to *increase* speed, turn trim pot *clockwise*
	- to *decrease* speed, turn trim pot *counterclockwise*
- 5. Verify the new setting by repeating *Verify Motor Speed* instructions (page 45) and repeating the above motor speed Re-calibration steps as necessary.

#### *Verify Strain Gauge Operations*

Use the following procedure to verify strain gauge operations. To install the GPD Global Strain Gauge Calibration Kit (PBT-107), see *Installing Calibration Kit* instructions on page 49.

**IMPORTANT**: Re-calibration will be necessary if the strain gauge is replaced or repaired.

To verify strain gauge operations:

- 1. Turn the PBFT power switch on.
- 2. Press and hold the strain gauge ON button until a display appears.

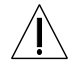

 **CAUTION**: DO NOT strike or jar the strain gauge. Apply pressure to the strain gauge clip in a pulling or pushing motion, not by hitting or jarring it. Applying force to this precision instrument at an excessive speed may result in permanent damage to the unit.

- 3. Verify the strain gauge is set to 'kg' units. If not, select 'kg' with the UNIT button (page 2, Figure 3, Item 4) and then press the ZERO button (page 2, Figure 3, Item 7) to reset the strain gauge to zero.
- 4. Slide the calibration kit's pulley extension arm onto the PBFT base plate (see below and page 2, Figure 1, Item 9).

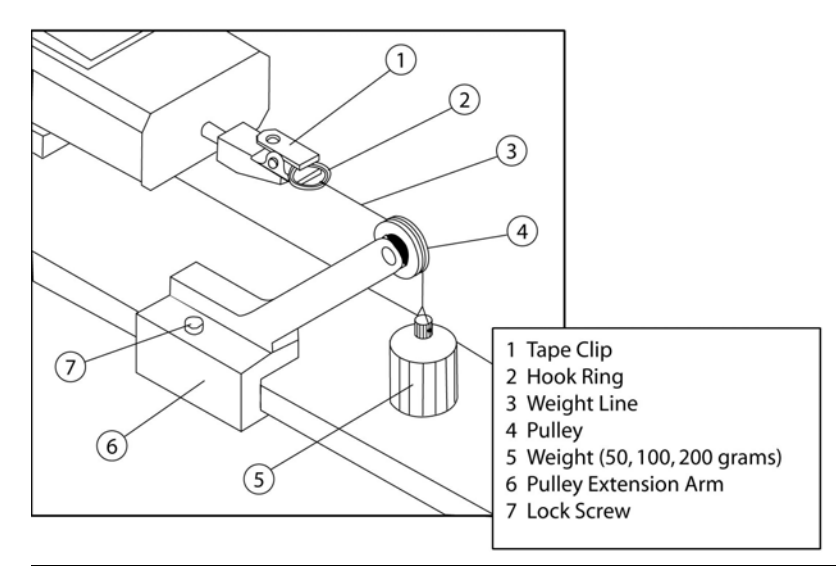

*Calibration Kit installed*

5. Position the arm so that a weight will hang.

6. Verify the strain gauge's display and millivolt outputs:

*CAUTION: DO NOT apply more than one (1) kilogram of force to the strain gauge clip. Applying excessive weight to this clip, which measures the peel back force of the cover tape, may result in permanent damage to the unit.*

a. Take a voltage reading:

NOTE: The following chart applies to PBFT models without a chart recorder.

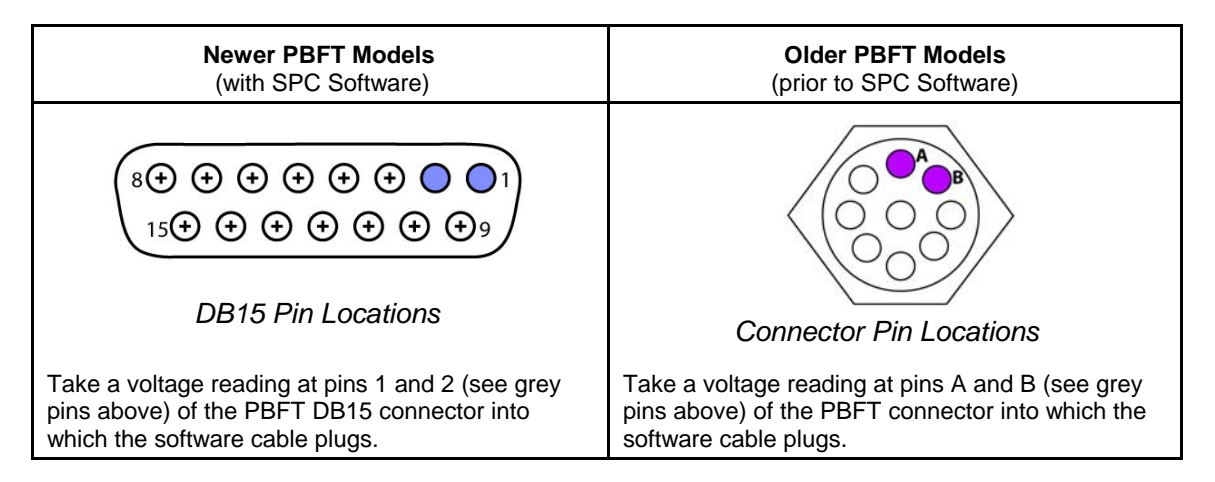

b. With zero (0) grams (no weight), the strain gauge should display 0.000 and measure zero (0) millivolts.

Voltage measured at the connector on the side of the PBFT should be at or near zero (0) volts. Older strain gauges typically have  $a + or$  ! voltage (with zero weight) which could vary from one unit to the next. This "offset" voltage is neutralized with circuits in the chart recorder and/or the SPC amplifier assembly. Make note of this offset voltage and its polarity.

- c. Verify the display and output with a 50 gram weight:
	- (1) Attach the 50 gram weight. ∩ The strain gauge should ଚ display 0.050 kilograms ±.003 kg.  $(3)$ *CAUTION: Support the*  $\circled{4}$ *weight while laying its line over the arm's pulley and clipping the hook ring in the* **Tape Clip** 1 *tape clip.*  $\circled7$ 2 Hook Ring 3 Weight Line 4 Pulley *CAUTION: GENTLY release the*  $\circledast$ 5 Weight (50, 100, 200 grams) *weight load onto the strain*  $\circledS$ 6 Pulley Extension Arm 7 Lock Screw *gauge.*
	- (2) Measure the voltage and polarity.

*Calibration Kit installed on PBFT*

- (3) Subtract the offset voltage previously measured in step 6.b. Make note of the resulting new voltage which represents 50 grams.
- (4) Remove the 50 gram weight.
- d. Verify the display and output with a 100 gram weight:
	- (1) Attach 100 gram weight. The strain gauge should display  $0.100 \pm 0.005$  kg.
	- (2) Measure the voltage and polarity.
	- (3) Subtract the offset voltage previously measured in step 6.b. Make note of the resulting new voltage which represents 100 grams and is twice the voltage of the 50 gram weight  $\pm$  01 volts.
	- (4) Remove the 100 gram weight.
- e. Verify the display and output with a 200 gram weight:
	- (1) Attach the 200 gram weight. The strain gauge should display  $0.200 \pm 010$  kg.
	- (2) Measure the voltage and polarity.
	- (3) Subtract the offset voltage previously measured in step 6.b. Make note of the resulting new voltage which represents 200 grams and is twice the voltage of the 100 gram weight  $\pm$ .02 volts.
	- (4) Remove the 200 gram weight.

 **IMPORTANT**: *If verification results are unsatisfactory (if the readings are not within ±1 millivolt and if the strain gauge display values are not within ±1 gram, call the GPD Global Service Dept. at (970) 245-0408 (in USA & Canada: 1-800-742- 5473).*

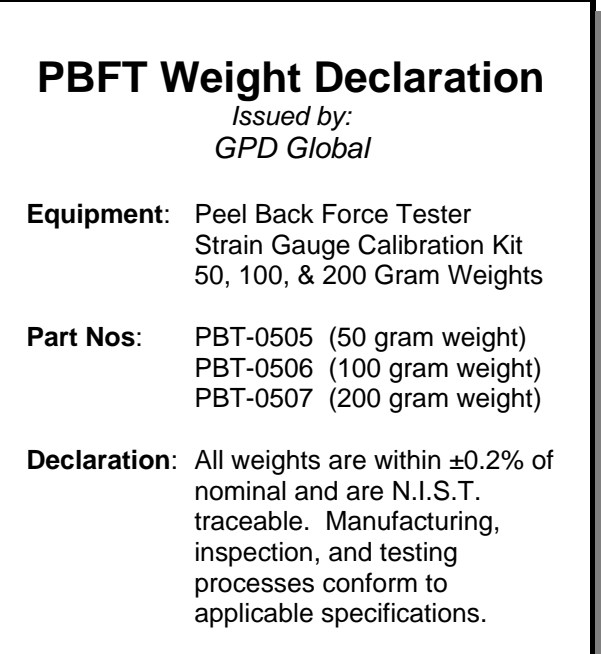

7. Remove the calibration kit.

#### *Installing Calibration Kit*

The calibration kit is a tool used to help verify strain gauge operations. To install the calibration kit on the PBFT:

- 1. Slide the kit pulley extension arm onto the PBFT base plate.
- 2. Position the arm so that a weight will hang.
- 3. Attach a weight (50, 100, or 200 grams):
	- a. Support the weight while laying its line over the pulley and clipping the hook ring in the tape clip.
	- b. GENTLY release the weight onto the strain gauge.
- 4. Verify that the strain gauge displays the actual mass of the weight.

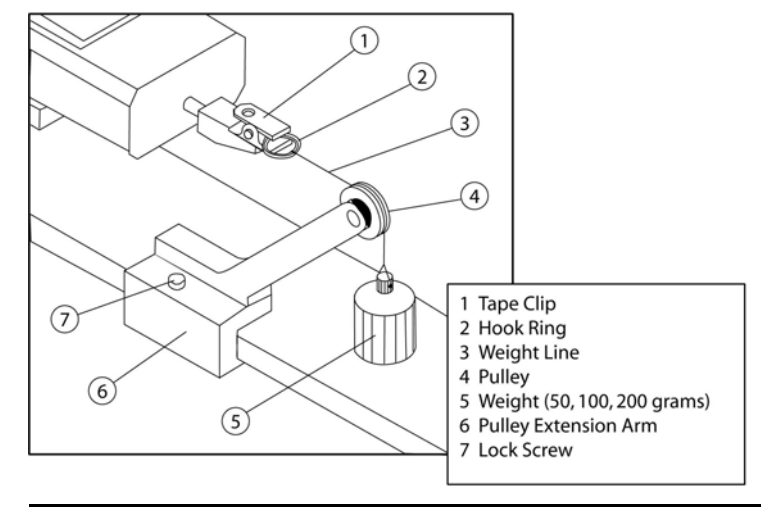

*Calibration Kit installed*

## **Jumper Settings for A/D PCI Card**

The following jumper setting information is intended for use with **replacement** A/D PCI cards (part number 2200-0224); the original card accompanying a PBFT is factory set to the proper jumper settings.

Before installing a replacement A/D PCI card in your computer, be sure to set the jumpers on the new card to match the settings shown.

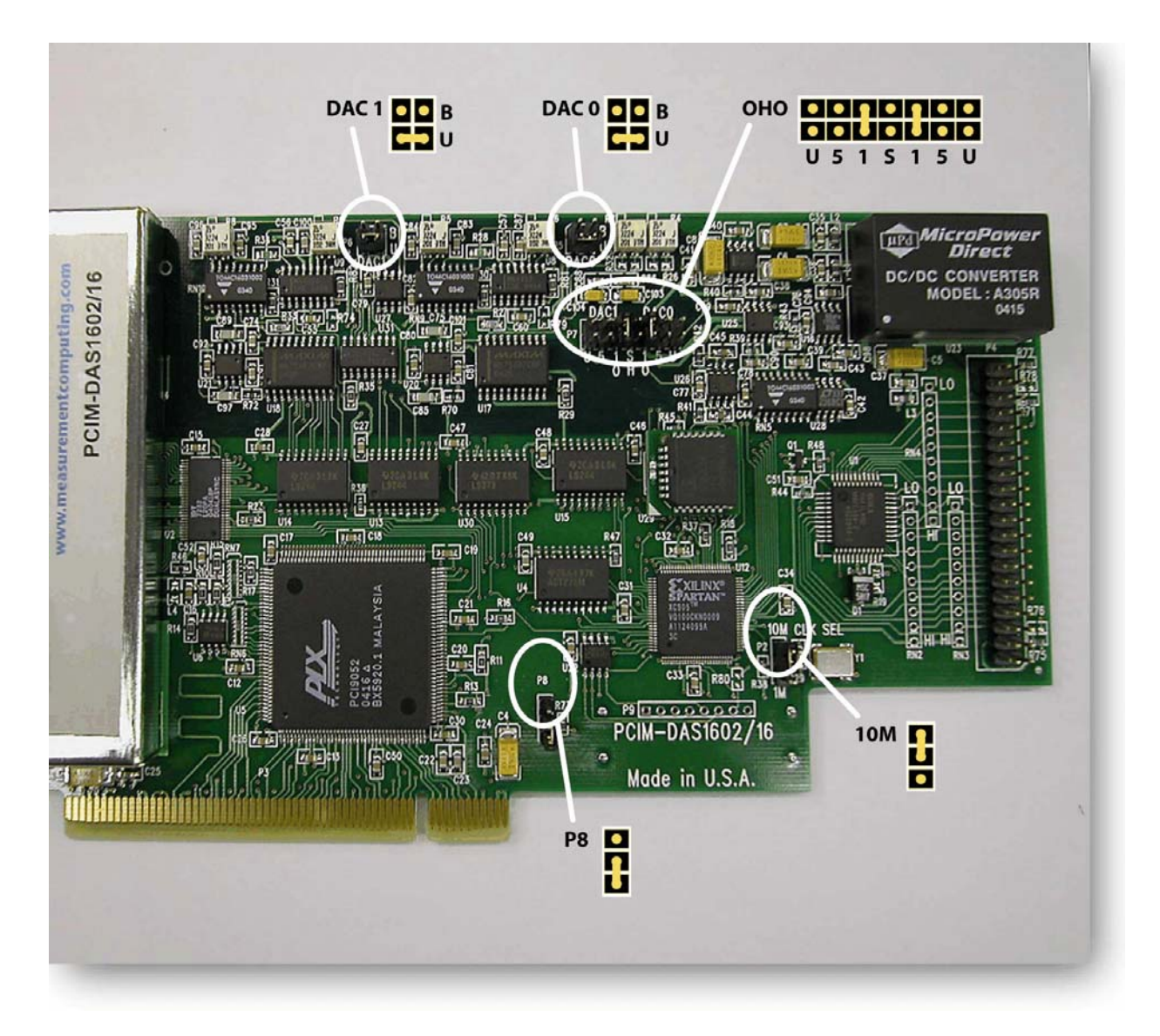

## **Troubleshooting**

**CAUTION**: *ONLY QUALIFIED MAINTENANCE OR TECHNICAL PERSONNEL* fully aware of all safety precautions should perform preventive maintenance and troubleshooting procedures.

 $\hat{P}$  **CAUTION**: Power off the PBFT and strain gauge before performing any troubleshooting.

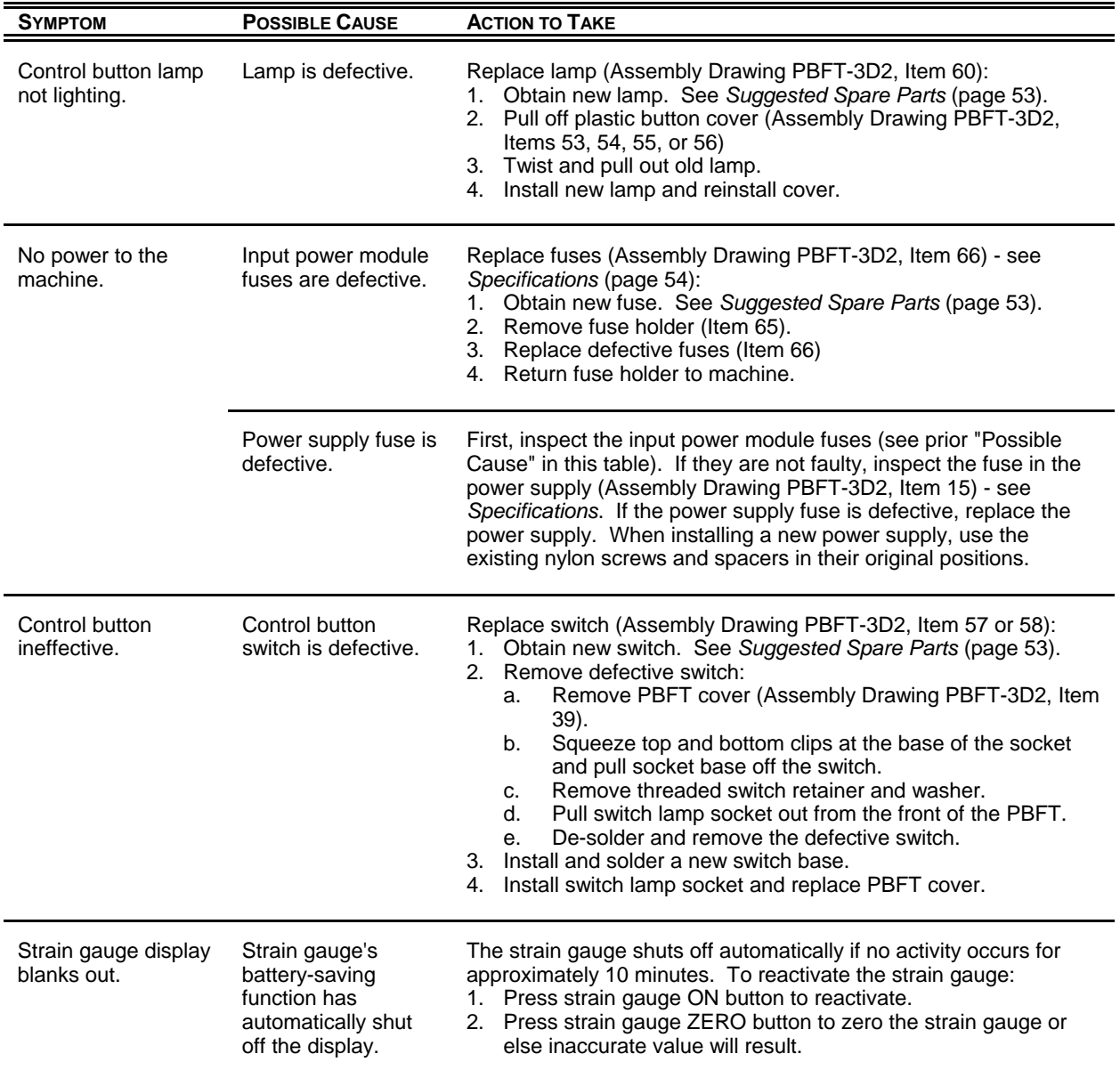

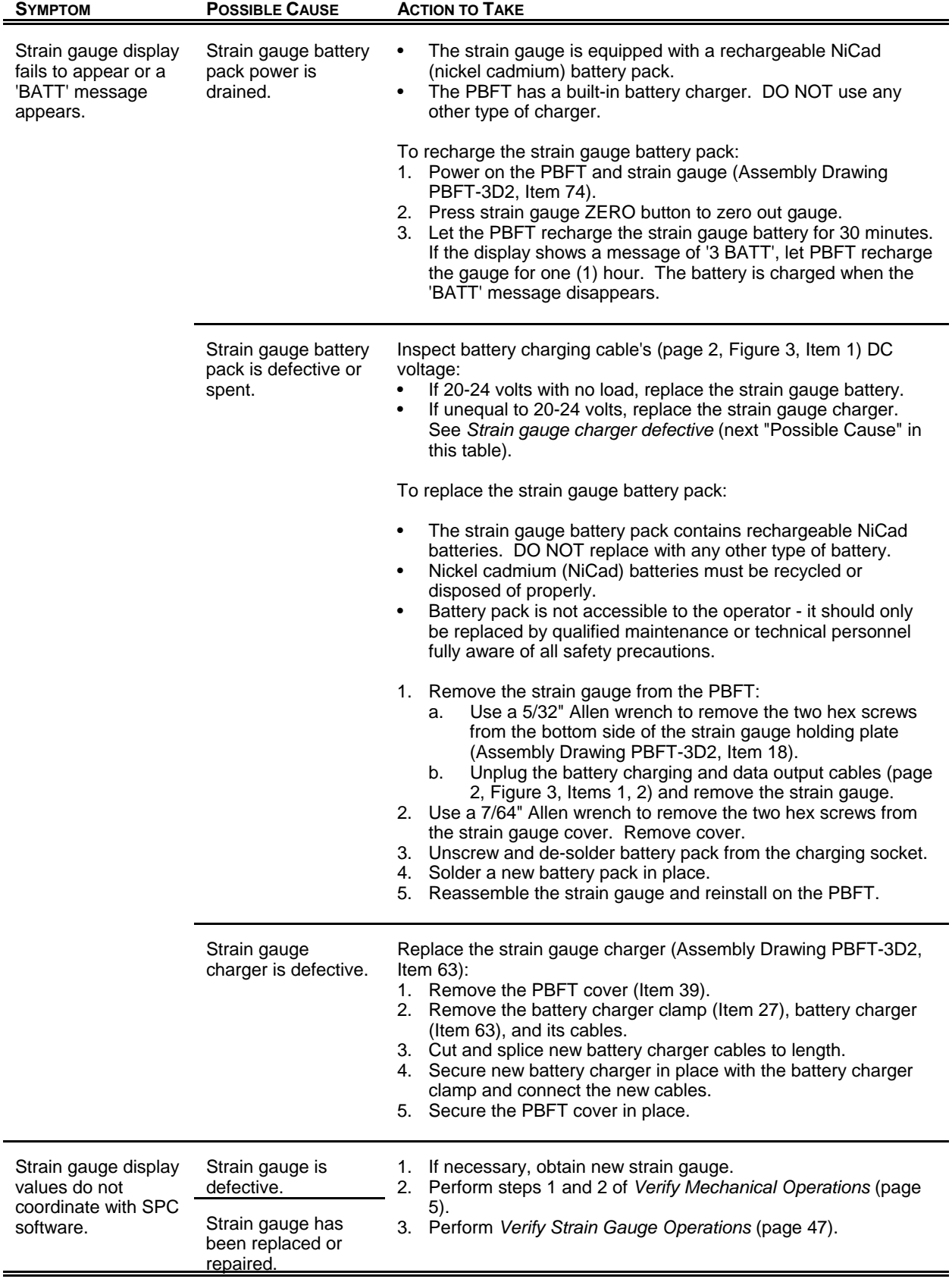

## **Spare Parts & Accessories**

## **Suggested Spare Parts**

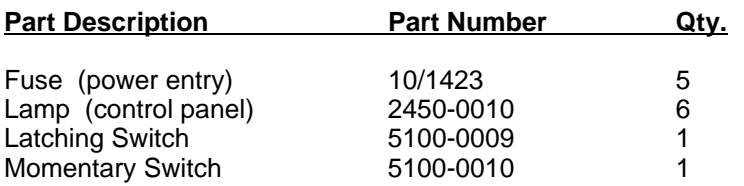

### **Suggested Accessory Item**

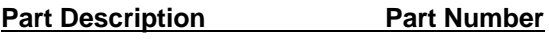

Calibration Kit **PBT-107** 

Kit includes:<br>
C Pulley e

- C Pulley extension arm w/pulley<br>C Weights (50, 100, & 200 grams
- C Weights (50, 100, & 200 grams) each with a line and hook ring<br>C Nylon lock screw<br>C Procedure: Strain Gauge Calibration Verification Kit Instruction.
- Nylon lock screw
- Procedure: *Strain Gauge Calibration Verification Kit Instructions*

# **Specifications**

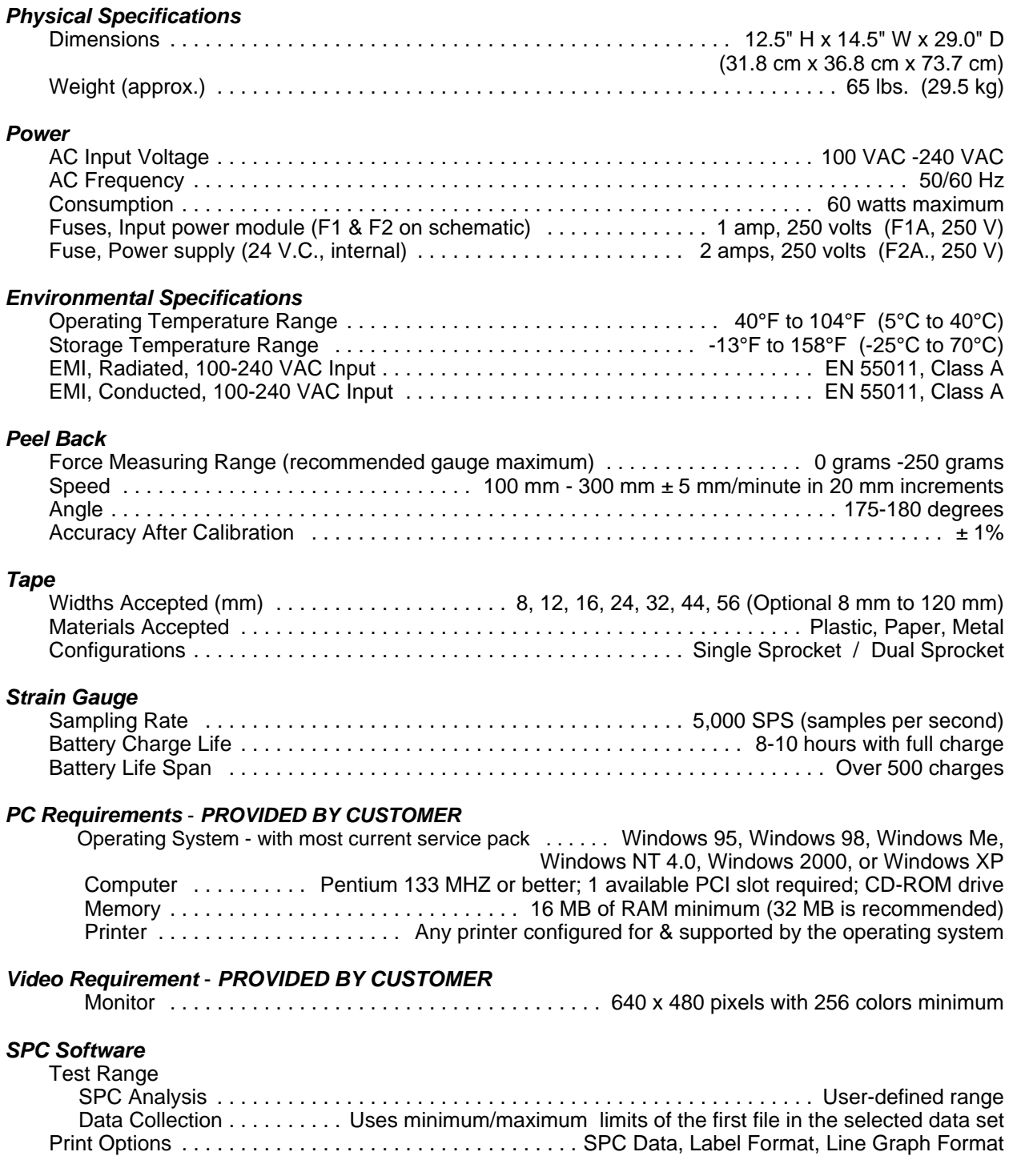

## **APPENDICES**

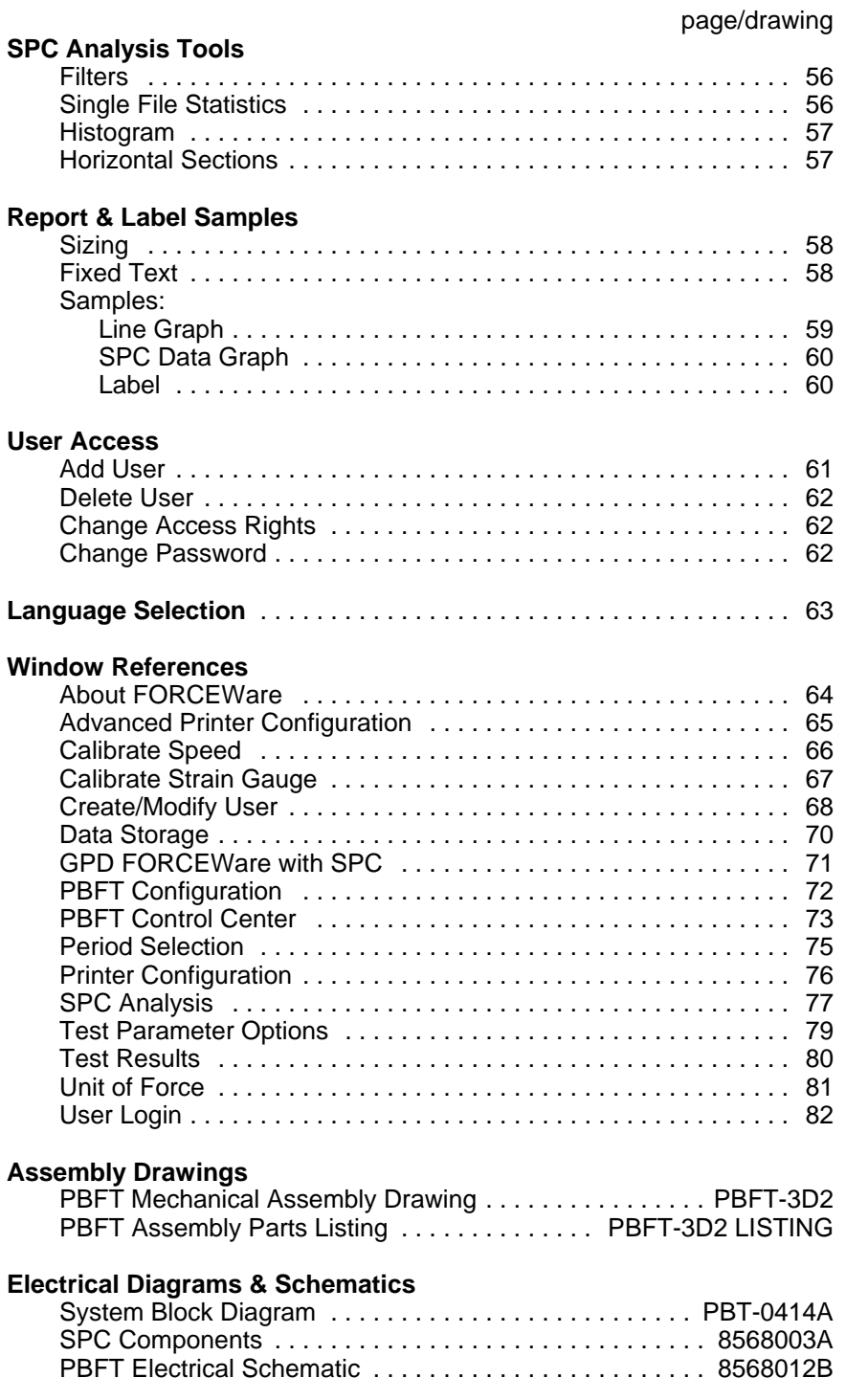

## **SPC Analysis Tools**

## **Filters**

Select from one to five of the available filters or select any combination of filters. The filters selected determine the type of test data results displayed and printed.

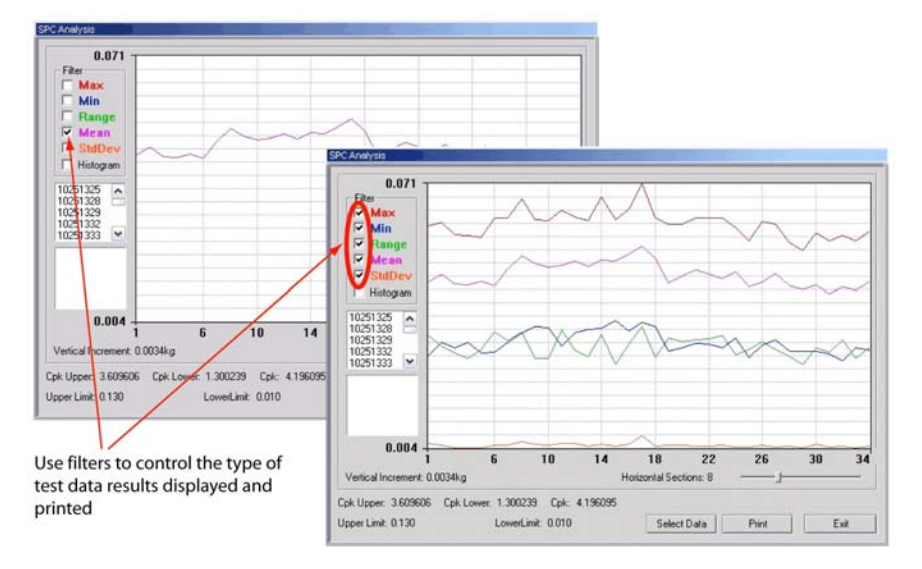

*A single filter is selected in the rear example; all filters are selected in the front example.*

## **Single File Statistics**

You may view the statistics for any file within a reporting group. Clicking on a single test in the list of test files will display the statistics for that file. Additionally, a heavy black vertical line in the graph indicates the location of the points for the selected test within the graph.

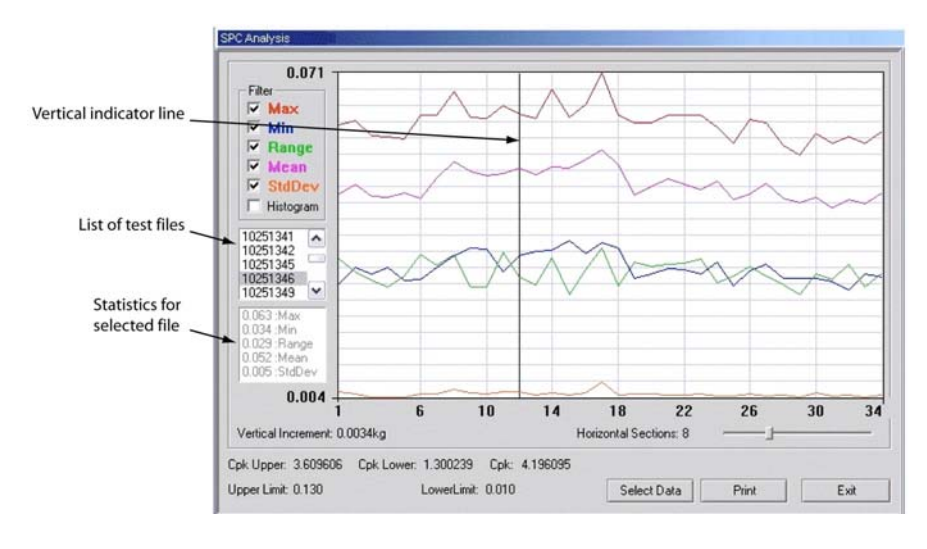

*Statistics are displayed for the test file selected in the file list. The points for the selected file are also indicated in the graph by the heavy vertical line.*

### **Histogram**

Select the Histogram check box to display a histogram in bar graph format. Any of the filters can be used one at a time with the Histogram.

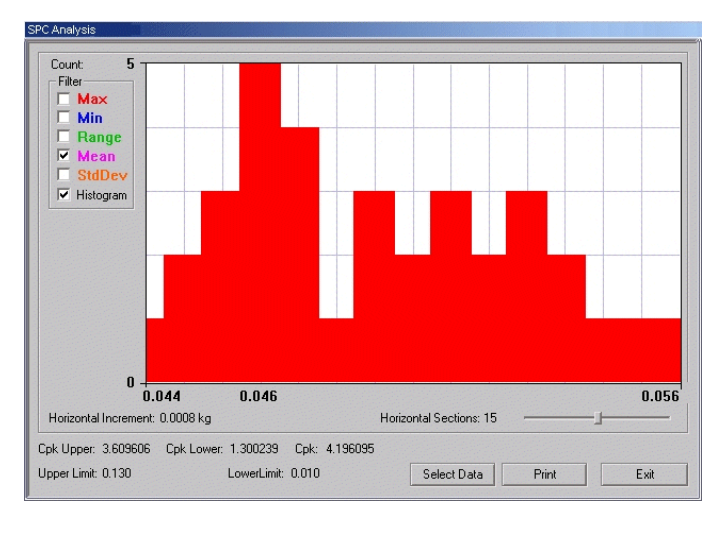

*An example of a Histogram with the Mean filter selected*

## **Horizontal Sections**

You may change the number of horizontal sections in a histogram. Horizontal sections will adjust the range in a histogram or act as simply a visual indicator in line graphs.

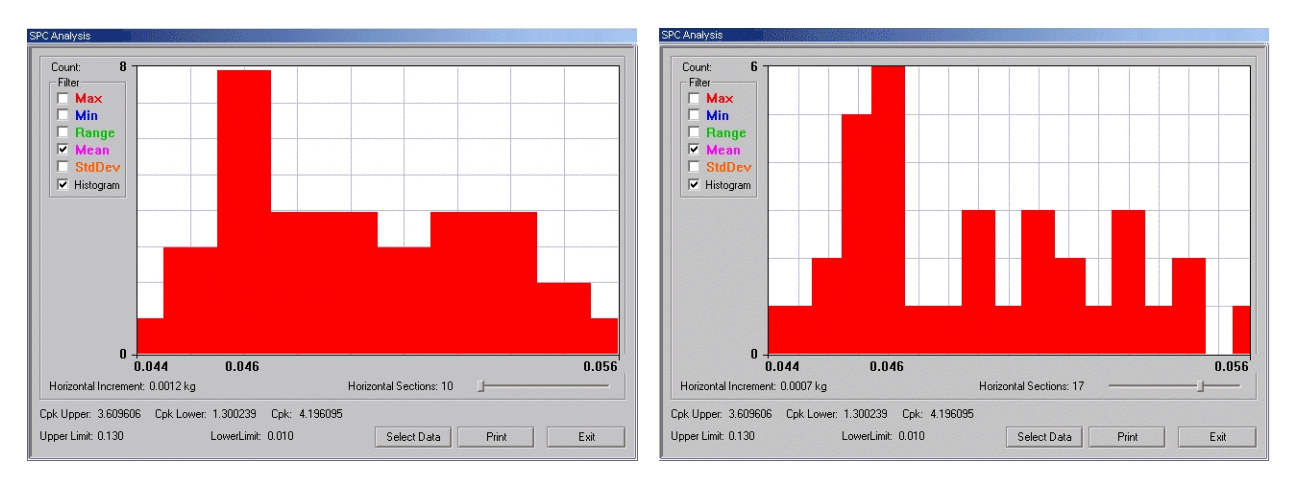

*The number of horizontal sections selected affects the range displayed in a histogram.*

## **Report & Label Samples**

SPC test results can be printed in several different formats: SPC data, line graphs and labels. You may control the overall dimensions for all of these formats. You may also opt to have user-defined text print at the bottom of SPC data and line graphs reports.

## **Sizing**

SPC data, graphs, and labels can be generated in a range of sizes, from full size down to 25% of full size. For details about how to change output scale, see *Configure Printer* (page 26).

## **Fixed Text**

User-defined, fixed text may be assigned to print at the bottom of SPC data and graphs. For details about how to add and modify fixed text, see *Configure Printer* (page 26).

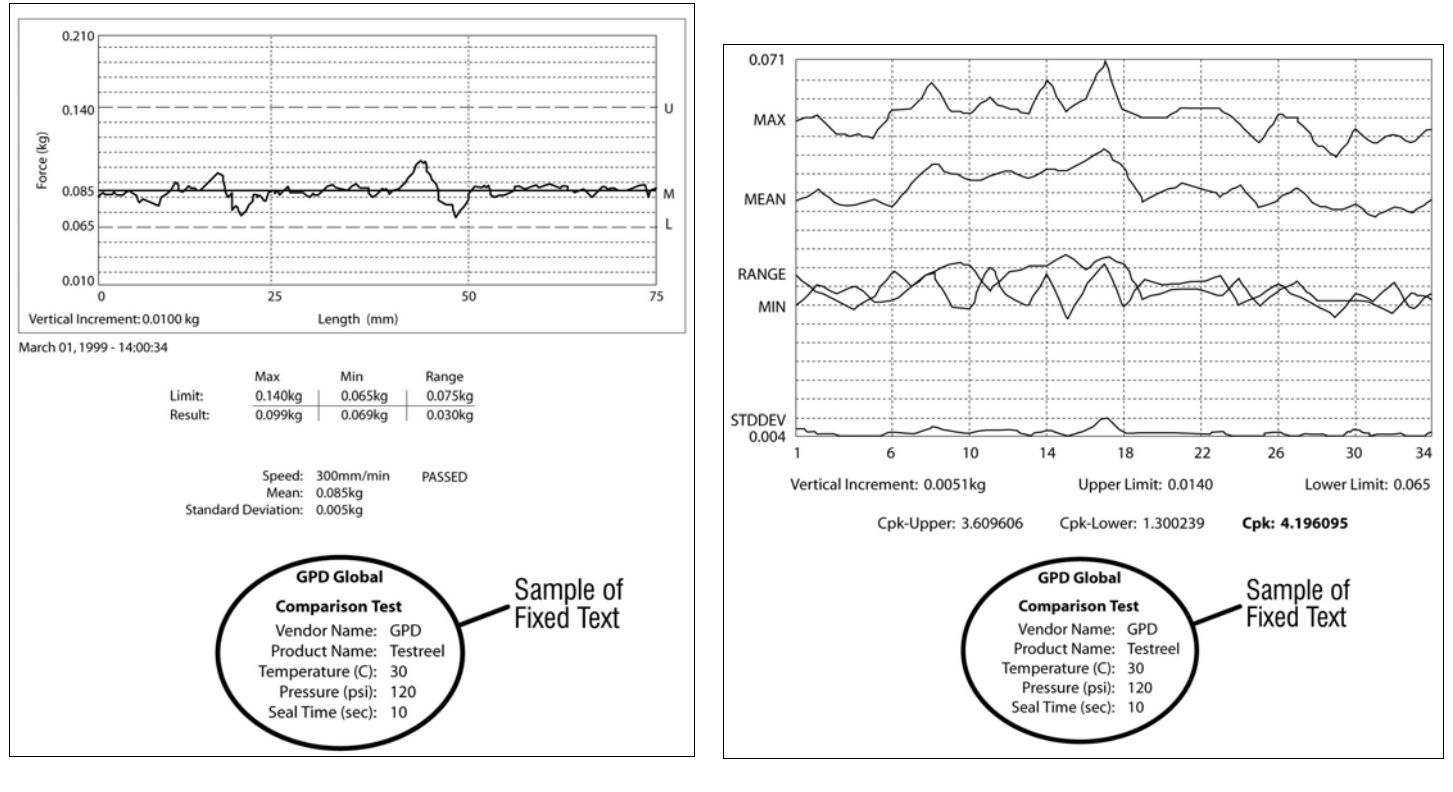

*Fixed text printed on test results report Fixed text printed on SPC line graph report*

## **Sample - Line Graph**

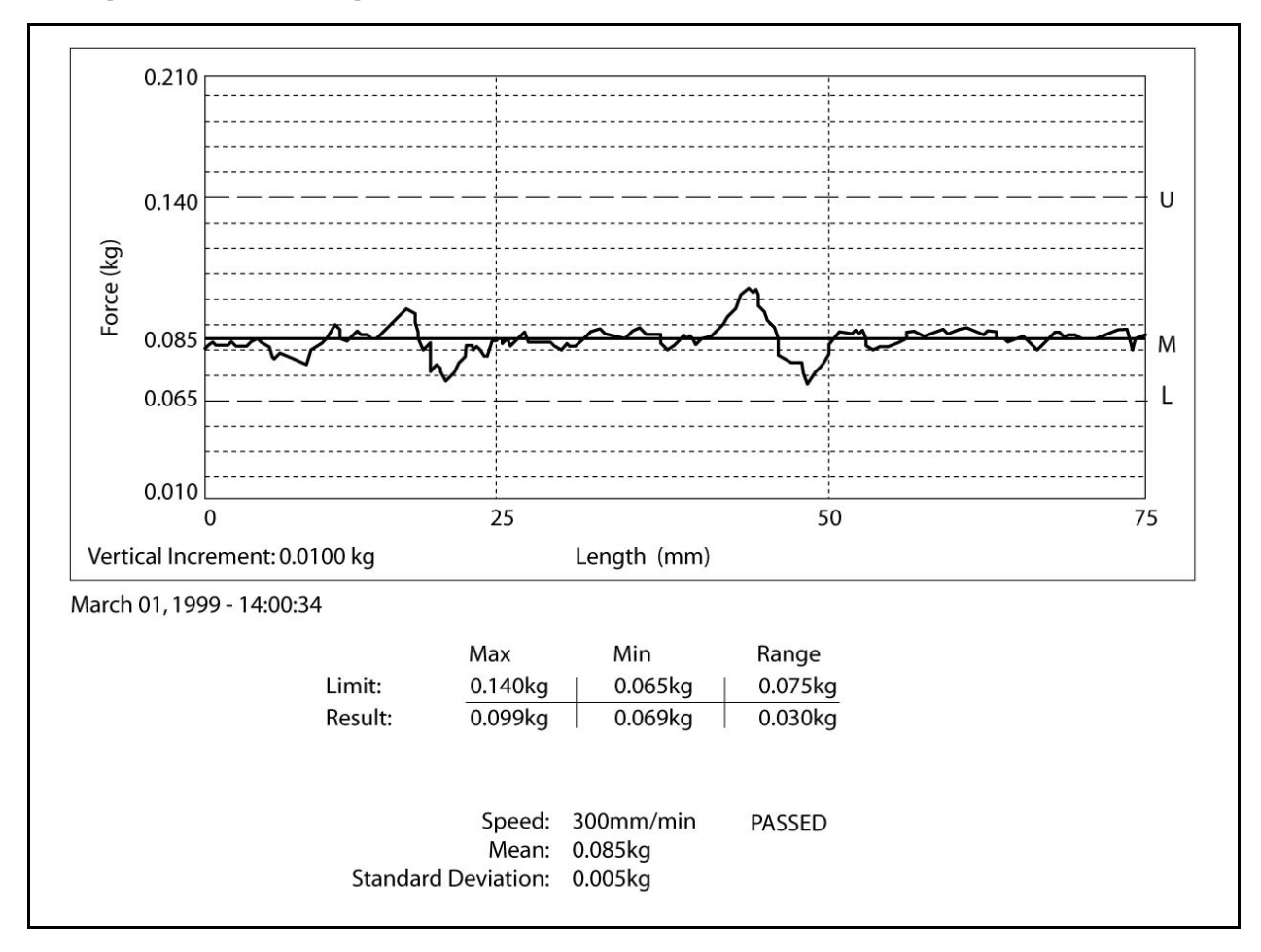

*Sample of single test line report generated through the PBFT Control Center*

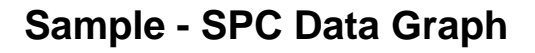

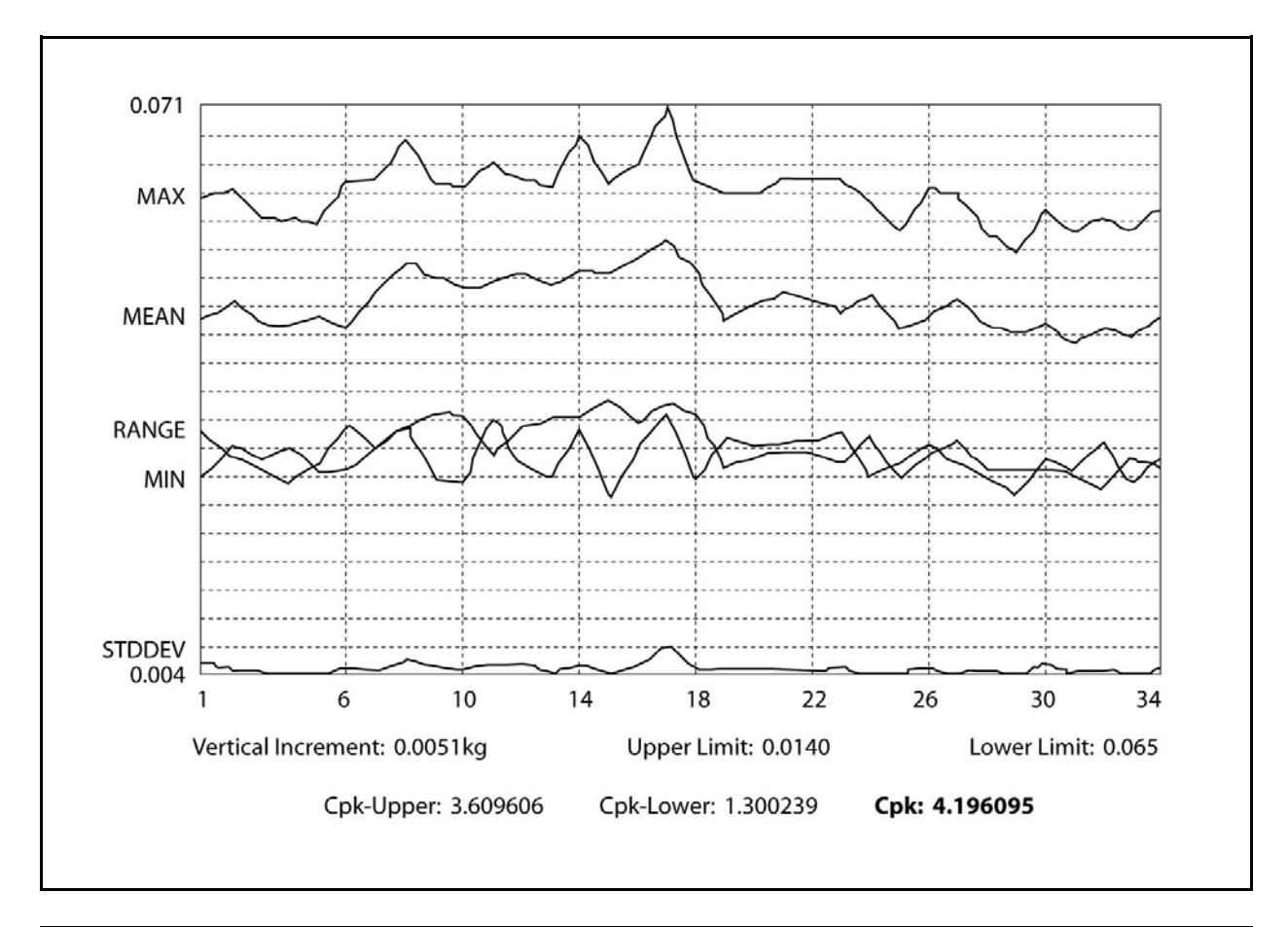

*Sample of printed SPC line graph report with all filters selected*

## **Sample - Label**

March 01, 1999 Mean:0.085kg Range:0.030kg SD:0.005kg

*Sample of printed label* 

## **User Access**

Use this section to create, change, or delete user accounts; and assign or change security levels, access rights, and passwords. You may also establish defaults for certain functions such as data storage, test parameters, and printer configuration options for users without access to those areas.

## **Add User**

To add a user account:

- 1. Log on with a Maximum security level user name.
- 2. Click on User > Create/Modify. Create/Modify User appears.

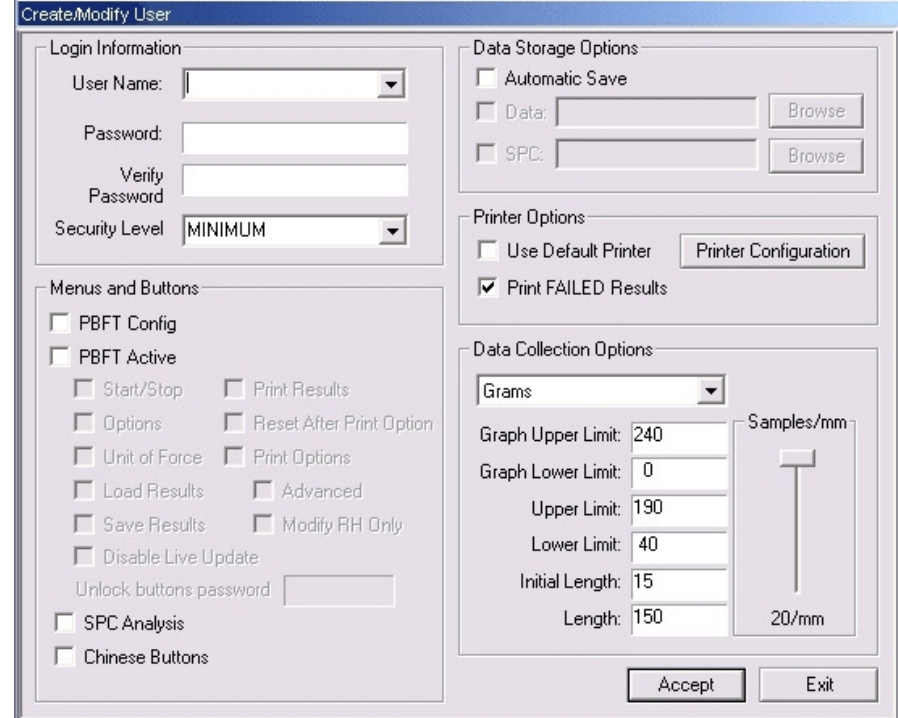

- 3. Type a new name in User Name.
- 4. Type in a password in Password and Verify Password.
- 5. In the Menus and Buttons panel, click on each access right pertinent to the new user name.
- 6. As needed, set any defaults desired for this user account in the Data Storage Options and Data Collection Options panels.
- 7. Click ACCEPT and OK.
- 8. Repeat steps 3 through 6 as necessary to add additional user accounts. Multiple entries with the same access and default settings can be made easily as the settings remain until changed or a user account with different settings is selected.
- 9. Click EXIT.

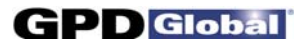

### **Delete User**

To delete a user account:

- 1. Log on with a Maximum security level user name.
- 2. Click on User > Remove. Remove User appears.

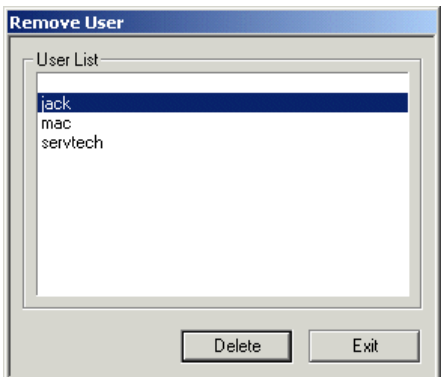

- 3. Select the user name to be deleted.
- 4. Click on DELETE and then click OK on the prompt that appears.
- 5. Click EXIT.

## **Change Access Rights**

To change the access rights for a user account:

- 1. Log on with a Maximum security level user name.
- 2. Click on User > Create/Modify. Create/Modify User appears.
- 3. Type a user name in User Name or select a name from the User Name drop down list.
- 4. Change the access settings by clicking the pertinent buttons in the Menus and Buttons panel.
- 5. As applicable for this user account, change the defaults in the Data Storage Options and Data panels of the Create/Modify User window.
- 6. Click ACCEPT and OK.
- 7. Repeat steps 3 through 6 as necessary to change access rights for other user accounts.
- 8. Click Exit.

### **Change Password**

To change a password for a user account:

- 1. Log on with a Maximum security level user name.
- 2. Click on User > Create/Modify. Create/Modify User appears.
- 3. Type a new password over the existing entry.
- 4. Type the new password again as a confirming entry in Verify Password.
- 5. Click ACCEPT and OK.
- 6. Click EXIT.

## **Language Selection**

The Start and Stop buttons used to initiate and abort test runs in the PBFT Control Center window can be displayed in Chinese and English or English only.

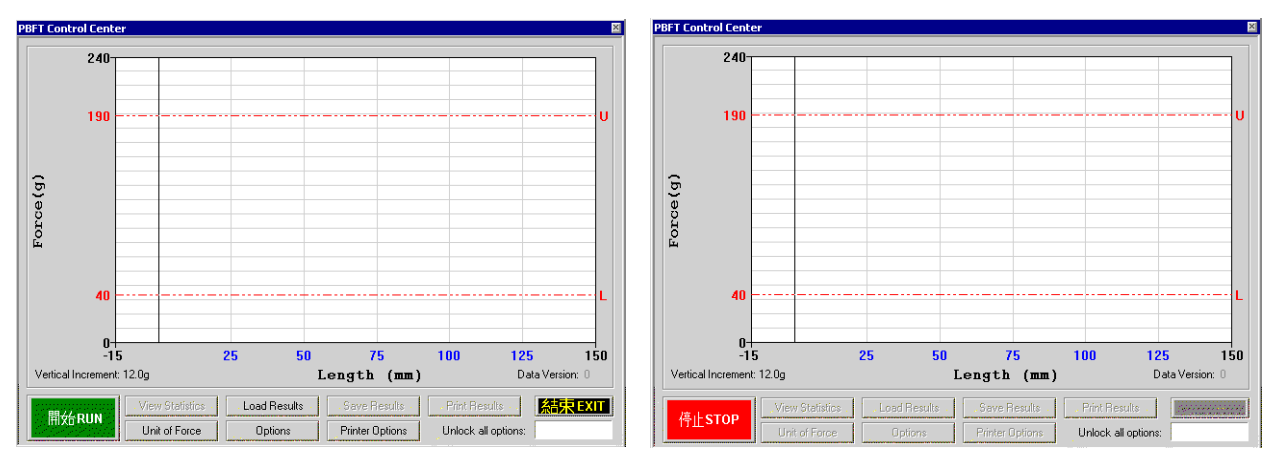

*START button displayed in Chinese and English STOP button displayed in Chinese and English*

To change the language displayed:

- 1. Log on using a user account with access to the applicable access right (Chinese Buttons).
- 2. Click on User > Create/Modify. Create/Modify User appears.
- 3. Select the user for which the displayed language is to be changed.
- 4. Click on the Chinese Buttons access right in the Menus and Buttons panel.

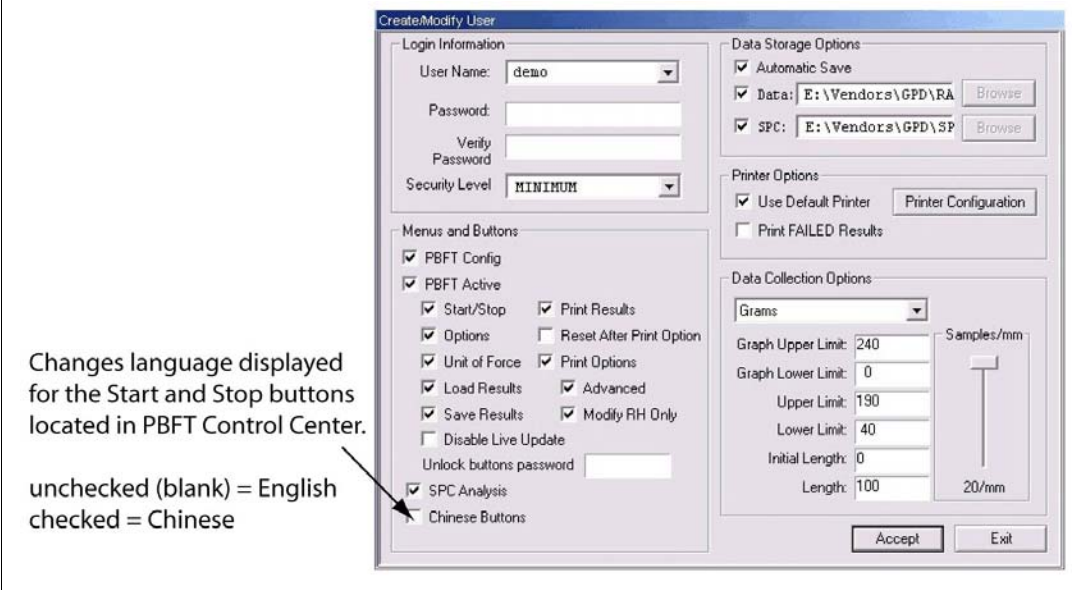

- 5. Click ACCEPT.
- 6. As needed, repeat steps 9 through 11 for additional user accounts.
- 7. Click EXIT.

## **Window References**

A sample of each FORCEWare software window is included in this section with a detailed description of each element used in the window. Windows are presented in alphabetic title order.

## **About FORCEWare**

The About FORCEWare window describes the name, version, and release date of the software controlling the PBFT machine. To open the About FORCEWare window, click on the About button in main menu bar.

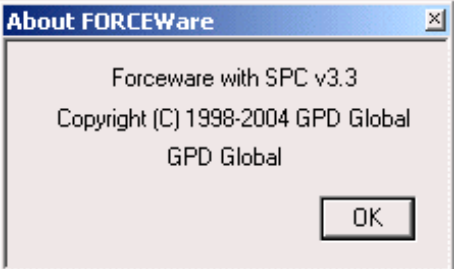

## **Advanced Printer Configuration**

Use the Advanced Printer Configuration window to customize the format of reports and/or labels by defining the content and the order in which the content will print on a report or label.

To open the Advanced Printer Configuration window, click on the ADVANCED button in Printer Configuration.

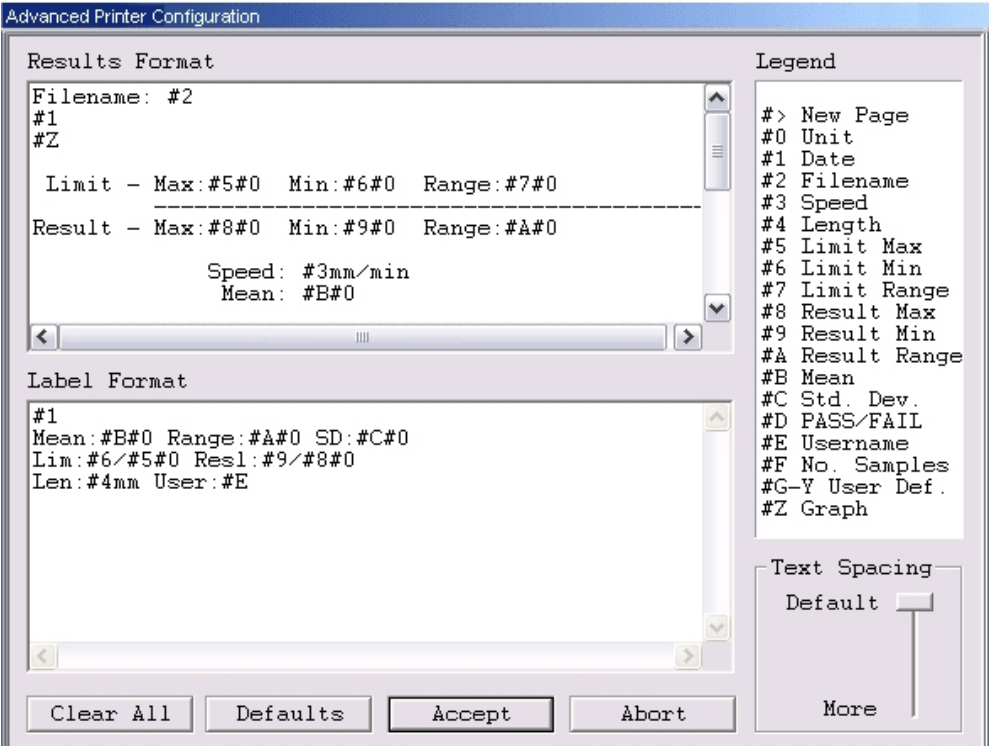

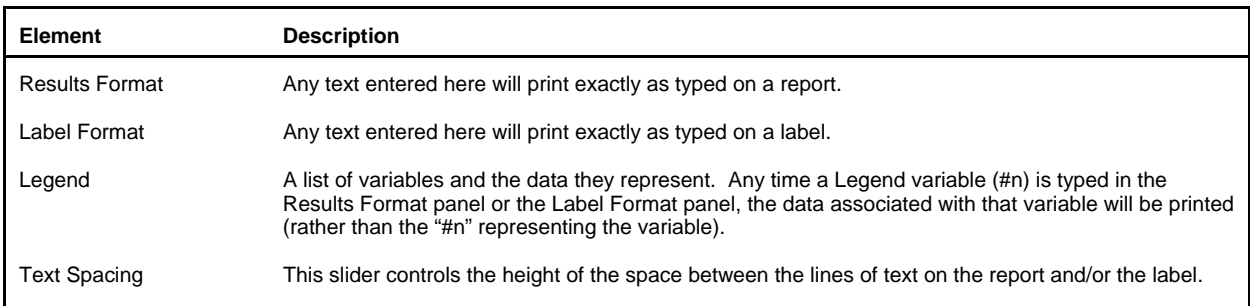

## **Calibrate Speed**

Use Calibrate Speed to configure the PBFT speed indicator and verify that the simulated speed selector is synchronized with the mechanical speed dial on the PBFT.

To open the Calibrate Speed window, click on the CALIBRATE SPEED button in PBFT Configuration.

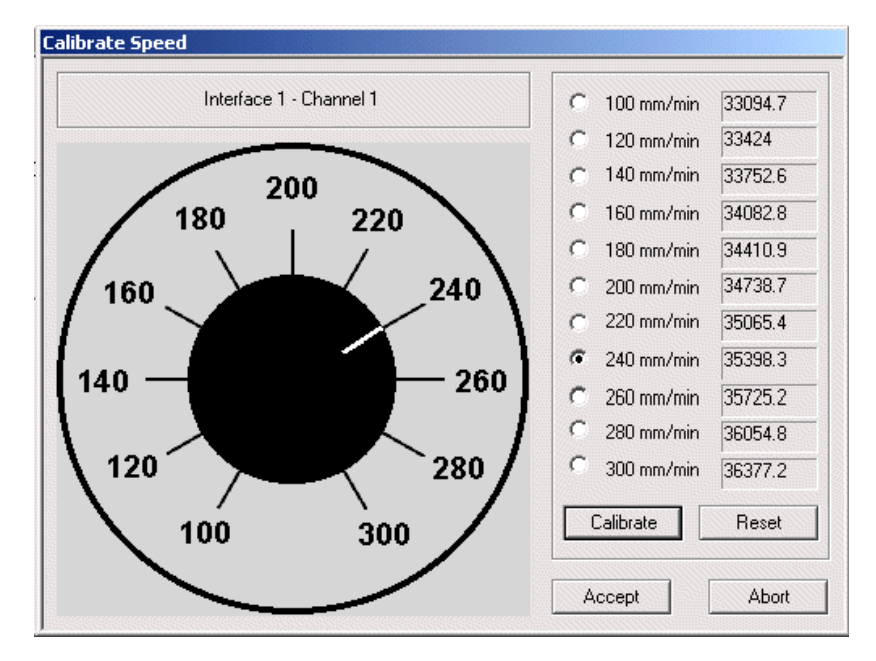

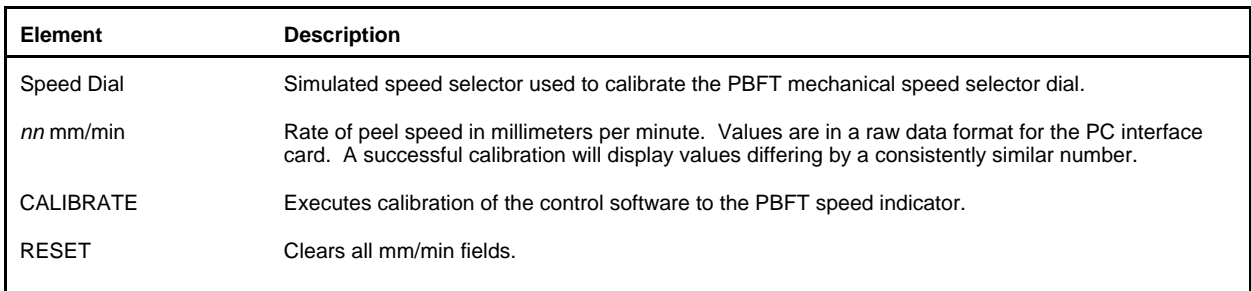

## **Calibrate Strain Gauge**

Use the Calibrate Strain Gauge window to calibrate the PBFT strain gauge.

To open the Calibrate Strain Gauge window, click on the CALIBRATE STRAIN GAUGE button in PBFT Configuration.

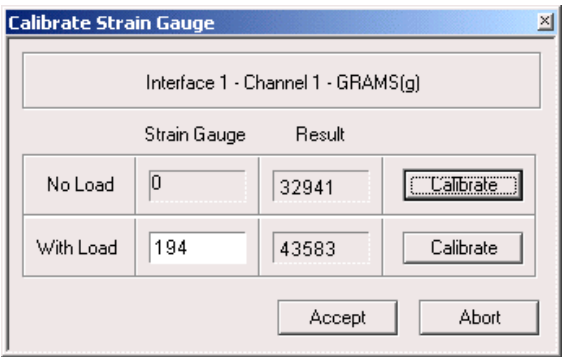

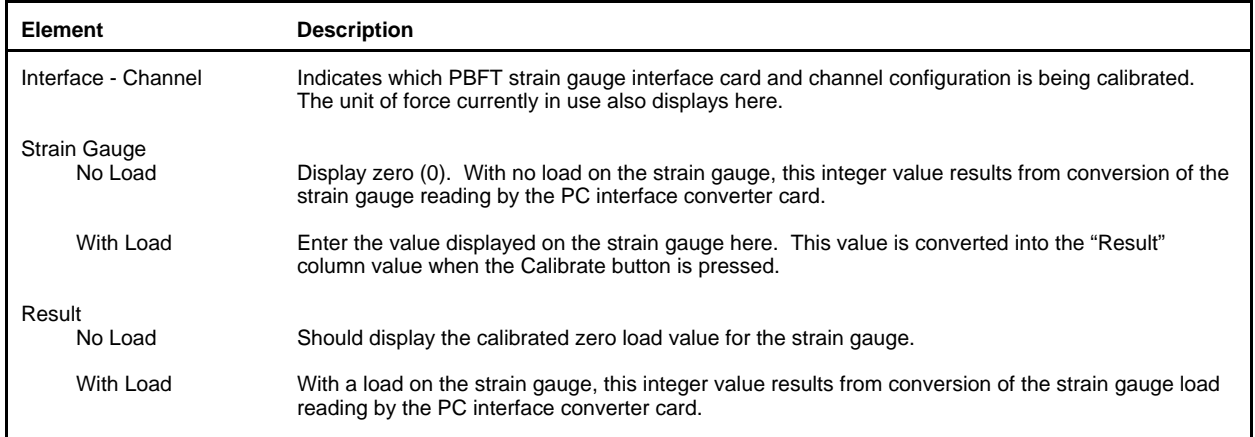

## **Create/Modify User**

Use the Create/Modify User window to add or change user/vendor password, security level, and access rights. Also use this window to set defaults for save, print, and test parameter options by user/vendor.

To open the Create/Modify User window, go to the main menu bar and click on User > Create/Modify.

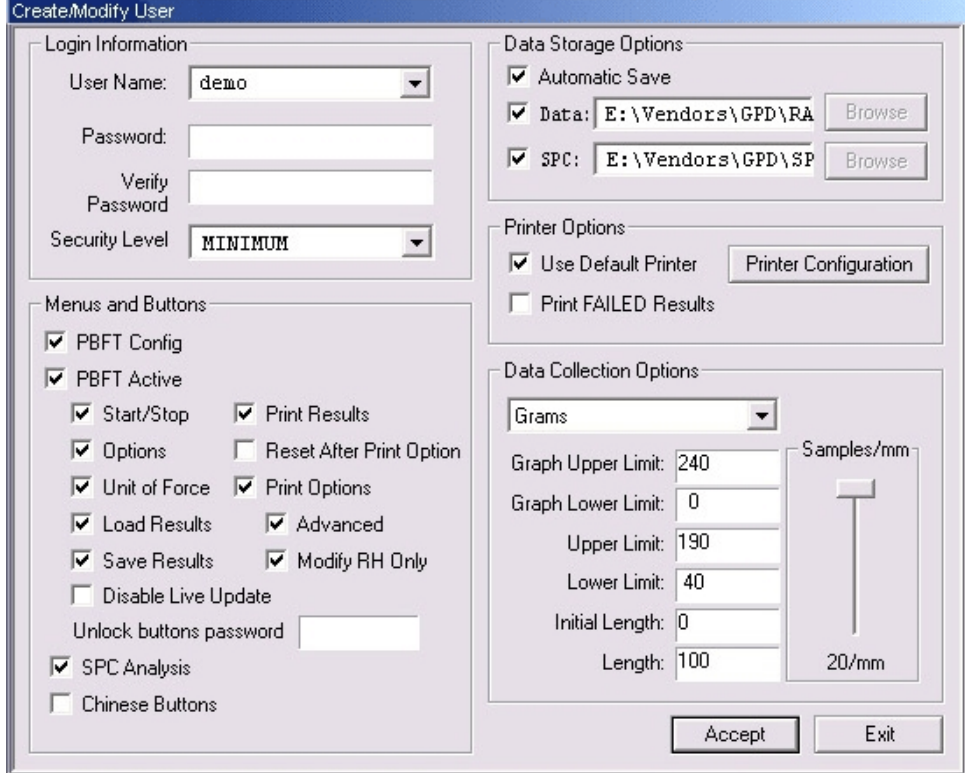

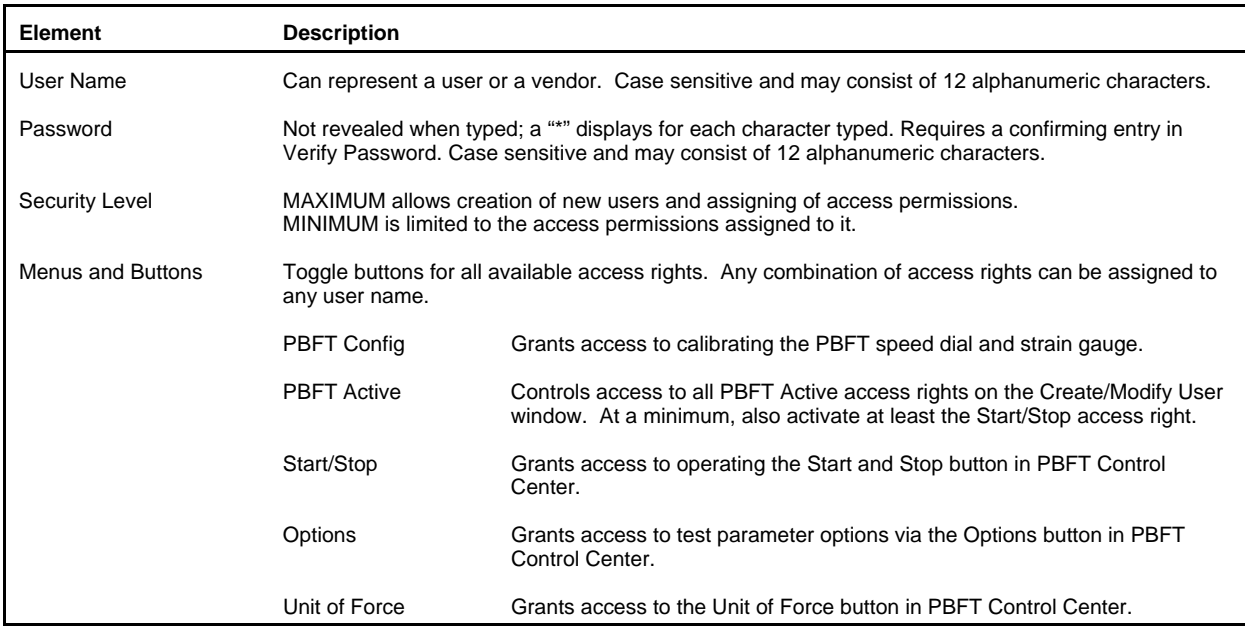
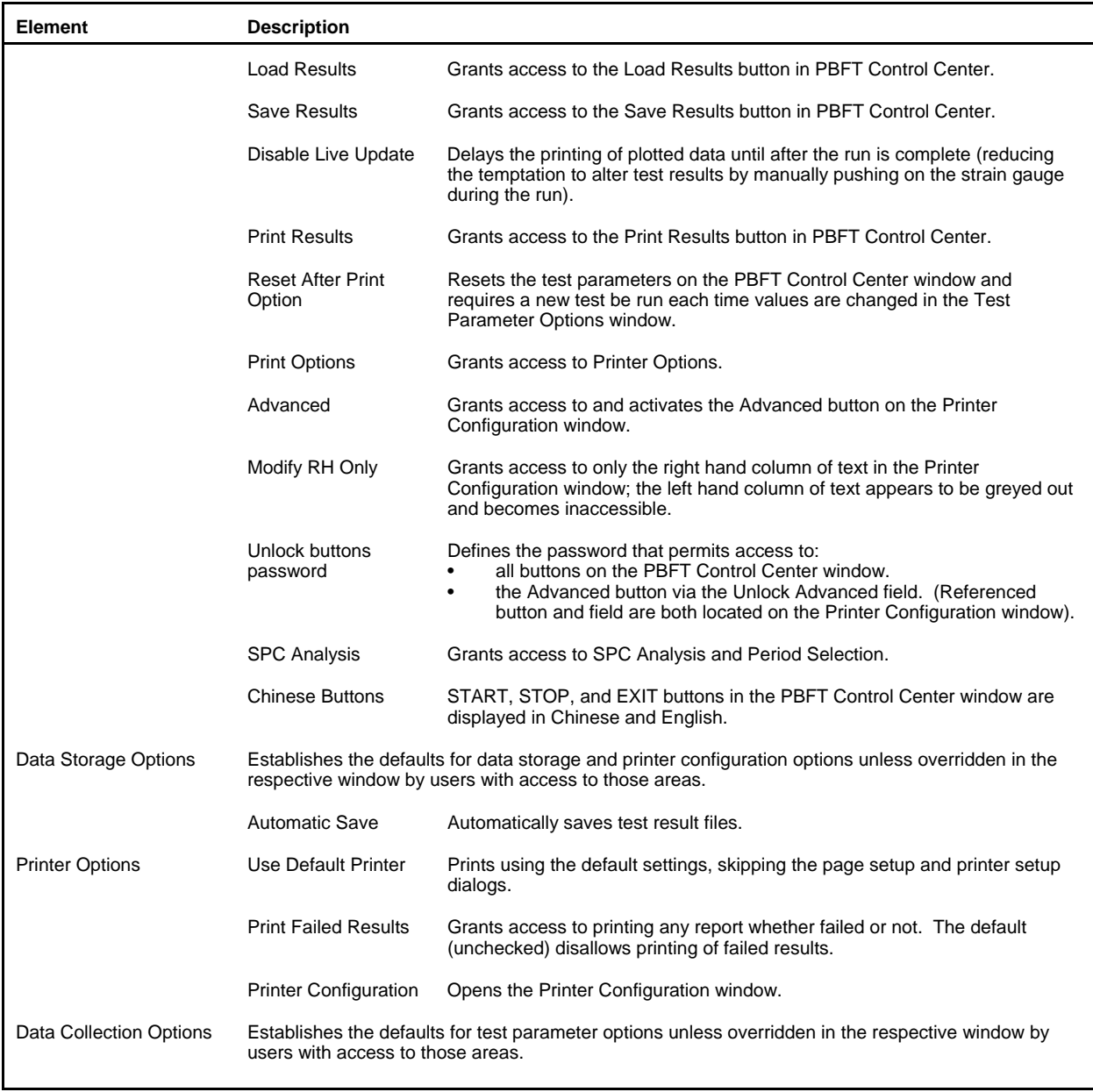

### **Data Storage**

Use the Data Storage options to establish the defaults for data storage. These defaults can be overridden from the Create/Modify User window by users with access to that area.

To open the Data Storage window, click on the SAVE RESULTS button in PBFT Control Center.

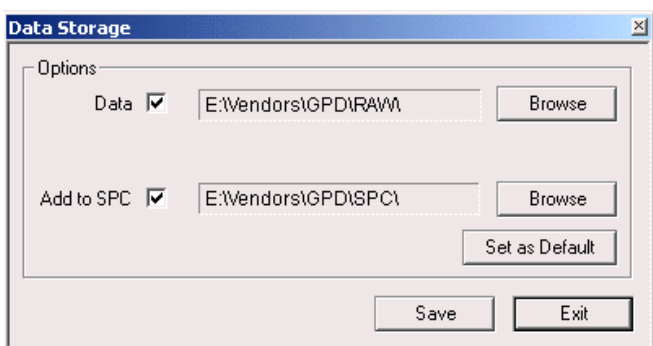

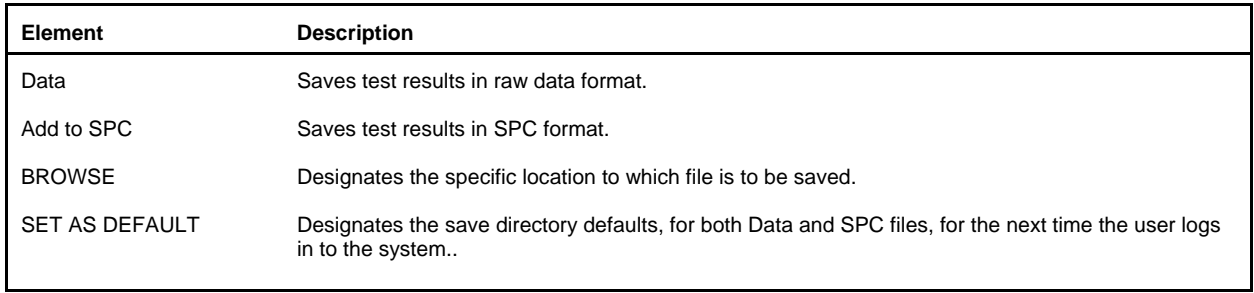

### **GPD FORCEWare with SPC**

The GPD FORCEWare with SPC window is the main control window from which all software control is exercised.

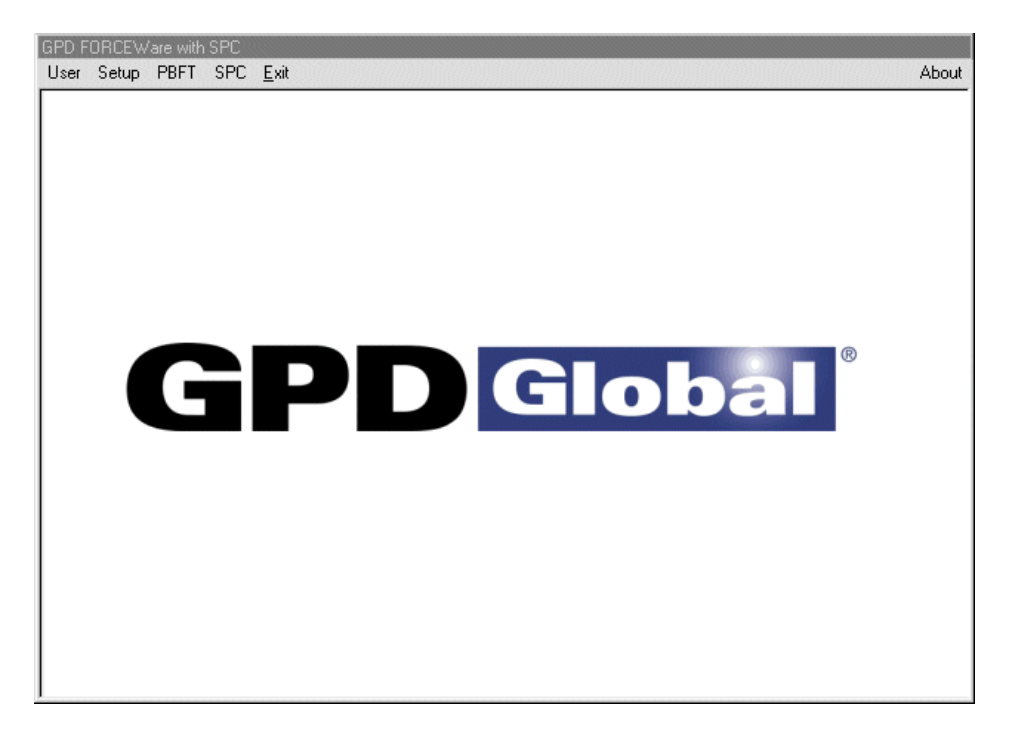

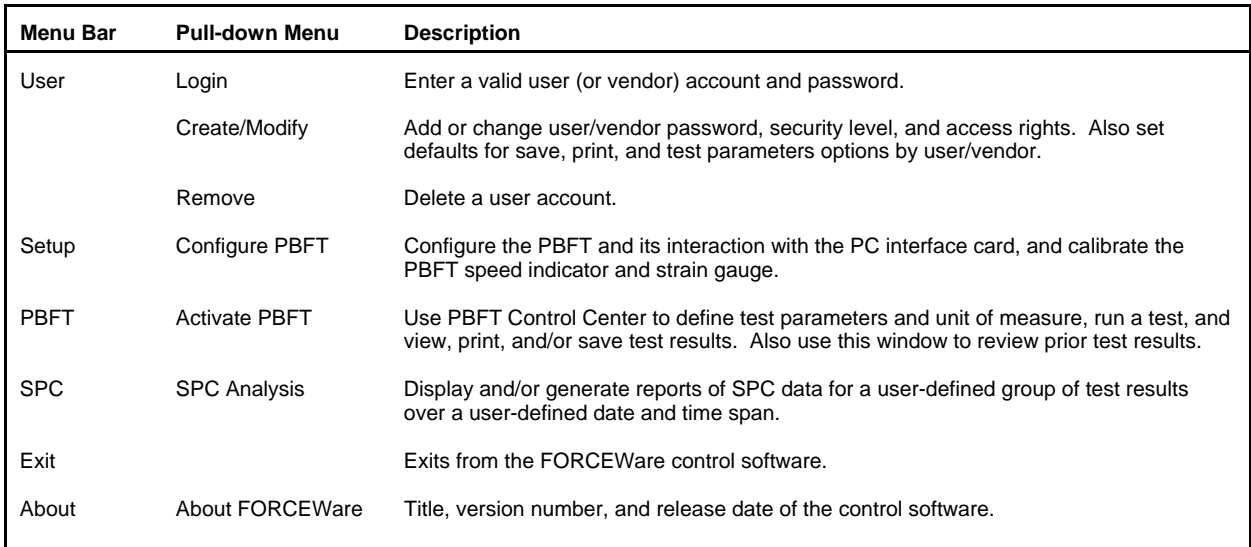

## **PBFT Configuration**

Use the PBFT Configuration window to configure the PBFT and its interaction with the PC interface card, and access the PBFT speed indicator and strain gauge calibration functions.

To open the PBFT Configuration window, go to the main menu bar and click on Setup > Configure PBFT.

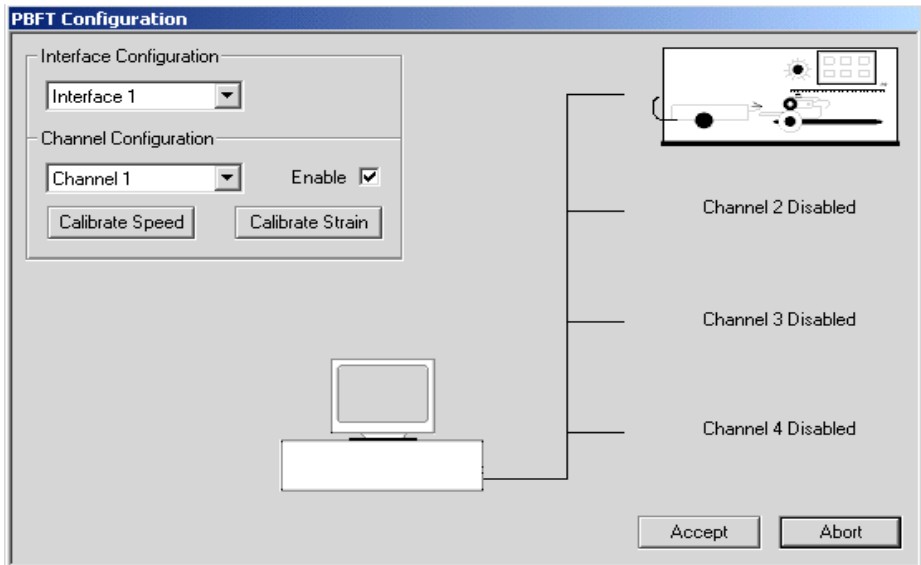

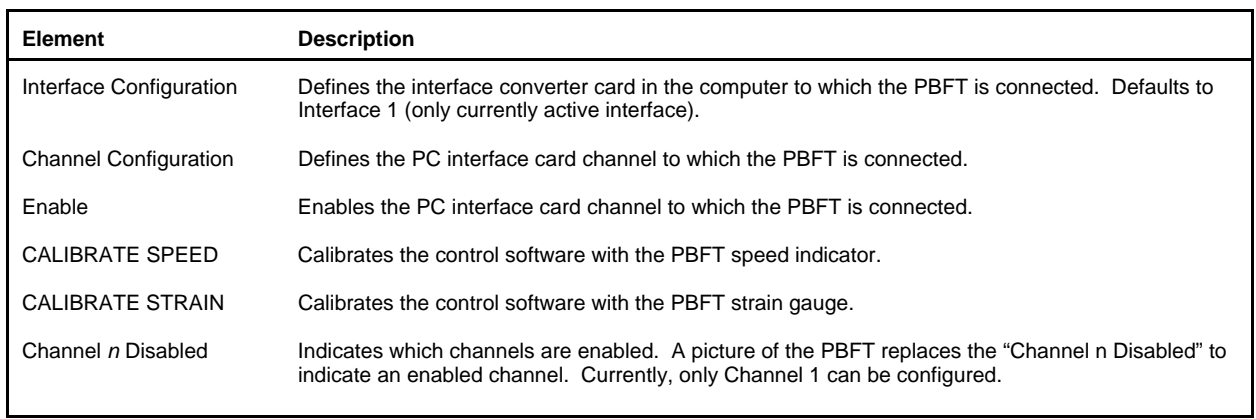

#### **PBFT Control Center**

Use PBFT Control Center to define test parameters and unit of measure, run a test, and view, print, and/or save test results. Also use this window to review prior test results.

To open the PBFT Control Center window, go to the main menu bar and click on PBFT > Activate PBFT.

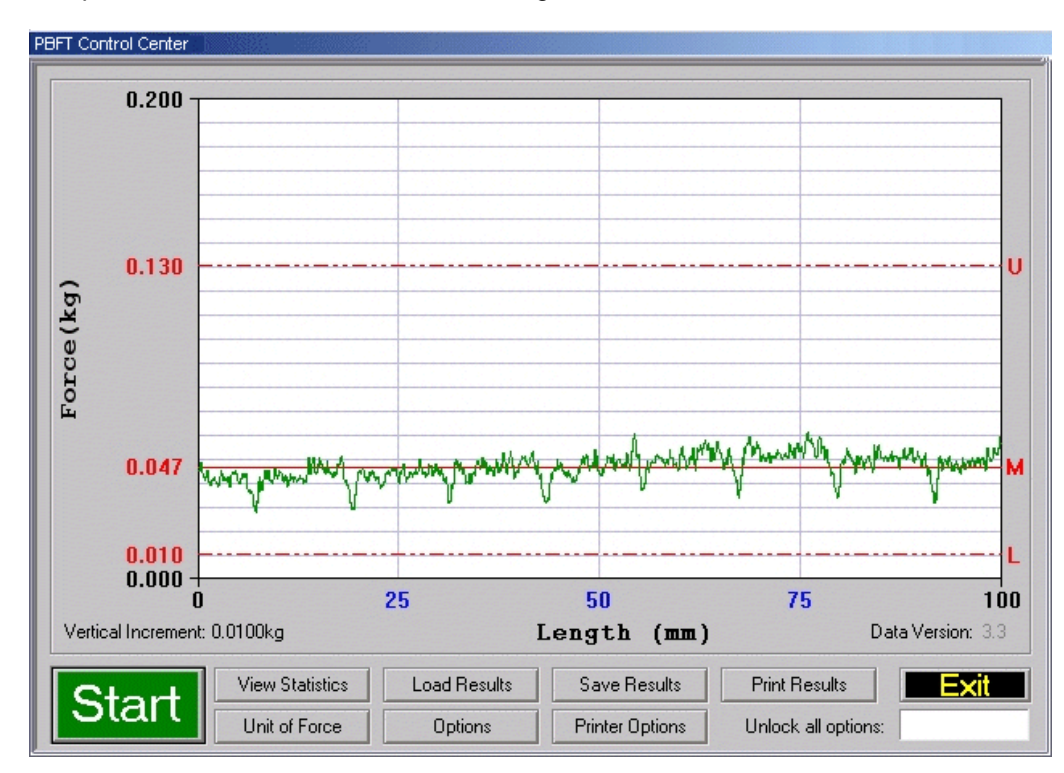

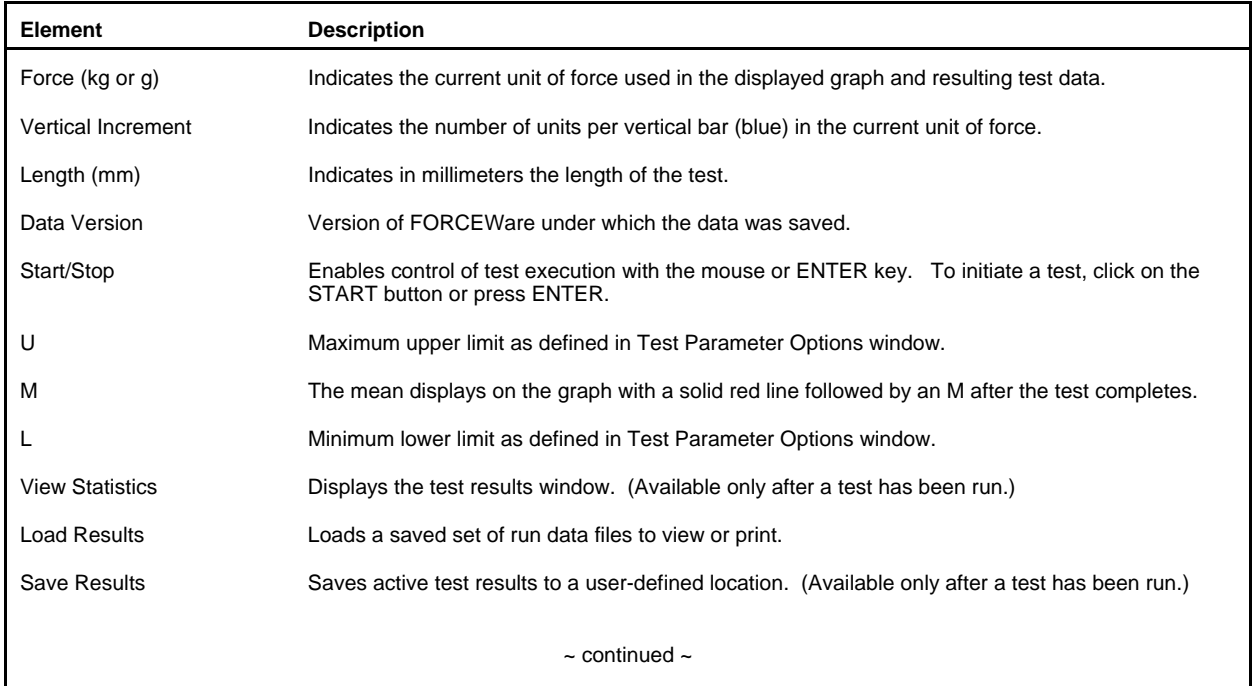

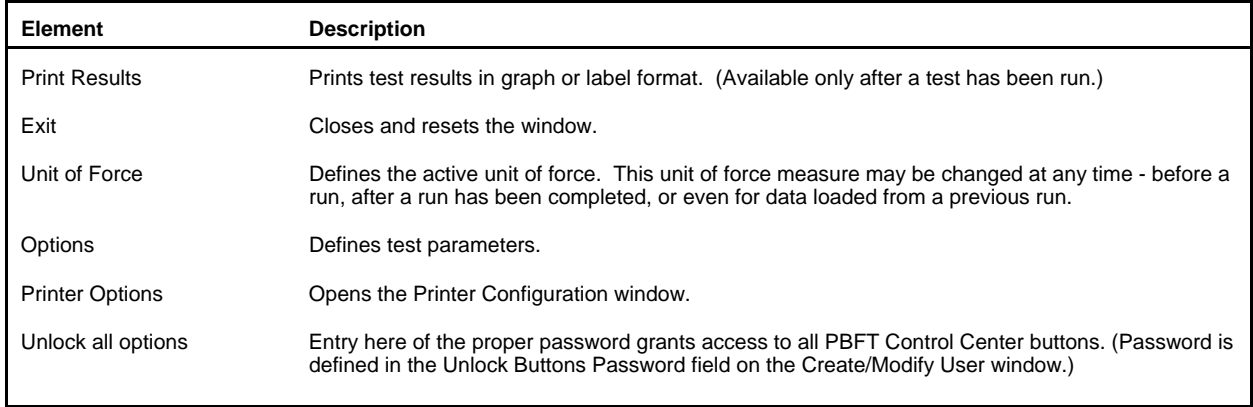

#### **Period Selection**

Use Period Selection in conjunction with the SPC Analysis window to display and/or generate reports of SPC data for a user-defined group of test results over a user-defined date and time span.

To open the Period Selection window, go to the main menu bar and click on SPC > SPC Analysis.

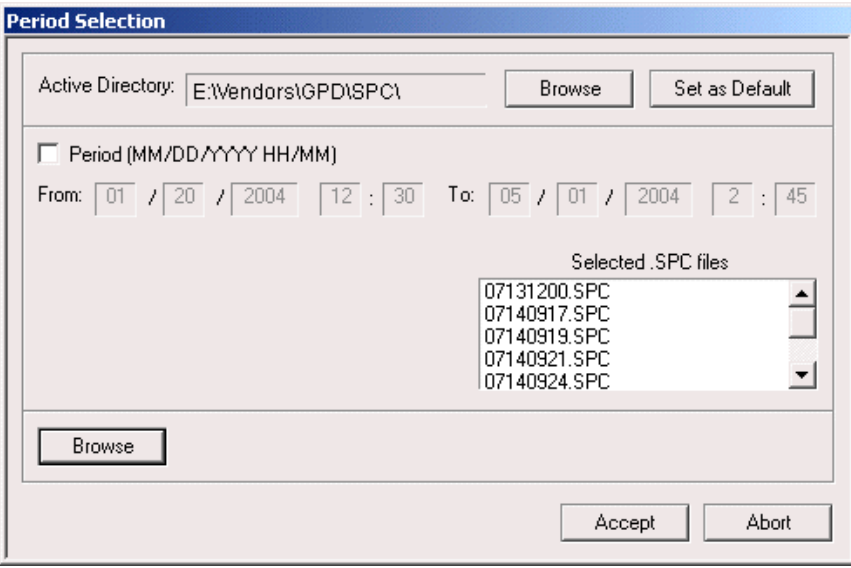

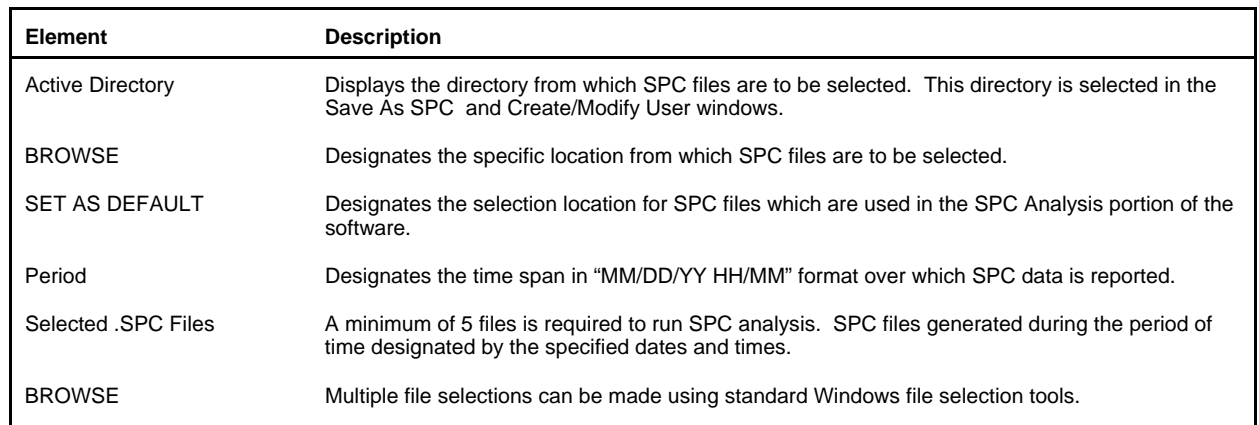

### **Printer Configuration**

Use Printer Configuration to establish defaults for the printer configuration options of report dimensions and appending report text. These defaults can be overridden from the Create/Modify User window by users with access to that area.

To open the Printer Configuration window, click on the PRINTER CONFIGURATION button in Create/Modify User.

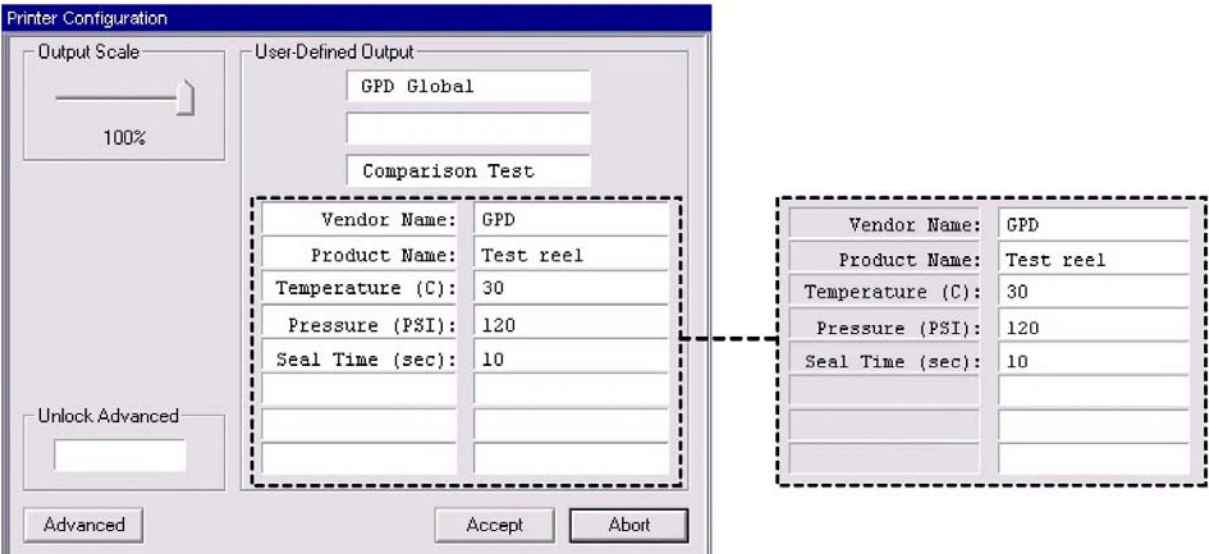

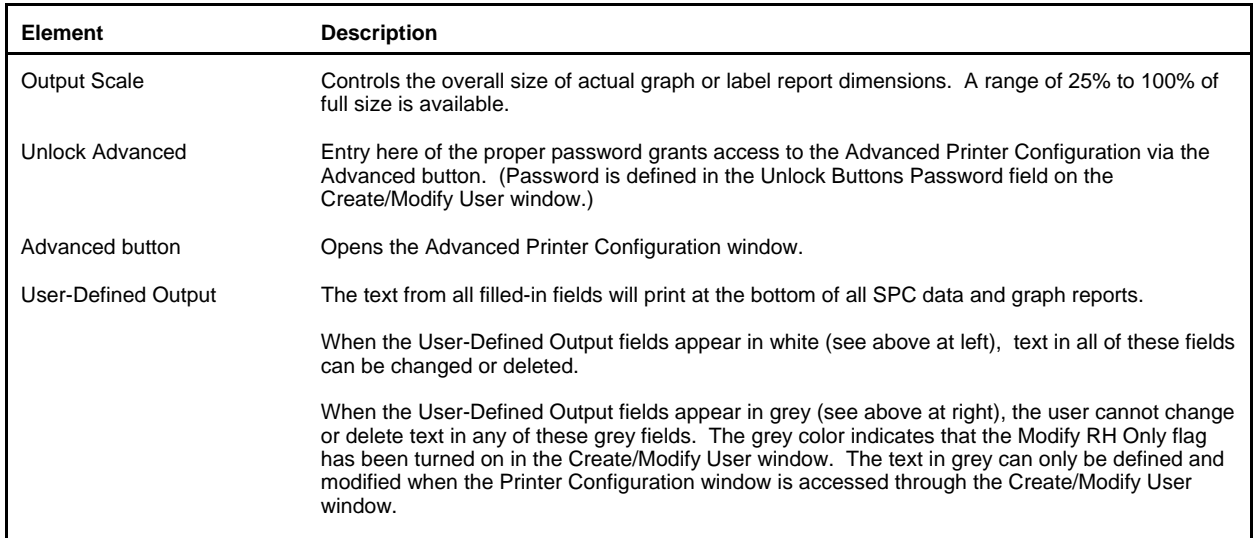

#### **SPC Analysis**

Use SPC Analysis in conjunction with the Period Selection window to display and/or generate reports of SPC data for a user-defined group of test results over a user-defined date and time span.

To open the SPC Analysis window, click on the ACCEPT button in Period Selection.

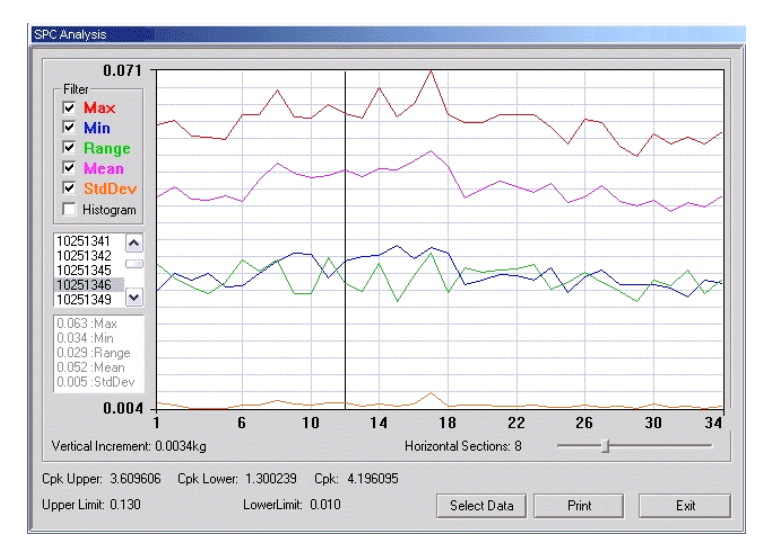

*All filter data displayed for selected data file*

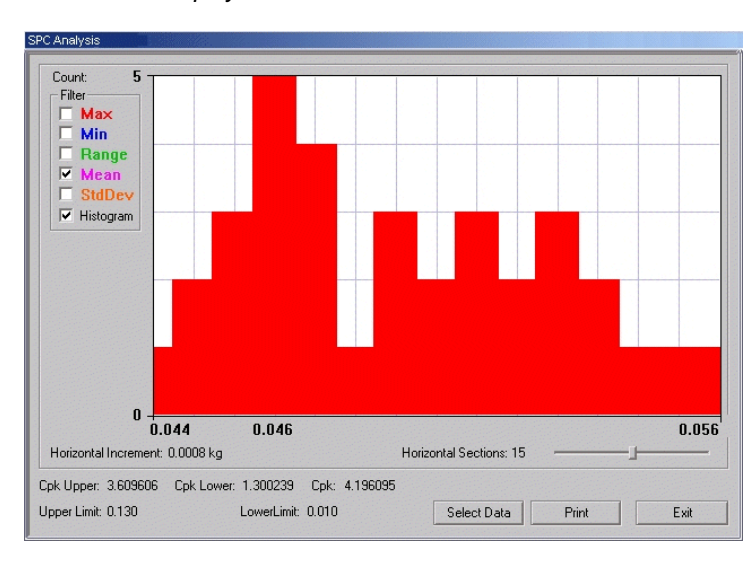

*Histogram with Mean filter selected*

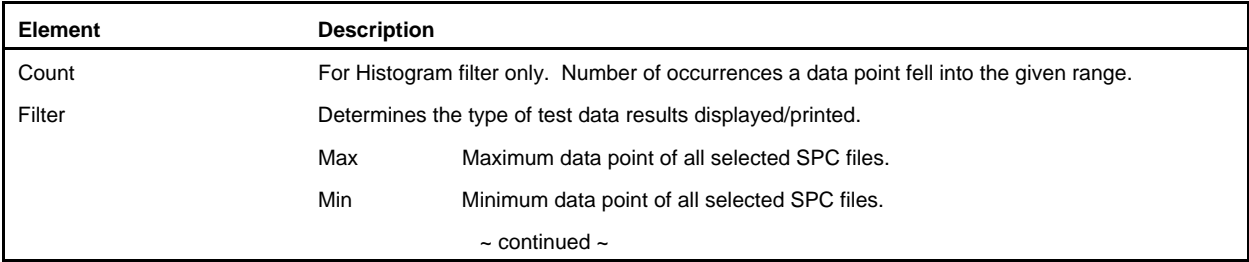

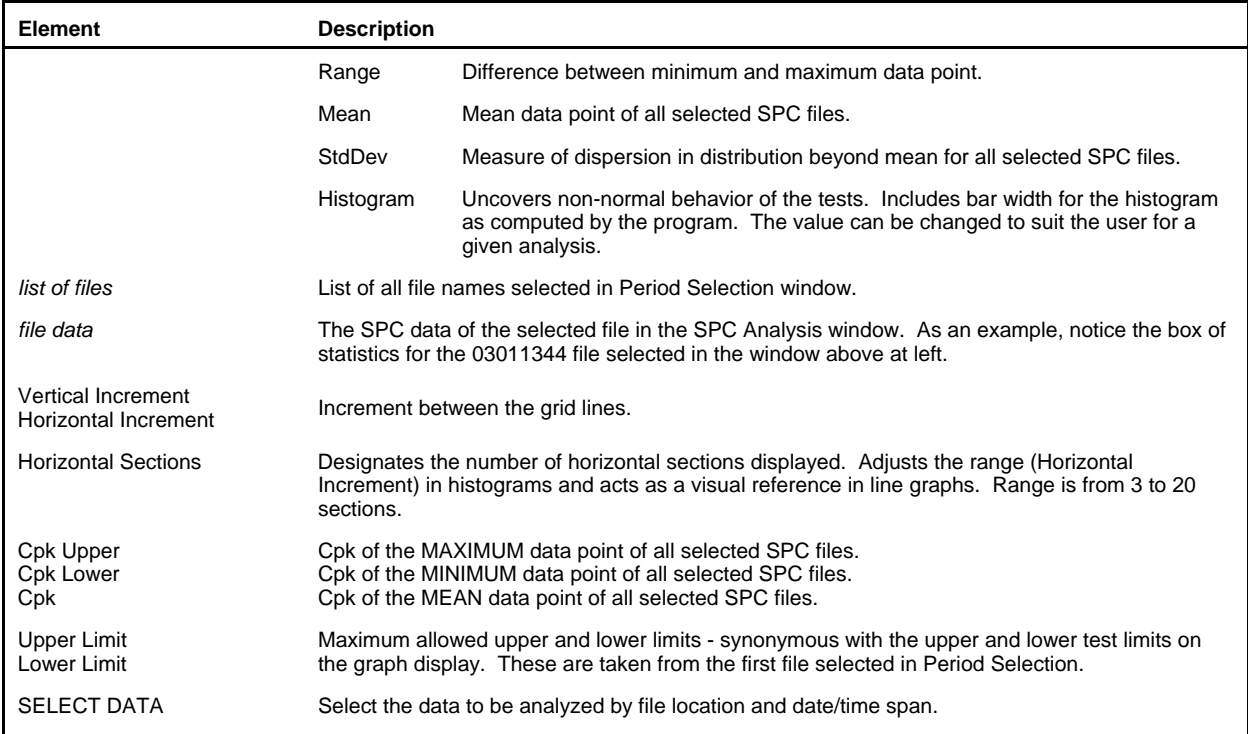

#### **Test Parameter Options**

Use the Test Parameter options to establish the defaults for data storage, test parameters, and printer configuration options. These defaults can be overridden from the Create/Modify User window by users with access to that area.

To open the Test Parameter Options window, click on the OPTIONS button in PBFT Control Center.

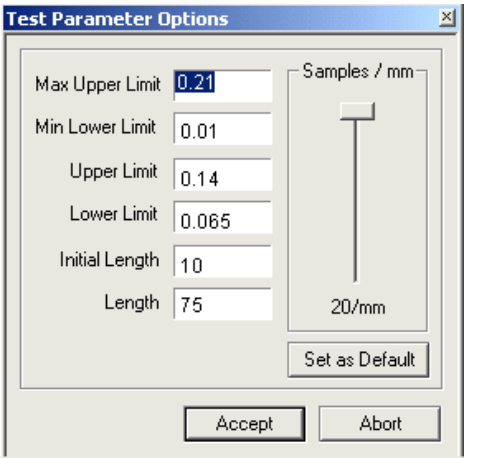

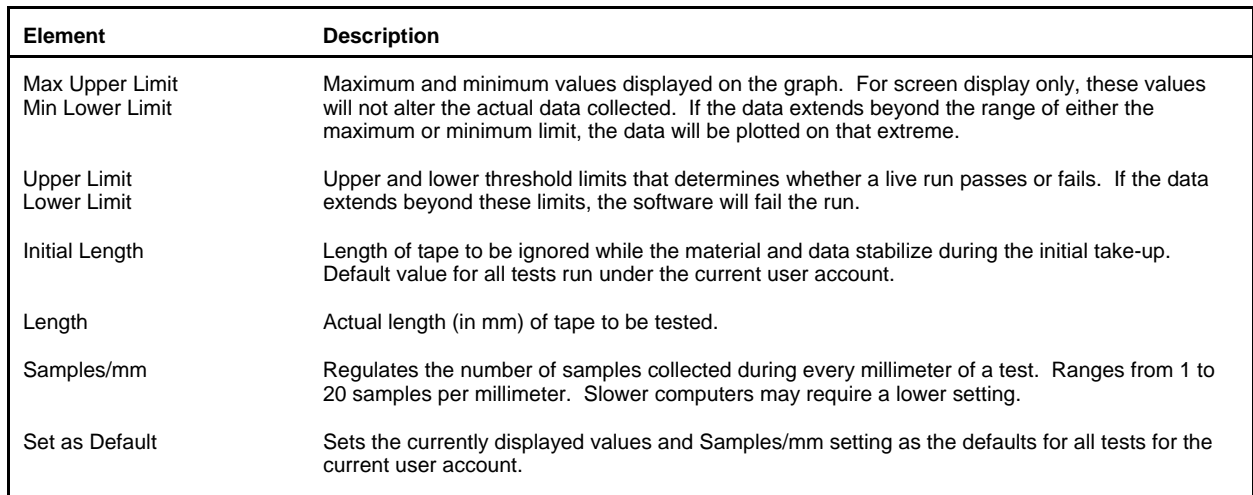

#### **Test Results**

Test Results quantifies test parameter results and displays whether or not the values were within the defined test parameters with PASSED or FAILED.

To open the Test Results window, click on the VIEW STATISTICS button in PBFT Control Center.

| <b>Test Results</b>          |          |          | $\vert x \vert$ |
|------------------------------|----------|----------|-----------------|
|                              | Max      | Min      | Range           |
| Limit:<br>Result:            | 0.14     | 0.065    | 0.075           |
|                              | 0.102867 | 0.068968 | 0.033899        |
| Speed: 300                   |          |          | PASSED          |
| Mean: 0.084273               |          |          |                 |
| Standard Deviation: 0.004410 |          |          | Close           |

*PASSED - Successful test*

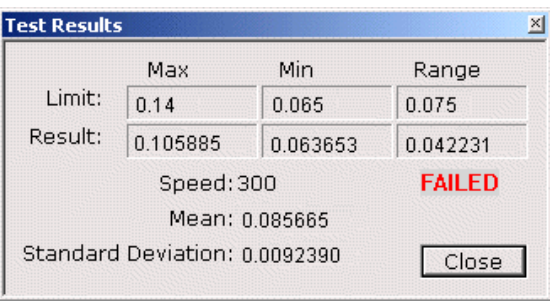

*FAILED - Unsuccessful test* 

| Element                   | <b>Description</b>                                                                                                    |  |
|---------------------------|----------------------------------------------------------------------------------------------------|--|
| PASSED/FAILED             | Result of test within the defined test parameters.                                                                                                    |  |
| Limit                     | Maximum allowed. Test threshold limits in order to pass the test.                                                                                           |  |
| Result                    | Resulting test threshold limits.                                                                                                    |  |
| Speed                     | Speed, in millimeters, at which the cover tape was peeled from the carrier tape during the test.                                                            |  |
| Mean                      | The average of the points collected.                                                                                                    |  |
| <b>Standard Deviation</b> | The measure of dispersion in the distribution beyond the mean; the square root of the arithmetic<br>average of the squares of the deviations from the mean. |  |

### **Unit of Force**

Use the Unit of Force window to establish the active unit of force. To open the Unit of Force window, click on the UNIT OF FORCE button in PBFT Control Center.

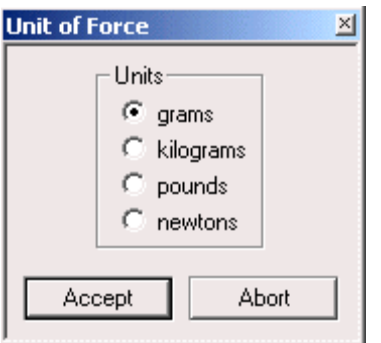

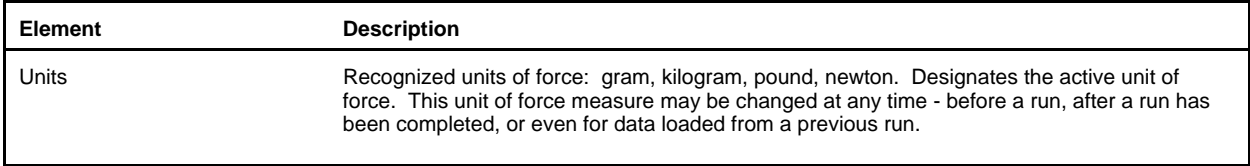

### **User Login**

Use the User Login window to gain access to the FORCEWare software. To open the User Login window, go to the main menu bar and click on User.

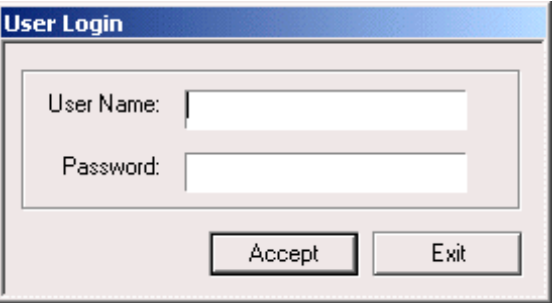

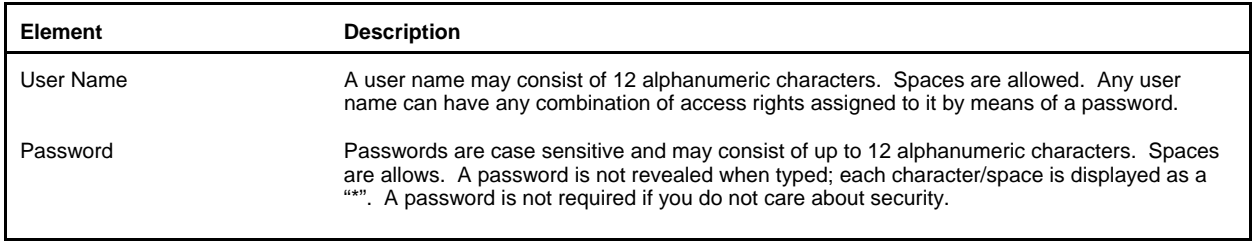

# **Warranty**

GENERAL WARRANTY: Subject to the remedy limitation and procedures set forth in the Section "Warranty Procedures and Remedy Limitations," GPD Global® warrants that the system will conform to the written description and specifications furnished to Buyer in GPD Global<sup>®</sup>'s proposal and specified in the Buyer's purchase order, and that it will be free from defects in materials and workmanship for a period of one (1) year. GPD Global® will repair, or, at its option, replace any part which proves defective in the sole judgment of GPD Global® within one (1) year of date of shipment/invoice. Separate manufacturers' warranties may apply to components or subassemblies purchased from others and incorporated into the system. THIS WARRANTY IS EXPRESSLY IN LIEU OF ANY AND ALL OTHER WARRANTIES, EXPRESS OR IMPLIED, INCLUDING WARRANTIES OF MERCHANTABILITY OR FITNESS FOR A PARTICULAR PURPOSE.

#### LIMITATIONS:

- GPD Global® reserves the right to refuse warranty replacement, where, in the sole opinion of GPD Global<sup>®</sup> the defect is due to the use of incompatible materials or other damages from the result of improper use or neglect.

- This warranty does not apply if the GPD Global® product has been damaged by accident, abuse, or has been modified without the written permission of GPD Global®.

- Items considered replaceable or rendered unusable under normal wear and tear are not covered under the terms of this warranty. Such items include fuses, lights, filters, belts, etc.

WARRANTY PROCEDURES AND REMEDY LIMITATIONS: The sole and exclusive remedy of the buyer in the event that the system or any components of the system do not conform to the express warranties stated in the Section "Warranties" shall be the replacement of the component or part. If on-site labor of GPD Global® personnel is required to replace the non-warranted defective component, GPD Global® reserves the right to invoice the Buyer for component cost, personnel compensation, travel expenses and all subsistence costs. GPD Global<sup>®</sup>'s liability for a software error will be limited to the cost of correcting the software error and the replacement of any system components damaged as a result of the software error. In no event and under no circumstances shall GPD Global<sup>®</sup> be liable for any incidental or consequential damages; its liability is limited to the cost of the defective part or parts, regardless of the legal theory of any such claim. As to any part claimed to be defective within one (1) year of date of shipment/invoice, Buyer will order a replacement part which will be invoiced in ordinary fashion. If the replaced part is returned to GPD Global<sup>®</sup> by Buyer and found by GPD Global<sup>®</sup> in its sole judgment to be defective, GPD Global<sup>®</sup> will issue to Buyer a credit in the amount of the price of the replacement part. GPD Global<sup>®</sup>'s acceptance of any parts so shipped to it shall not be deemed an admission that such parts are defective.

*Specifications, descriptions, and all information contained in this manual are subject to change and/or correction without notice.*

*Although reasonable care has been exercised in the preparation of this manual to make it complete and accurate, this manual does not purport to cover all conceivable problems or applications pertaining to this machine.*

# **INDEX**

#### **A**

A/D PCI card, jumper settings 50 About main menu item 3 FORCEWare, window 64 access rights, changing 62 super user 16 accessories 53 Activate PBFT, description 3 adapter, install 8 Add User 61 Additional Operations 33 Advanced Printer Configuration 26, 65 amplifier cable, install 8

### **B**

Basic Operations 24 board configuration 11-12

### **C**

**Calibrate** PBFT Speed 20 PBFT Strain Gauge 22 Speed, window 66 Strain Gauge, window 67 calibration kit installation 49 part no. & contents 53 using 47 Calibration Accuracy 45 carriage release/lock 30 Change Access Rights 62 Password 62 Unit of Force 38 Chinese &English, start/stop button display 63 **Configure** & Calibrate 18 Interface Card Software 9 PBFT, description 3 PBFT with Computer 18 Printer 26 control buttons 2 converter card, install 8 Create/Modify description 3 User, set up 16 User, window 68

### **D, E**

Data Storage 33, 70 Delete User 62 English &Chinese, start/stop button display 63

#### **F, G, H**

fail status 32 filters, SPC analysis 56 Fixed Text 58 FORCEWare software 1, 24 format, reports & labels 27, 58 Getting Started 1 GPD FORCEWare with SPC, window 71 Histogram 57 Horizontal Sections 57

#### **I, J**

Initial Start Up 16 InstaCal software 6, 9 Install Adapter 8 Amplifier Cable 8 Converter Card 8 FORCEWare software 13 Interface Card Software 6 PC Hardware 8 Reader Software 15 SPC Software 13 Installation 4 interface card configure software 9 configure with PBFT 18 software 6 Jumper Settings for A/D PCI Card 50

#### **L**

label fixed text 58 format 27 dimensions, & user-defined text 58 sample 60 sizing 58 text spacing 27 Language Selection 63 Legend 27, 65 Line Graph, sample 59 Load Carrier Tape 30 Results 39

#### GDD Global

Log files, save 35 Log on 24 Login 3, 24

#### **M**

Main menu 3 Maintenance 44 Modify RH Only, option 26 Modify Test Parameters 29 Motor Speed Re-calibration 46 verify 45

### **O**

Open PBFT Control Center 28 Overview 1

### **P**

pass status 32 password add user 61 changing 62 PBFT assemble 4 calibrate 18 Configuration, window 72 configure 18 Control Center 28, 73 function 1 main menu item 3 mechanical controls 2 power off 43 power on 24 prepare to load tape 30 speed, calibrate 20 speed, verify 25 strain gauge, calibrate 22 theory of operation 1 Period Selection, window 75 power indicator, verify operations 5 power on 24 Prepare PBFT 30 preventive maintenance schedule 44 Print Test Results 37 **Printer** advanced configuration 26 Configuration, window 76 configure 26 procedure basic operations 24 configure & calibrate PBFT 18 installation 4

#### **R**

Remove, description 3 Report & Label Samples 58 d I m e n s I o n s 26 fixed text 58 format 27 sizing 58 text spacing 27 user-defined text 58 requirements 54 Run a Test 32

### **S**

Safety notices ii Save Data Log Files 35 Test Results 33 security, maximum 17 Setup, main menu item 3 Shutdown 43 Single File Statistics 56 Sizing, reports & labels 58 software Adobe Reader 15 configure interface card 9 Control 3 FORCEWare 1, 13 InstaCal 6 interface card 6 MASTERFORCE 1 PBFT<sub>1</sub> SPC software 13 spare parts 53 SPC Analysis, description 3 Analysis, how to use 40 Analysis, Tools 56 Analysis, window 77 data 58 Data Graph, sample 60 graphs 58 main menu item 3 Specifications 54 Speed dial, calibrate 20 motor, re-calibrate 46 motor, verify 45 verify 25 **Start** button 32 button, Chinese and English 63 Up 24

**GPD** Global

statistics, view 56 Status, pass and fail 32 Stop button 32, 63 strain gauge calibrate 22 elements of 2 lateral position 31 pin locations 48 power off 43 power on 24 verify operations 5, 47 voltage reading 48

### **T**

**Tape** carriage, verify operations 5 load 30 width 31 Test Parameter Options, window 79 parameters, modify 29 results, print 37 results, save 33 Results, window 80 run 32 Text Spacing 27, 65 trim pot 46 Troubleshooting 51

### **U**

Unit of Force 38, 81 Unlock Advanced 27 User Access 61 account, initial set up 16 account, login with 24 add new 61 delete 62 Login, initial start up 16 Login, window 82 main menu item 3

#### **V, W**

Variables, advanced printer configuration 27 Verify Mechanical Operations 5 Speed 25 Strain Gauge Operations 47 Warranty 83 weight declaration 49

window About FORCEWare 64 Advanced Printer Configuration 65 Board Configuration 12 Calibrate Speed 20, 25, 66 Calibrate Strain Gauge 22, 67 Create/Modify User 61, 68 Data Storage 70 GPD FORCEWare with SPC 71 PBFT Configuration 25, 72 PBFT Control Center 28, 73 Period Selection 40, 75 Printer Configuration 26, 76 Remove User 62 SPC Analysis 77 Test Parameter Options 29, 79 Test Results 32, 80 Unit of Force 81 User Login 24, 82 Window References 64

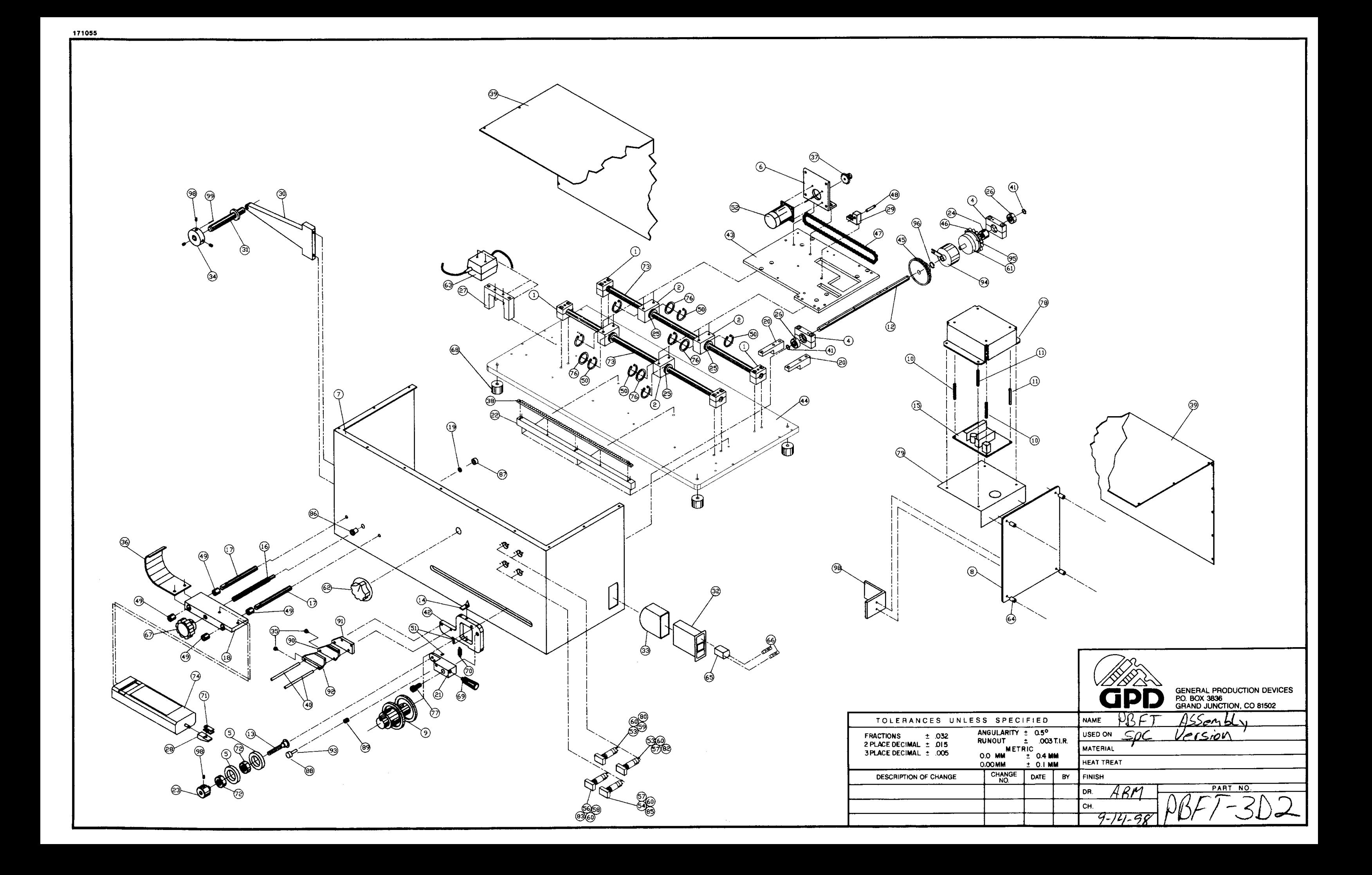

### **REFERENCE REFERENCE**

3

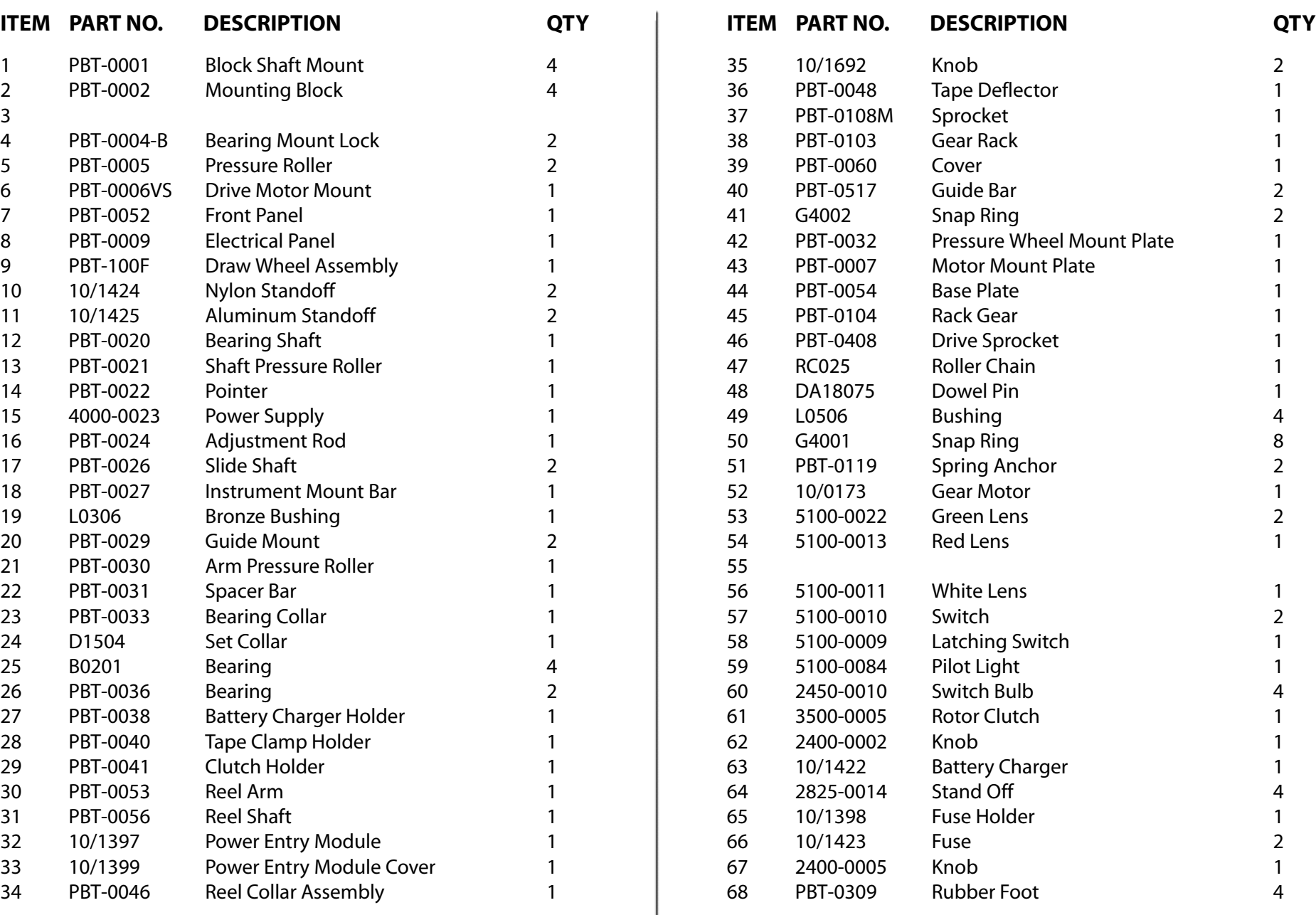

GPD Global PBFT Assembly Parts (1 of 2) PBFT-3D2 Listing

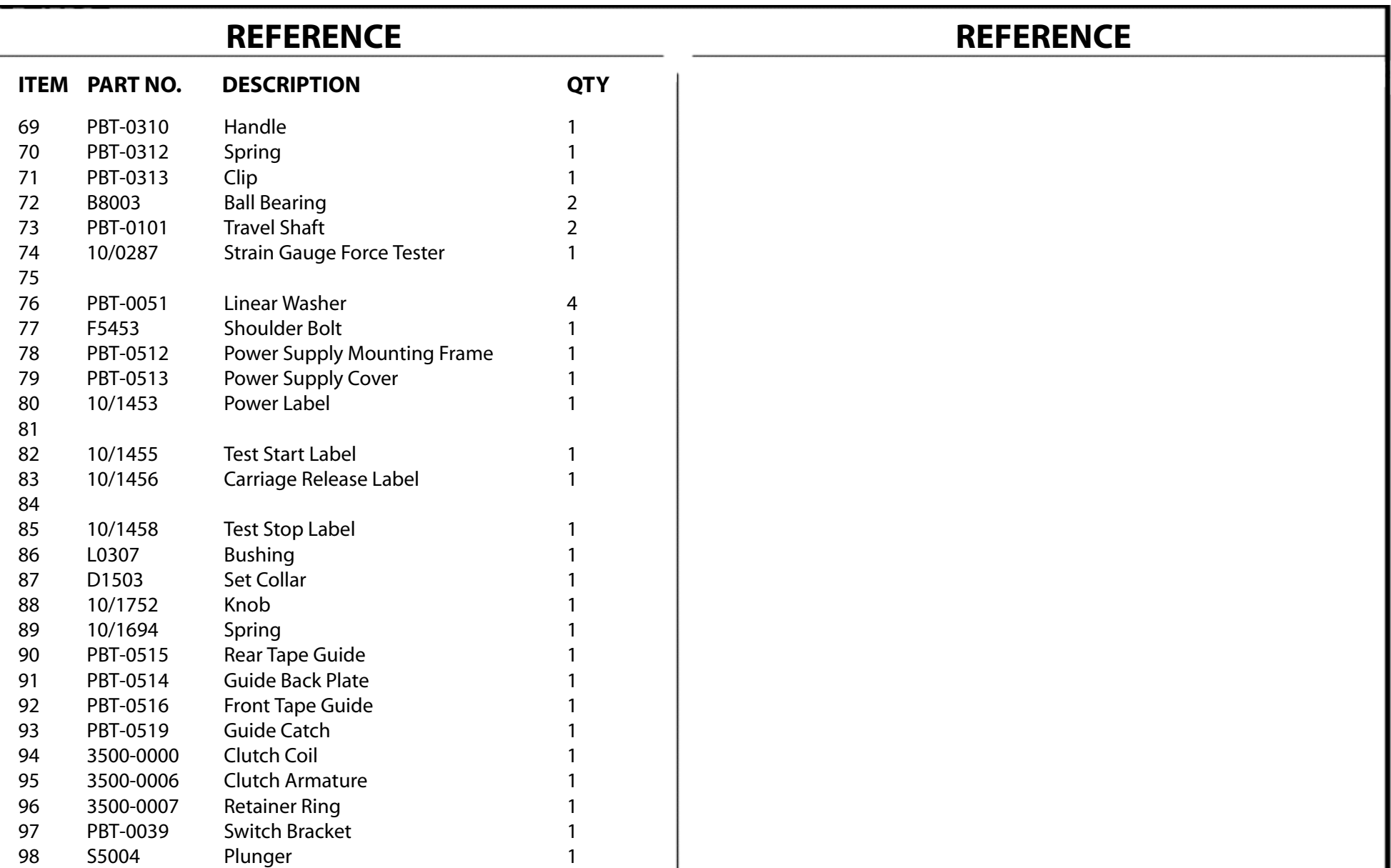

PBFT Assembly Parts (2 of 2) PBFT-3D2 Listing

99 RPAC06087 Roll Pin 1

**GPD** Global

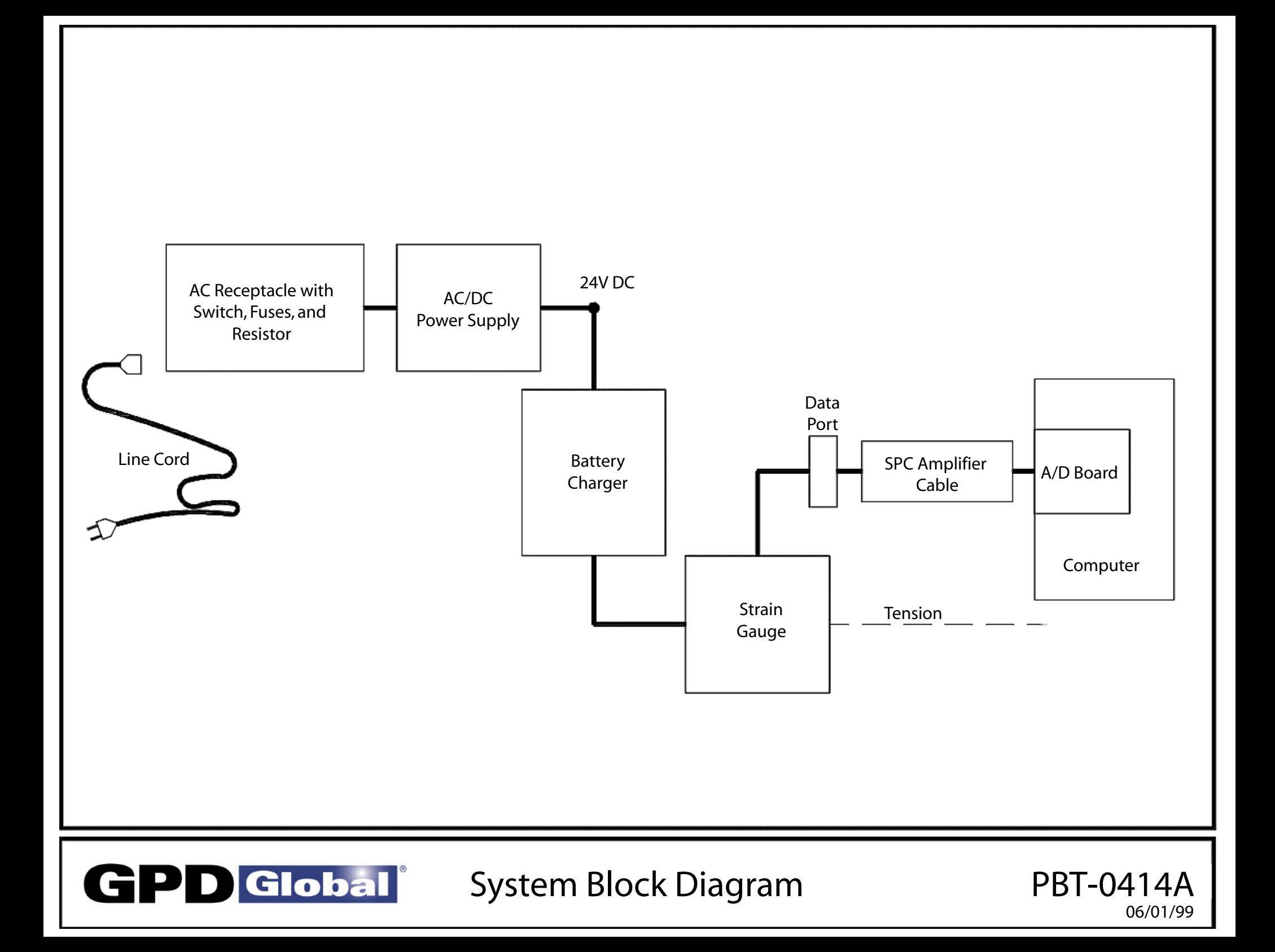

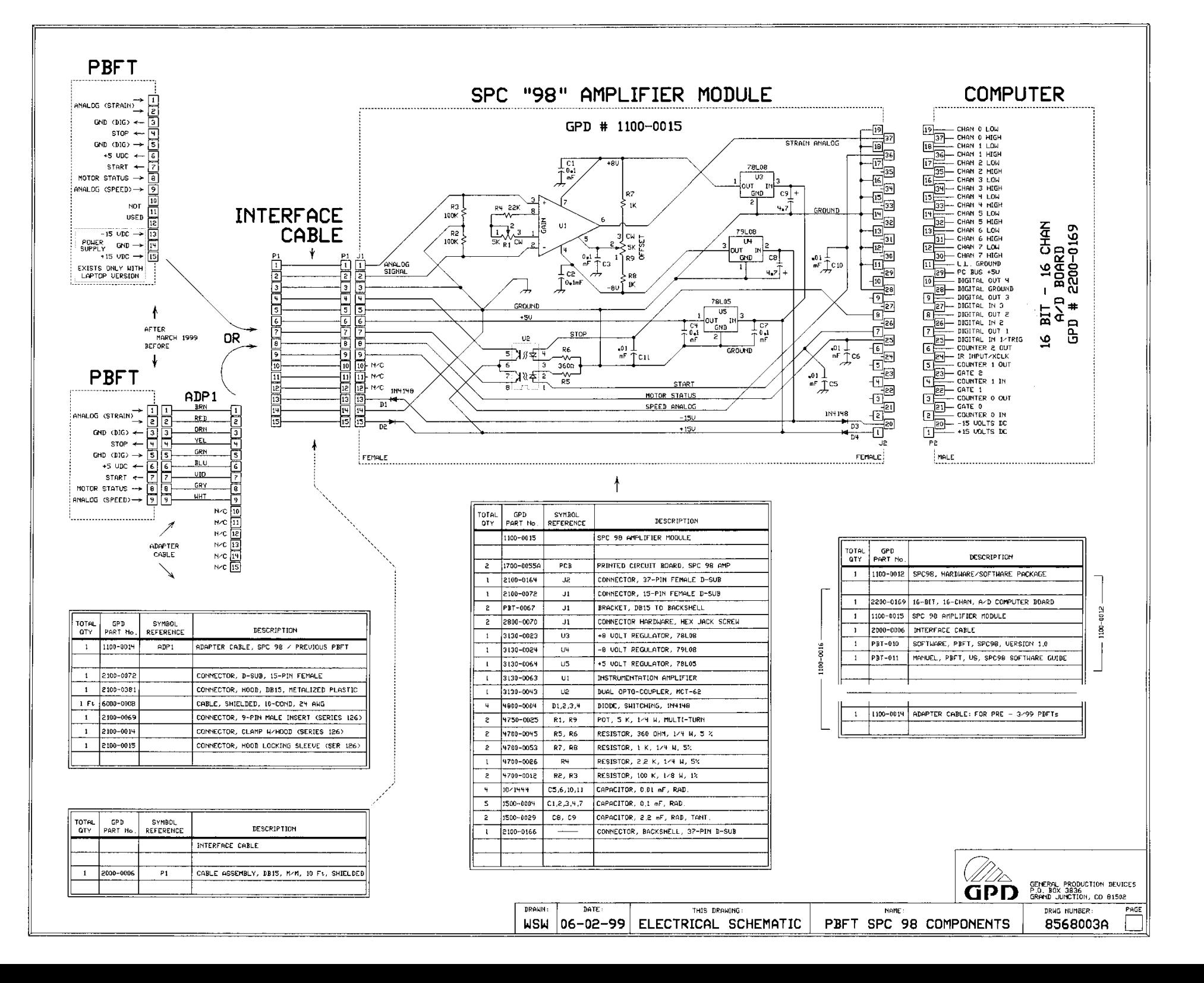

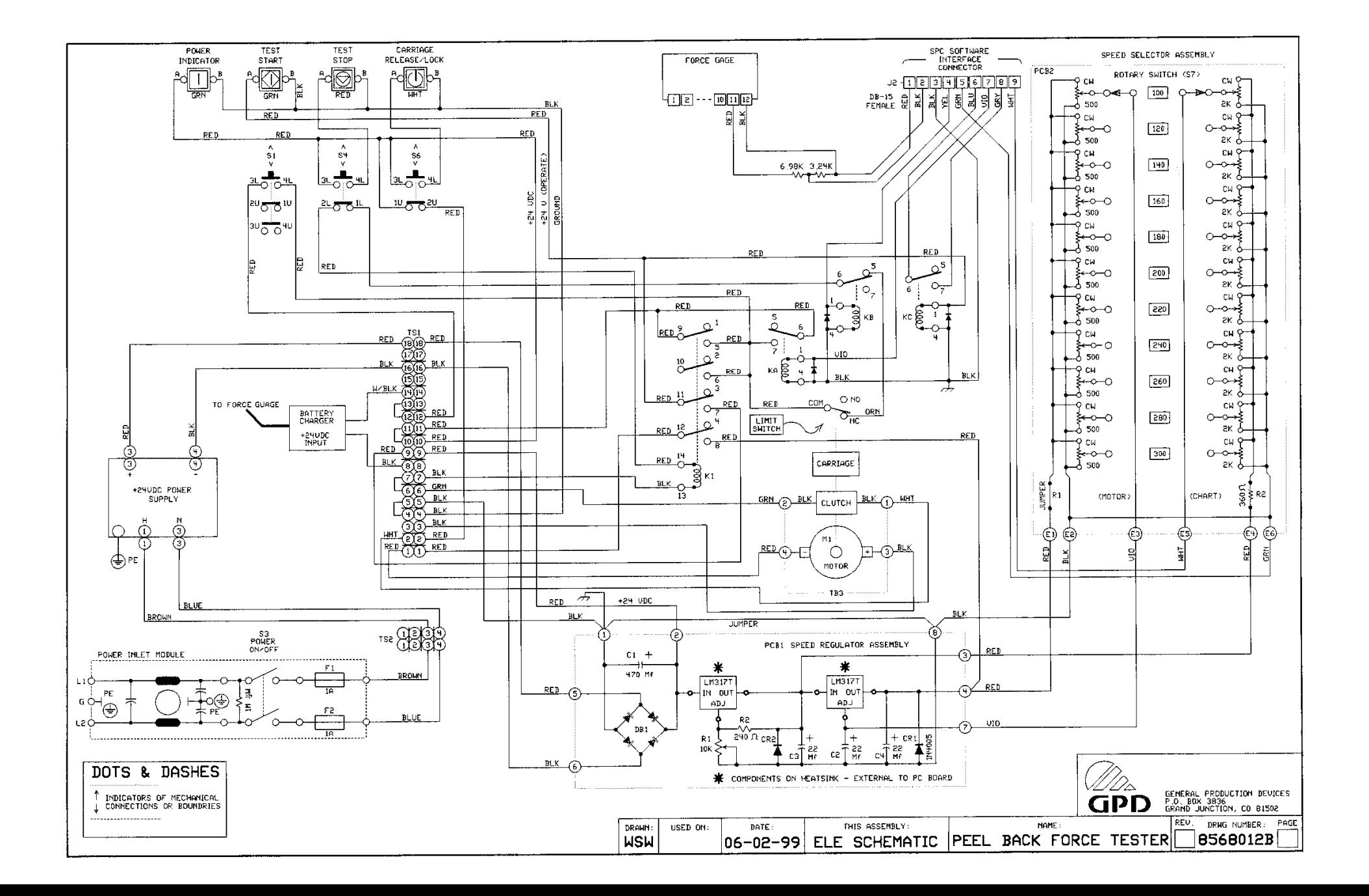

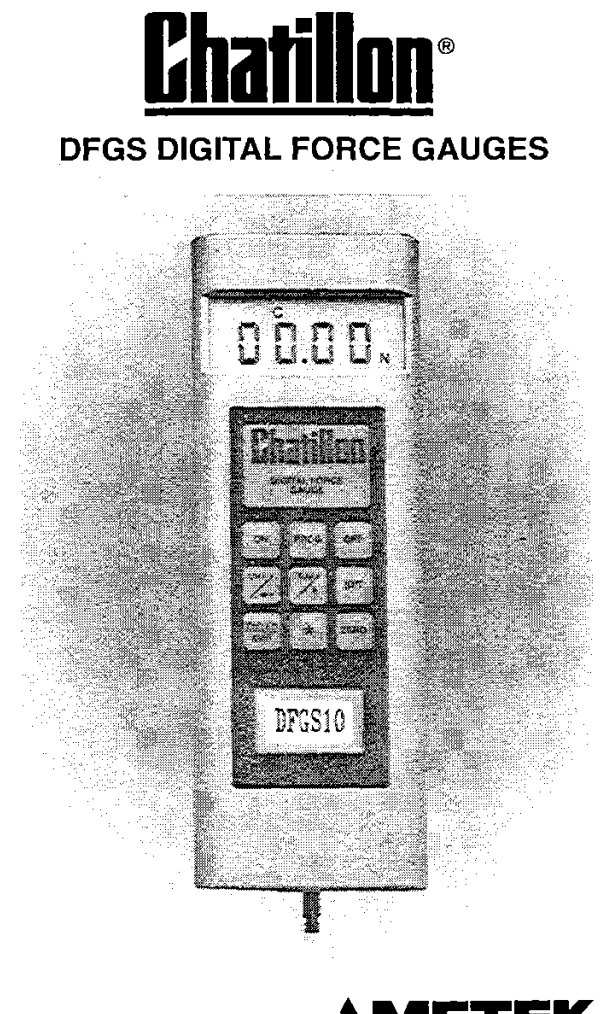

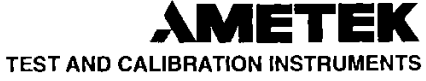

NC001563 rev.2

#### **Table of Contents**

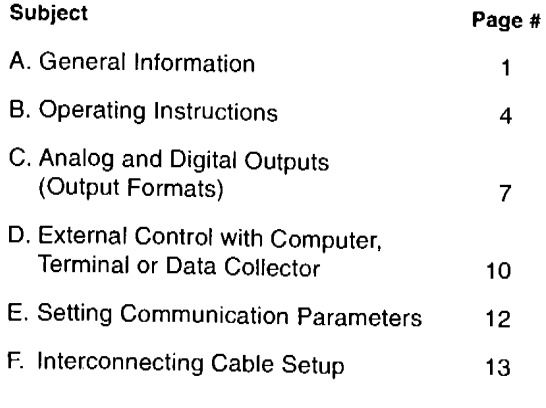

I. Specifications

16

#### **Model DFGS Series Digital Force Instruments**

Thank you for purchasing the Chatillon Digital Force Gauge, Model DFGS. It is a quality instrument, designed and manufactured to give continued maintenance-free service. Please read this booklet in its entirety for best results.

#### A. General Information

- 1. The gauge utilizes a 16 bit microprocessor. The internal sampling rate is 5000 times per second.
- 2. Prior to reaching overload limits of the load cells, the gauge will indicate an overload condition by displaying a series of dashes  $(- - - -)$ .
- 3. The DFGS/DGGS are factory assembled with the shaft down for stand mounted operation. If the gauge is to be handheld (shaft up), the front housing can be rotated 180° in order to return the readout to an "upright" position. Simply remove the two screws in the rear housing, carefully rotate the front housing and then reassemble. Care should be taken not to pull, twist or pinch the wires inside the case.
- 4. DFGS2-100/DGGS Two #10-32 tapped holes are provided in the back of the gauge to facilitate test stand mounting. Be sure to use screws that extend no more than 3/8 inch into the gauge.
- 5. DFGS Remote Mounting

l,

Kits are available to mount remote load cells to Chatillon Manual and Motorized Test Stands. The kits include all necessary hardware to mount the load cells, but do not include any accessories for applying a load.

NC000225 Kit, DFGS-R to HTC mounting. Provides mounting hardware for 50 pound through 200 pound remote load cells. All of these load cells have a 1/4"-28 female thread for attaching accessories or fixtures.

NC000300 Kit, DFGS-R to TCM 201/TCD 200 mounting. Provides mounting hardware for 250 g through 200 pound remote load cells. The 250 q through 10 pound load cells have a #10-32 female thread while the 50 through 200 pound load cells have a 1/4"-28 female thread for attaching any accessories or fixtures.

NC000626 Kit, DFGS-R to TCD/TCM-500 mounting. Provides mounting hardware for 50 pound through 500 pound remote load cells. The 50 pound through 200 pound load cells have a 1/4"-28 female thread while the 500 pound load cell has a 1/2"-20 female thread for attaching any accessories or fixtures.

NC000627 Kit, DFGS-R to TCD/TCM-1000 mounting. Provides mounting hardware for 50 pound through 1000 pound remote load cells. The 50 pound through 200 pound load cells have a 1/4"-28 female thread while the 500 or 1000 pound load cell has a 1/2"-20 female thread for attaching any accessories or fixtures.

6. The gauge is powered by a rechargeable NiCad battery. Since NiCad batteries will discharge while not in use, it may be necessary to recharge the unit when it has not been used for a while. A "BATT" indicator on the display indicates a limited amount of time is remaining (approximately 1/2 hour) before the battery requires recharging.

NOTE: The product you have purchased contains a rechargeable battery. The battery is recyclable. At the end of its useful life, under various state and local laws, it may be illegal to dispose of this battery into the municipal waste stream. Check with your local solid waste officials for details in your area for recycling options at your disposal.

7. Two battery chargers are available, one for 115 Vac and one for 220 Vac. To charge the gauge battery, plug the accompanying charger into a proper voltage source and insert the charger jack into the receptacle on the end of the gauge. Charge the battery for 12-14 hours, which will yield approximately 8 hours of continuous operation. (The battery can be recharged more than 500 times.)

NOTE: Do not use a charger other than the one supplied with the gauge. The charger is specially designed to prevent overcharge, which could damage the battery. The gauge can also be operated continuously with the charger connected.

- 8. Force Direction There is no negative sign in the display. The display will automatically indicate "T" for tension or "C" for Compression corresponding to the direction of the applied load.
- 9. Automatic Shut-Off After 10 minutes of non-use the gauge will automatically turn off if this function is activated.
- 10. Normal and Peak Readings
	- a. Normal reading is an average of 600 instantaneous readings over a 120 millisecond time period and is the force displayed when the peak mode is not in use.
	- b. Peak reading is the maximum value of the individual instantaneous readings which the gauge captures.
- 11. Set Points Two (2) set points may be entered

using the keypad. When set points are entered one or both of the following functions can be activated:

- a. Sound an audible buzzer indicating that a set point has been reached, or
- b. Send a signal to a TCD Series Test Stand to stop the ram or cycle the ram between force set points.

NOTE: With set points entered and the buzzer activated, the audible signal will be on continuously any time the measured force is above or below the set point values.

12. Communications

Digital and Analog output signals are standard:

Analog - DC Voltage proportional to the applied load.

Digital -- RS-232 Bidirectional Interface. Modified BCD (Mitutoyo) format.

#### **B. Operating Instructions**

1. A 9 element keypad is used for operation of the instrument:

ON  $-$  Turns gauge on (with optional 10 minute auto shut-off if not in use)

OFF - Turns gauge off.

ZERO - Zeros the value shown on the display.

"\*" - Hold "\*" and depress zero to erase all values stored and zero display. Hold "\*" and depress "PROG" to select user programmable functions.

 $\overline{4}$ 

IFGSHO

SET - Used to set HI limit (stop TCD ram moving down when high force limit is reached), set LO limit (stop TCD ram moving up when LO limit is reached) and activate or deactivate the set point function.

 $UNIT \leftarrow -$  Dual function key used to:

- a. Select the system of units to be displayed. Choose LB (oz), KG (g) or N. Key steps through the choices (Selected units remain in memory until changed by the keypad).
- b. Move the digit being set across the display from right to left starting at the right most least significant count (LSC) and ending at the most significant count (MSC), then from the left most digit to T or C, then back to the right most least significant count (LSC). This secondary function is only used during the changing of set points.

PROG - Used to select user programmable functions such as activating/deactivating the buzzer, the communication with the TCD to stop the ram when a set point is reached and the auto shut-off timer.

PEAK/ $\uparrow$  - Dual function key used to:

- a. Activate/deactivate the Peak Hold feature which freezes the display at the peak value that occurred during a test. The display indicates T Peak or C Peak. Key steps through the choices.
- b. Change set point values. It is used after "SET" key is depressed.
- 2. Entering and Activating/Deactivating Set Points
	- a. Depress "SET". The display will show the Hi Limit value in memory and the LSC will flash. Press "<sup>T</sup>" to change the flashing digit value. Each key stroke increases the value by one digit.

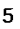

- b. Depress "←" to move to the next digit to the left. Repeat for each digit until the Hi set point value and desired test mode (T or C) are displayed. Press "ENTER" to record the Hi set point and move to the Lo set point.
- c. When the Lo Limit value in memory is displayed, repeat the procedure above using the "1" and " <- " keys. When the desired value is displayed. press "ENTER" to record the Lo set point and display "L Lo".
- d. If "L Lo" is flashing, the set points are activated. To deactivate press "<sup>1</sup>", then press "ENTER". If "L Lo" is not flashing the set points are turned off. To change the set point mode press "T", then press "ENTER" to store all of the set point information and return the gauge to normal operation.

NOTE: For the 10, 100, 1,000 and 10,000 lb units, the most significant count (half digit) will only be displayed when entered as part of a set point. Otherwise the half digit will be blank, that is for a 100 lb unit programmed for any set point below 100 lb, the half digit will not flash. Press " $\uparrow$ " to enter the 1 or " $\leftarrow$ " to move to the mode (T or  $C$ ).

NOTE: For purposes of entering set points, Tension is considered as negative compression. Therefore, the more negative of the two set points must be stored as the Lo Limit (that is, for Tension set points of 5 lb and 20 lb the 20 lb is more negative and must be entered as the Lo Limit and 5 lb as the Hi Limit). Should the set points be entered incorrectly, (that is, 5 lb as the Lo Limit in tension and 20 lb as the Hi Limit) the buzzer will be activated to provide a continuous warning signal.

3. Activating/Deactivating the Buzzer, Machine Control and Auto Shut-Off Functions

> NOTE: All three activate/deactivate functions must be completed each time this mode is entered.

- a. After the set points are entered into the gauge, hold "\*" then depress "PROG". The display will show "BEEP". Press "ENTER" to activate or "PROG" to deactivate the audible buzzer when a programmed set point is reached. The display will now show "S SP".
- b. This function is used to send the appropriate signal to the TCD test stand to stop the ram when the programmed set point is reached. Press "ENTER" to activate or "PROG" to deactivate the stop signal when a programmed set point is reached. The display will now show "L H".
- c. This function is used to activate or deactivate the automatic shut off timer. When activated, the gauge will automatically shut off after an idle period of 10 minutes (that is, no changes in load on the load cell, no key actions or no communication with a peripheral device). Depress "EN-TER" to activate the auto shut off or "PROG" to deactivate the auto shut off timer. The gauge will now return to normal operation.
- 4. Using the Force Capture on Contact Closure Function

When pins 8 and 10 on the output connector are shorted together, the gauge will stop reading data from the load cell and freeze both the displayed value and peak value in memory at the moment of contact closure. All remaining gauge functions remain operational. The peak value can be recalled from memory, the units changed, the data transmitted, etc. When the short across pins 8 and 10 is reopened, the gauge will return to normal operation.

5. Normal & Peak Modes

Digital filtering is used in the normal mode to eliminate false readings from noise and vibration. No filtering is used on Peak Hold, but a noise elimination technique is incorporated in the software.

- 6. Carefully screw the desired attachment on the end of the threaded shaft. Finger-tighten only to prevent damage.
- 7. Press "ON" to turn on. If the display does not light, or "BATT" is on, the gauge battery must be charged. See section A.4.

Select units by pressing "UNITS" until the desired units appear on the display.

Select "PEAK" mode of operation if desired. (Peak values are captured regardless of the mode selected.)

With gauge held or mounted in position, press "ZERO" to tare out the weight of any attachments.

Proceed with the desired test.

#### **C. Analog and Digital Outputs**

1. Analog output

An analog output signal is provided at the I/O connector for chart recorders. The analog output is zeroed with the display when the zero button is depressed. (See Section F-Interconnecting Cable Setup for connections.) The analog output is 0.0 to -2.0 Vdc  $\pm$  0.75% F.S. in tension and 0.0 to +2.0 Vdc  $\pm$  0.75% F.S. in compression.

8

For a positive output, reverse the input to the chart recorder.

2. Digital output - The gauge is a bidirectional communication device, transmitting the displayed data in digital format.

The transmitted data are equivalent to the value on the gauge display at the moment the transmission is initiated, except in the data collect mode. (See section D.2.).

Data transmission may be initiated:

- a. By depressing the XMIT button on the front panel  $or...$
- b. On request from the peripheral device through transmission of a ASCII "?" or "X" to the gauge.

Data output is available in two forms as follows:

1. Numerical data only-RS-232 Format

When data transmission is initiated in this format, the value on the gauge display is sent in the following format:

-XXXXX <CR><LF> (Note 1) LLine Feed L Carriage Return Spaces <sup>L</sup> Force Value (5 digits plus decimal point) SPACE - Compression Readings (C) MINUS - Tension Readings (T)

2. Full Data - RS-232 Format

When data transmission is initiated in this mode by depressing the XMIT button, the value on the gauge display is sent in the following format:

-XXXXX YY <CR><LF> (Note 1) └Line Feed <sup>L</sup>Carriage Return LSpaces Units of measure (2 characters) Space Force Value (5 digits plus decimal point) SPACE - Compression Readings (C) MINUS - Tension Readings (T)

NOTE 1: If the gauge is overranged (dashes on the display) the unit will transmit "ERROR".

The gauges come factory set with the following communication parameters:

```
Baud Rate - 9600
Word Length -7Stop Bits -2Parity - None
```
To select different parameters see Section E-Setting Communications Parameters.

#### D. External Control Via RS-232

1. Normal mode - There are 8 functions that an external device can use to control the gauge by sending the appropriate "ASCII" character. The following are the "ASCII" characters with their respective functions:

- $Z$  Zero the gauge with its respective mode (for example, Zero tension peak when the gauge is in tension peak mode.)
- $R$  Reset the gauge (that is, Zero all modes)
- ? or X Requests data on the display to be transmitted.
- U- Unit change.
- P Activate Peak mode.
- $F -$ Activate data collect mode. When the gauge is in this mode, it will start transmitting data after receiving a "?" or "X".
- $A$  The gauge will send its operating unit to the external device (for example, Unit= KG)
- S The gauge will send its operating mode to the external device as follows:

N-MODE = Normal

TP-MODE = Tension Peak

CP-MODE = Compression Peak

DC-MODE = Data Collect Mode

2. Data Collect Mode - The external device (for example, PC computer) must be programmed to transmit an ASCII "F" to the gauge. This puts the gauge in the data collect mode.

The external device must keep sending an ASCII "?" or an "X" to the gauge. The gauge will always respond even if the instantaneous reading is zero. This allows real time data collection beginning at a force reading or zero.

The gauge will return to normal mode when the external device sends an ASCII "F".

The data which is transmitted in the data collect mode is a filtered average of 45 instantaneous force readings.

### **E. Setting Communication Parameters**

- 1. To check current communications parameters:
	- a. Press and hold "XMIT". Press and release "ON". Then release "XMIT". The display will show OOOH. You are now ready to review the programmed communications parameters.
	- b. To step thru the parameters press "PROG". Each key operation will change the display to the next available parameter. A flashing display indicates the currently programmed value. The following sequence will be observed:

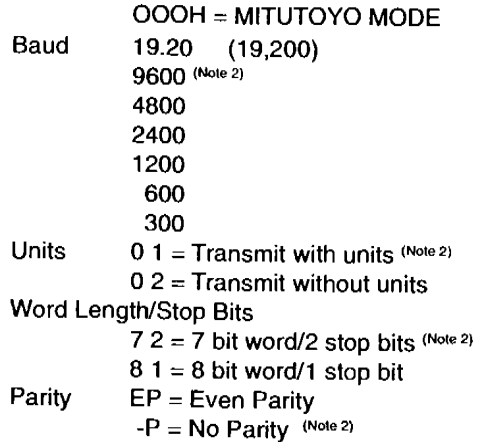

After parity, the display will return to normal operating mode.

Note 2: Factory settings shown

2. To reprogram the communication parameters, repeat program E.I. above. Press "ENTER" when the desired parameter is displayed.

#### F. Interconnecting Cable Setup

The gauges are supplied with a 12-pin female connector to provide both digital and analog output. Assemble a cable as required to connect the force gauge to the peripheral device using the mating connector provided. The pin-outs for the output connector on the gauge are:

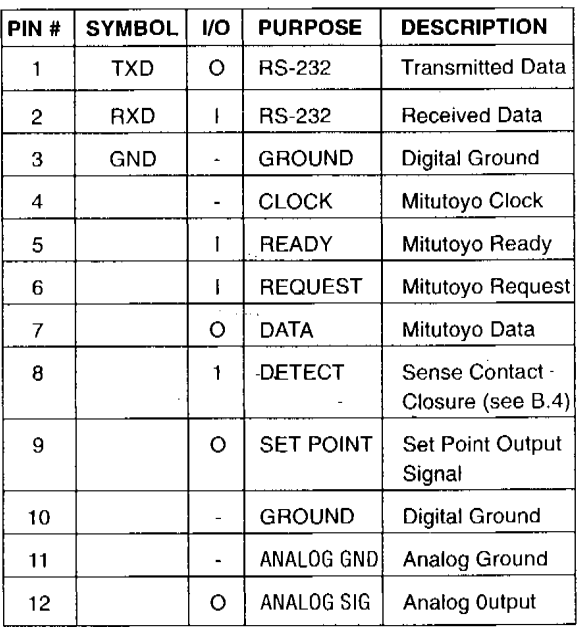

#### I. Specifications

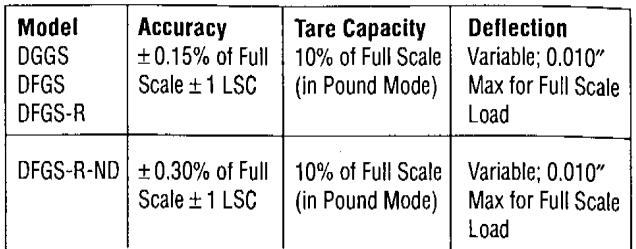

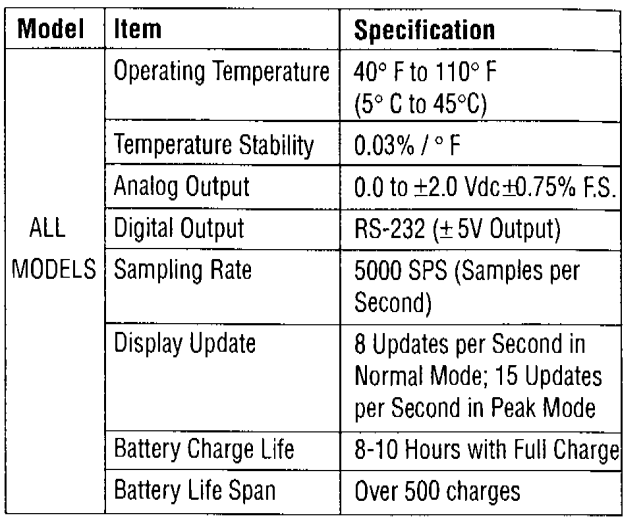

#### **Operating Instructions Addendum DFGS Series**

115 v~, 60 Hz, < 100 mA or 230 v~, 50-60 Hz, < 100 mA

If this equipment is used in a manner not specified by Chatillon, the protection provided by the equipment may be impaired causing damage to the equipment or injury to the user.

#### Maintenance:

Accuracy can be checked by suspending known weights from the hook.

If recalibration is required (6 to 12 months recommended), the instrument should be returned to the factory or authorized service center.

Chatillon declares that this product conforms to the requirements of directive 89/336/EEC Electromagnetic compatibility.

#### **Product Warranty**

This instrument is warranted against defects in workmanship, material and design for one (1) year from date of delivery to the extent that AMETEK will, at its sole option, repair or replace\_the instrument or any part thereof which is defective, provided, however, that this warranty shall not apply to instruments subjected to tampering or, abuse, or exposed to highly corrosive conditions.

THIS WARRANTY IS IN LIEU OF ALL OTHER WARRANTIES WHETHER EXPRESS OR IMPLIED AND AMETEK HEREBY DISCLAIMS ALL OTHER WARRANTIES, INCLUDING, WITH-OUT LIMITATION, ANY WARRANTY OF FITNESS FOR A PARTICULAR PURPOSE OR MERCHANTABILITY. AMETEK SHALL NOT BE LIABLE FOR ANY INCIDENTAL OR CONSE-QUENTIAL DAMAGES, INCLUDING, BUT NOT LIMITED TO, ANY ANTICIPATED OR LOST PROFITS.

This warranty is voidable if the purchaser fails to follow any and all instructions, warnings or cautions in the instrument's Instruction Manual.

If a manufacturing defect is found, AMETEK will replace or repair the instrument or replace any defective part thereof without charge; however, AMETEK's obligation hereunder does not include the cost of transportation which must be borne by the customer. AMETEK assumes no responsibility for damage in transit, and any claims for such damage should be presented to the carrier by the purchaser.

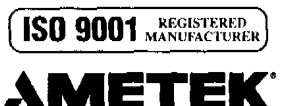

**TEST AND CALIBRATION INSTRUMENTS DIVISION** 8600 SOMERSET DRIVE, LARGO, FL 33773 TELEPHONE: (727) 536-7831 FAX: (727) 539-6882